# **/isus**

# **P5GDC-V DELUXE**

使用手冊

T1688 1.00 版 2004 年 7 月發行

### 版權所有·不得翻印 @ 2004 華碩電腦

本產品的所有部分,包括配件與軟體等,其所有權都歸華碩電腦公司 (以下簡稱華碩) 所有,未經華碩公司許可,不得任意地仿製、拷貝、謄 抄或轉譯。本使用手冊沒有任何型式的擔保、立場表達或其它暗示。若有 任何因本使用手冊或其所提到之產品的所有資訊,所引起直接或間接的資 料流失、利益損失或事業終止,華碩及其所屬員工恕不為其擔負任何責 任。除此之外,本使用手冊所提到的產品規格及資訊僅供參考,内容亦會 隨時更新,恕不另行通知。本使用手冊的所有部分,包括硬體及軟體,若 有任何錯誤,華碩沒有義務為其擔負任何責任。

使用手冊中所談論到的產品名稱僅做識別之用,而這些名稱可能是屬於 其他公司的註冊商標或是版權,

本產品的名稱與版本都會印在主機板 / 顯示卡上, 版本數字的編碼方式 是用三個數字組成,並有一個小數點做間隔,如 1.22、1.24 等...數字愈 大表示版本愈新,而愈左邊位數的數字更動表示更動幅度也愈大。主機 板/顯示卡、BIOS 或驅動程式改變,使用手冊都會隨之更新。更新的詳細 說明請您到華碩的全球資訊網瀏覽或是直接與華碩公司聯絡。

# 目錄内容

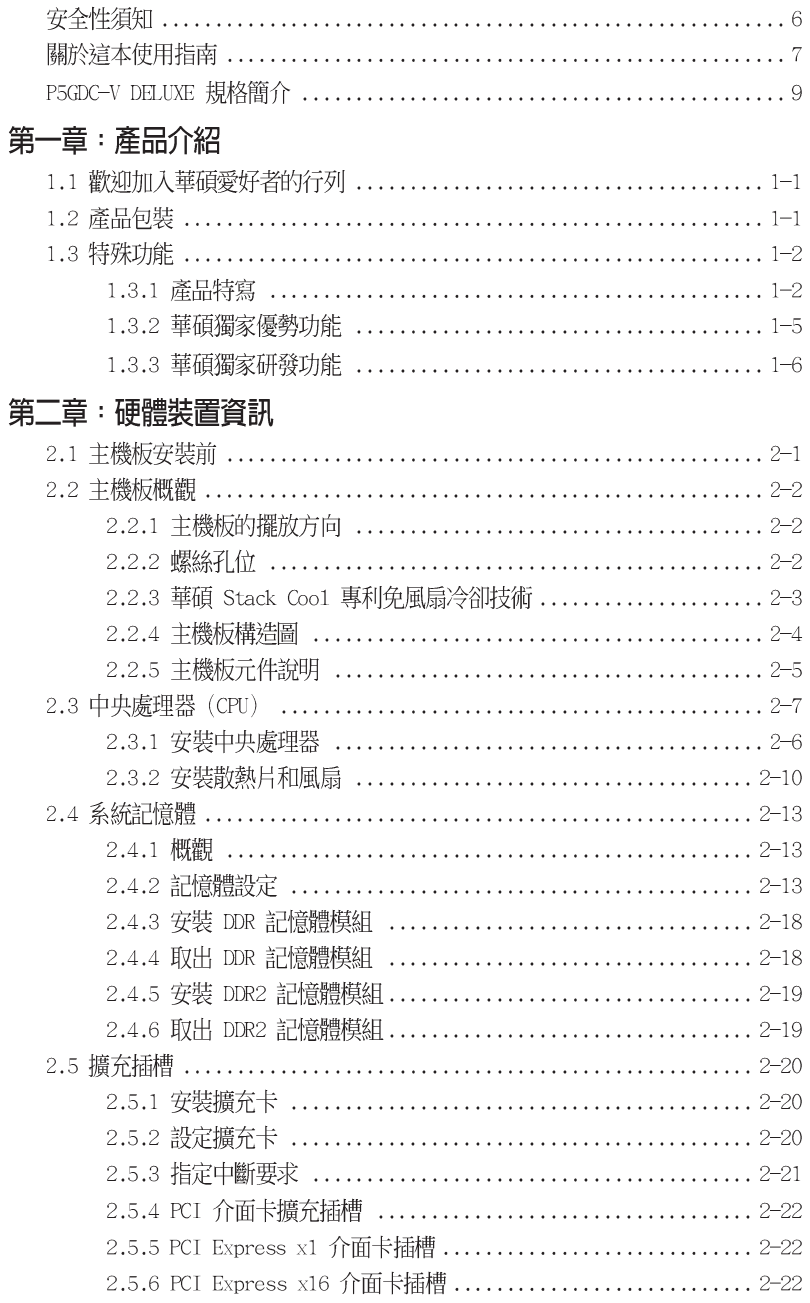

華碩 P5GDC-V DELUXE 主機板使用指南

**3**

# 目錄内容

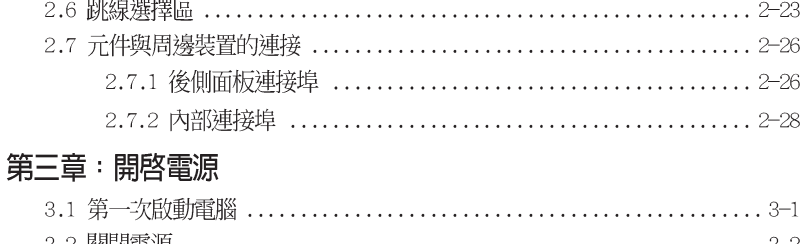

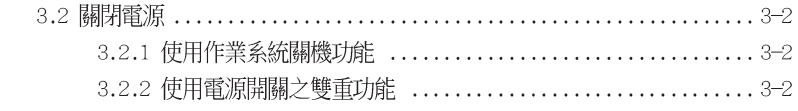

# 第四章: BIOS 程式設定

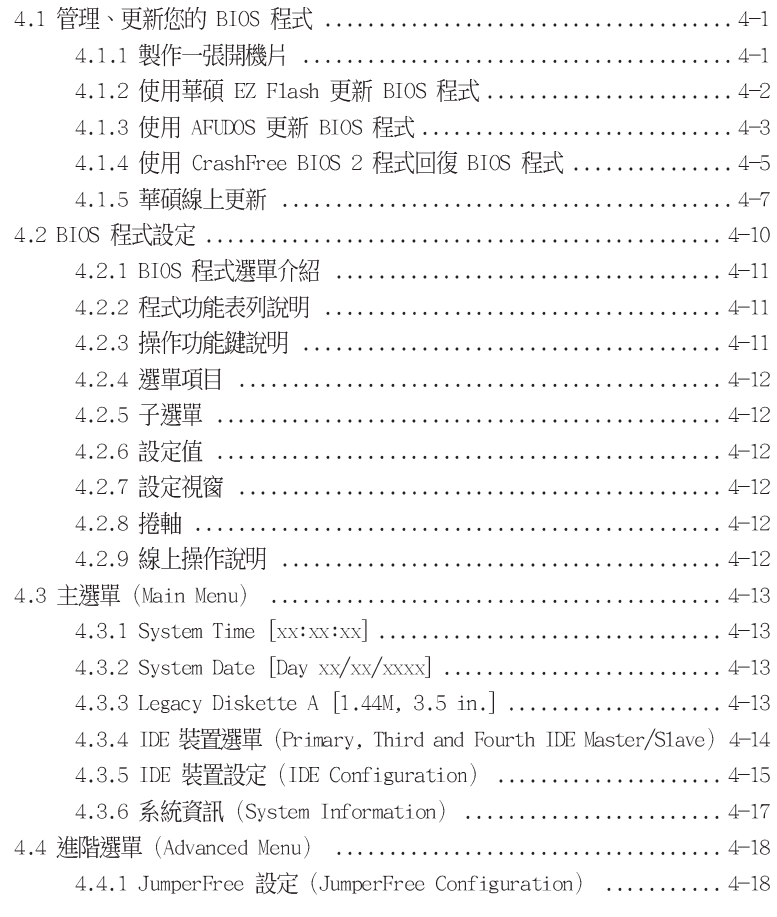

# 目錄内容

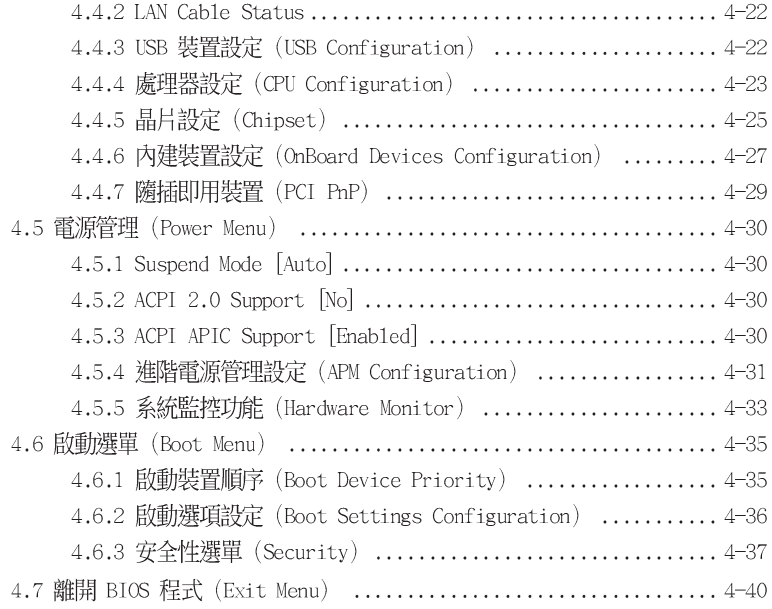

# 第五章 : 軟體支援

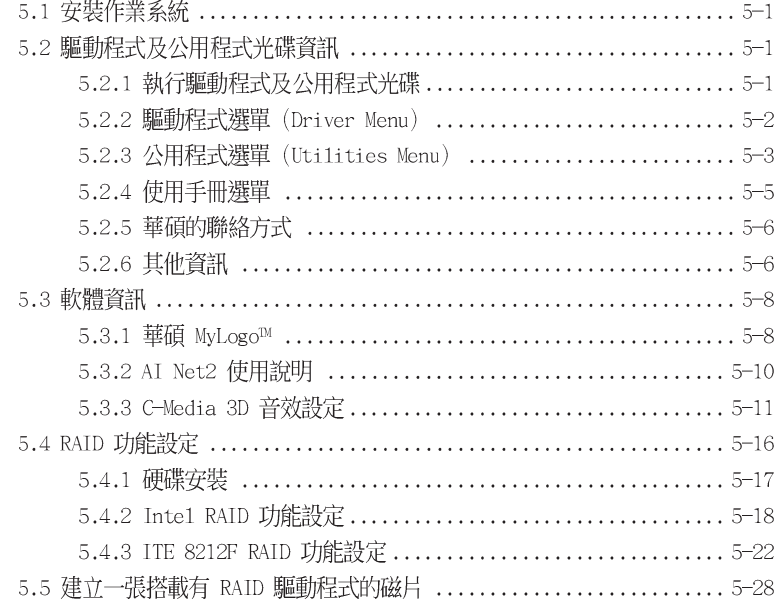

華碩 P5GDC-V DELUXE 主機板使用指南  $\overline{\phantom{0}}$ 

# 安全性須知

### 電氣方面的安全性

- 為避免可能的電擊造成嚴重損害,在搬動電腦主機之前,請先將電腦電源 線暫時從電源插座中拔掉。
- 當您要加入硬體裝置到系統中或者要移除系統中的硬體裝置時,請務必先 連接該裝置的訊號線,然後再連接電源線。可能的話,在安裝硬體裝置之 前先拔掉電腦的電源供應器電源線。
- 當您要從主機板連接或拔除任何的訊號線之前,請確定所有的電源線已事 先拔掉。
- 在使用介面卡或擴充卡之前,我們建議您可以先尋求專業人士的協助。這 些裝置有可能會干擾接地的迴路。
- 請確定電源供應器的電壓設定已調整到本國/本區域所使用的電壓標準 値。若您不確定您所屬區域的供應雷壓値為何,那麼請就沂詢問當地的雷 力公司人員。
- 如果電源供應器已損壞,請不要嘗試自行修復。請將之交給專業技術服務 人員或經銷商來處理。

### 操作方面的安全性

- 在您安裝主機板以及加入硬體裝置之前,請務必詳加閱讀本手冊所提供 的相關資訊。
- 在使用產品之前,請確定所有的排線、電源線都已正確地連接好。若您發 現有任何重大的瑕疵,請儘速聯絡您的經銷商。
- 為避免發生電氣短路情形,請務必將所有沒用到的螺絲、迴紋針及其他零 件收好,不要遺留在主機板上或電腦主機中。
- 灰塵、濕氣以及劇烈的溫度變化都會影響主機板的使用壽命,因此請盡量 避免放置在這些地方。
- 請勿將電腦主機放置在容易搖晃的地方。
- 若在本產品的使用上有任何的技術性問題,請和經過檢定或有經驗的技術 人員聯絡。

# 關於這本使用指南

產品使用指南包含了所有當您在安裝華碩 P5GDC-V DELUXE 主機板時所需 用到的資訊。

### 使用指南的編排方式

使用指南是由下面幾個章節所組成:

第一章:產品介紹

您可以在本章節中發現諸多華碩所賦予 P5GDC-V DELUXE 主機板的優 異特色。利用簡潔易懂的說明讓您能很快地掌握 P5GDC-V DELUXE 的各 項特性,當然,在本章節中我們也會提及所有能夠應用在 P5GDC-V DELUXE 的新產品技術。

第二章:硬體裝置資訊

本章節描述所有您在安裝系統元件時所必須完成的硬體安裝程序。詳 細内容有:跳線選擇區設定以及主機板的各種裝置接頭。

第三章 :開啓電源

本章節說明開啓電腦電源的順序以及電腦開機後所發出各種不同類型 嗶嗶聲的代表意義。

### 第四章: BIOS 程式設定

本章節描述如何使用 BIOS 設定程式中的每一個選單項目來更改系統 的組態設定。此外也會詳加介紹 BIOS 各項設定値的使用時機與參數設 定。

### 第五章: 軟體支援

您可以在本章節中找到所有包含在華碩驅動程式及公用程式光碟中的軟 體相關資訊。

### 提示符號

為了能夠確保您正確地完成主機板設定,請務必注意下面這些會在本手冊 中出現的標示符號所代表的特殊含意。

警告:提醒您在進行某一項工作時要注意您本身的安全。 4 小心:提醒您在進行某一項工作時要注意勿傷害到電腦主機板元件。 重要: 此符號表示您必須要遵照手冊所描述之方式完成一項或多項軟  $\widehat{\phantom{a}}$ 硬體的安裝或設定。 注意:提供有助於完成某項工作的訣竅和其他額外的資訊。 D

### 跳線帽及圖示說明

主機板上有一些小小的塑膠套,裡面有金屬導線,可以套住選擇區的任 二隻針腳(Pin)使其相連而成一通路(短路),本手冊稱之為跳線帽。

有關主機板的跳線帽使用設定,茲利用以下圖示說明。以下圖為例,欲 設定為"Jumper Mode",需在選擇區的第一及第二隻針腳部份蓋上跳線 帽,本手冊圖示即以塗上底色代表蓋上跳線帽的位置,而空白的部份則代 表空接針。以文字表示為:[1-2]。

因此,欲設定為"JumperFree™ Mode",以右 圖表示即為在「第二及第三隻針腳部份蓋上跳線 帽」,以文字表示即為:[2-3]。

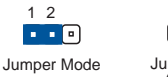

### $\bullet\cdot\cdot$ Jumper Free

 $2<sub>3</sub>$ 

### 哪裡可以找到更多的產品資訊

您可以經由下面所提供的兩個管道來獲得您所使用的華碩產品資訊以及軟 硬體的升級資訊等。

### 1. 華碩網站

您可以到 http://tw.asus.com 華碩電腦全球資訊網站取得所有關於 華碩軟硬體產品的各項資訊。台灣地區以外的華碩網址請參考封面内頁的 聯絡資訊。

### 2. 其他文件

在您的產品包裝盒中除了本手冊所列舉的標準配件之外,也有可能會夾 帶有其他的文件,譬如經銷商所附的產品保證單據等。

### 代理商查詢

華碩主機板在台灣透過聯強國際與精技電腦兩家代理商出貨,請參考下列 範例圖示找出產品的 10 碼式序號標籤 (下圖僅供參考), 再至 http:// taiwan.asus.com.tw/support/eService/querydist\_tw.aspx 查詢您產品的代 理商,以方便您有產品諮詢或送修需求時,可尋求代理商服務。(本項服務 僅支援台灣使用者)

聯強服務電話: (02) 2506-2558 精技服務電話: 0800-089558

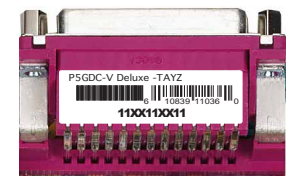

### 請注意!

本產品享有三年產品保固期,倘若自行撕毀或更換原廠保固序號標籤, 即取消保固權益,且不予提供維修服務。

# P5GDC-V DELUXE 規格簡介

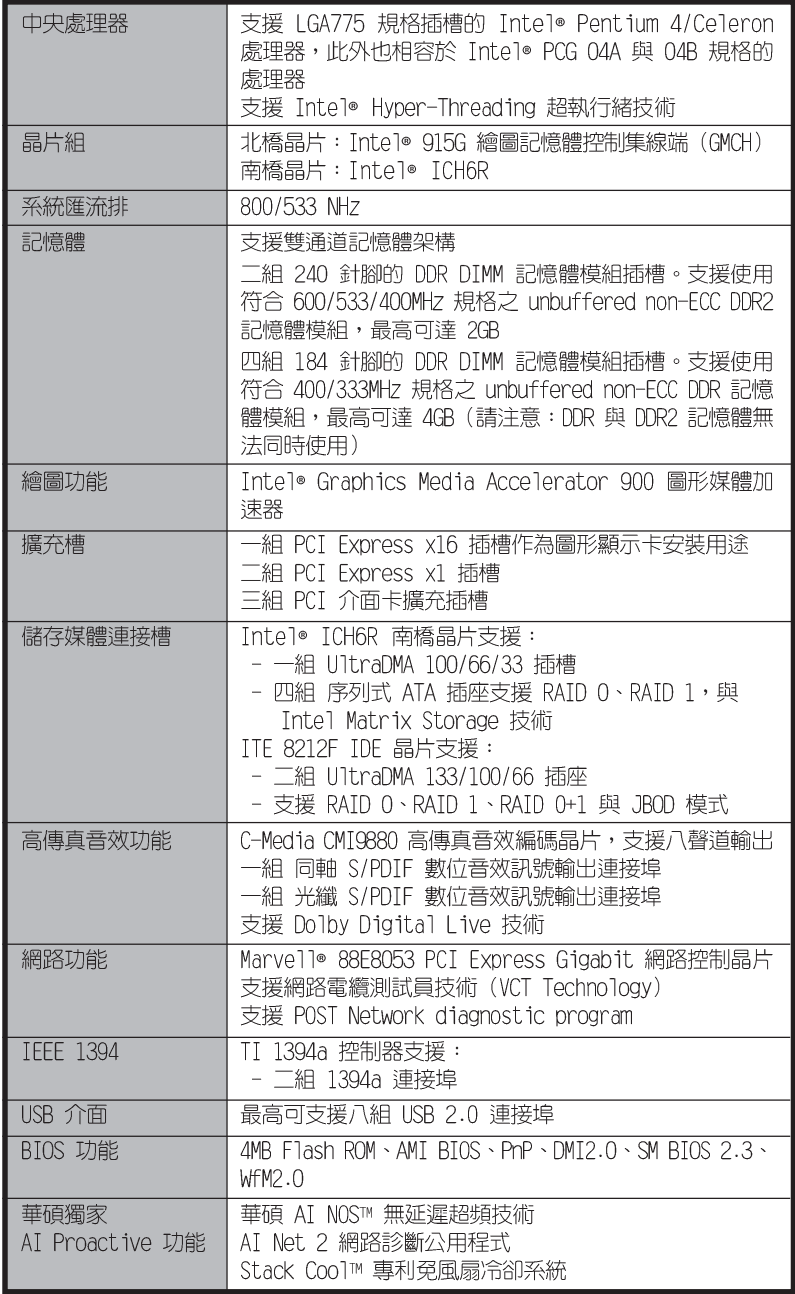

華碩 P5GDC-V DELUXE 主機板使用指南

**9**

# P5GDC-V DELUXE 規格簡介

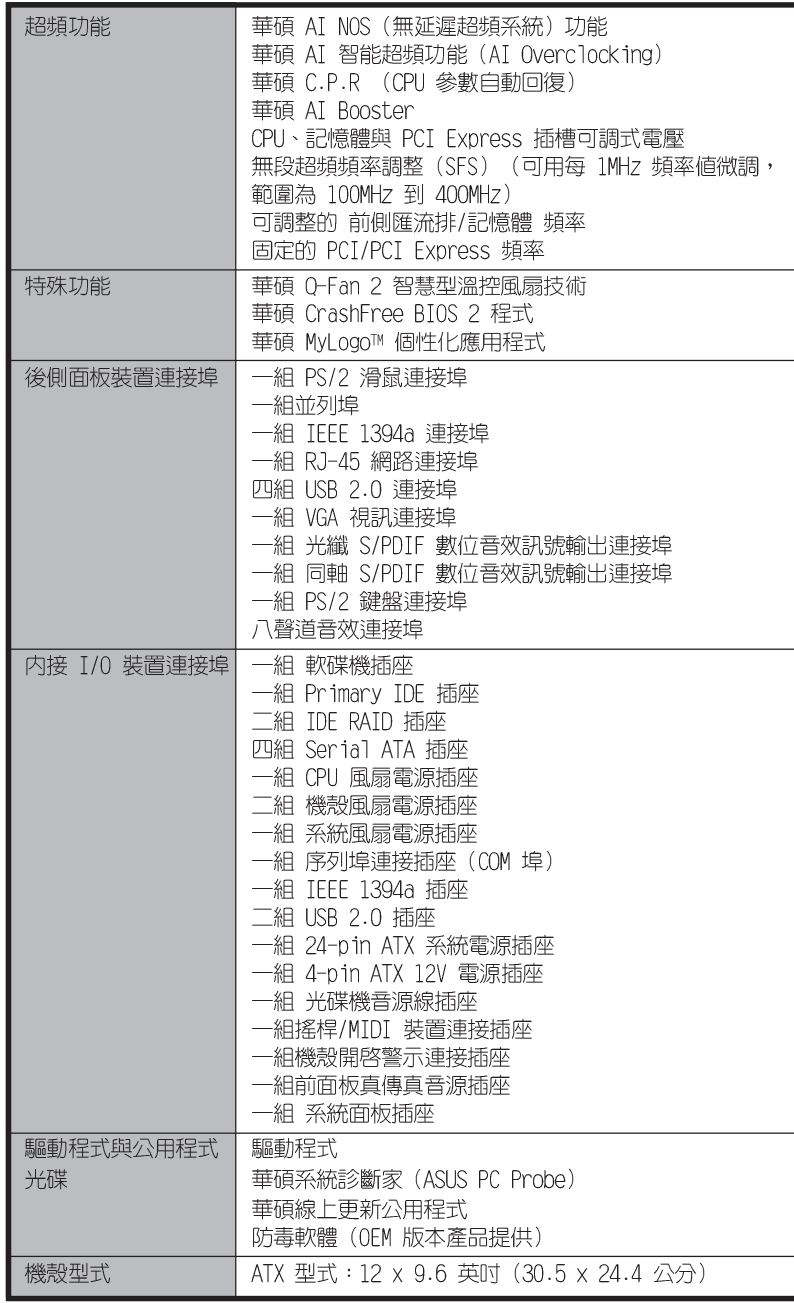

★表列規格若有變動,恕不另行通知

第一章

您可以在本章節中發現諸多華碩所賦予 本主機板的優異特色。利用簡潔易懂的 說明讓您能很快地掌握本主機板的各項 特性,當然,在本章節我們也會提及所 有能夠應用在本主機板的新產品技術。

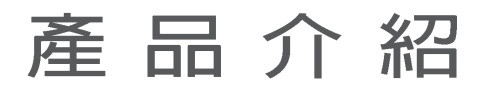

# 章節提綱

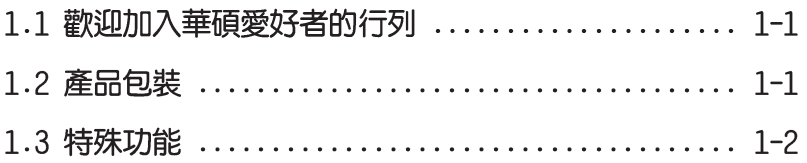

# 1.1 歡迎加入華碩愛好者的行列

### 再次感謝您購買此款華碩 P5GDC-V DELUXE 主機板!

華碩 P5GDC-V DELUXE 主機板的問世除了再次展現華碩對於主機板一貫具 備的高品質、高效能以及高穩定度的嚴苛要求,同時也添加了許多新的功 能以及大量應用在它身上的最新技術,使得 P5GDC-V DELUXE 主機板成為華 碩優質主機板產品線中不可多得的閃亮之星。

在您拿到華碩 P5GDC-V DELUXE 主機板包裝盒之後,請馬上檢查下面所列 出的各項標準配件是否齊全。

# 1.2 產品包裝

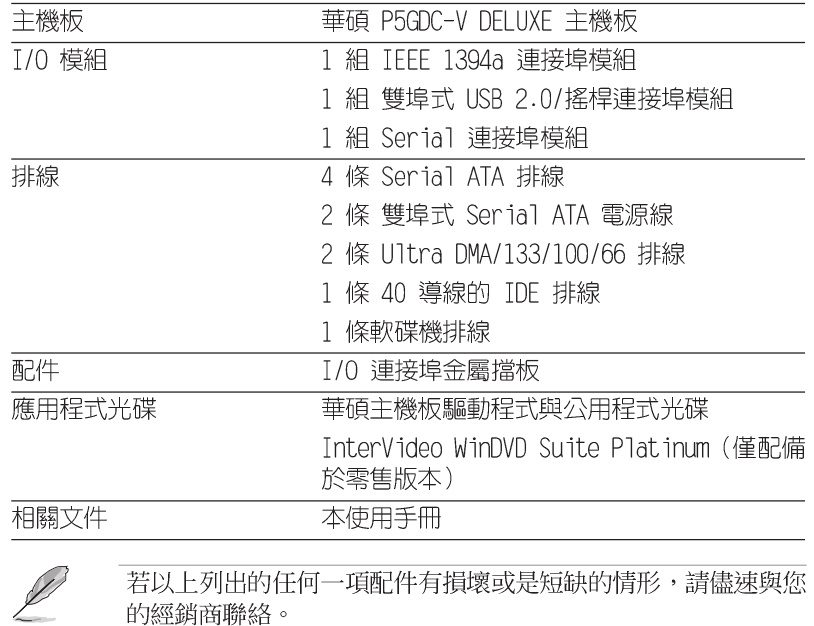

華碩 P5GDC-V DELUXE 主機板使用指南  $1 - 1$ 

# 1.3 特殊功能

### 1.3.1 產品特寫

### 新世代中央處理器技術 //

本主機板配置一組 LGA 775 處理器插槽,此一插槽是專為具有 775 腳位 與 1MB L2 快取的英特爾 Pentium® 4處理器所設計。英特爾 LGA 775 Pentium® 4處理器支援 800 MHz 的前側匯流排 (FSB) 與英特爾的超執行緒 技術 (Intel® Hyper-Threading Technology),可支援的核心時脈則高達 3.6 GHz 以上。此外,本主機板亦完全支援 Intel® 04B 與 04A 處理器。請 參考 2-7 頁的說明。

### 採用 Intel® 915G 晶片組 **Powerful**

本主機板所搭載的 Intel® 915G 繪圖記憶體控制器中樞 (GMCH) 與 ICH6R 南橋晶片之 I/0 控制器,將為本主機板注入全新動力。Intel® 915G 晶片 組搭載有 Intel® Graphics Media Accelerator 900 功能,整合了繪圖引 擎,提供更強大的 3D、2D 與影音功能。支援具備 533/800 MHz 前側匯流 排 (FSB) 與 775 腳位的處理器,也支援傳輸效能最高可達 533 MHz 的雙 通道 DDR/DDR2 記憶體、供顯示卡使用的 PCI-Express x16 插槽。

### 支援雙螢幕顯示功能(選購)

本主機板内建的繪圖引擎支援雙螢幕顯示功能,並可透過選購的華碩 DVI-ADD2 繪圖顯示卡來執行將訊號輸出至電視的功能。您可以將訊號輸出 至外接式的 LCD 螢幕,或是可以同時將訊號輸出至 VGA 螢幕與 LCD 螢幕 上。請參考 2-22 頁的說明。

### 完全支援 DDR2-600 記憶體 0600

本主機板真正完全支援 DDR2 600 記憶體,能提供系統更強大的效能。當 搭配使用支援 800MHz 前側匯流排的處理器時, DDR2 600 記憶體可以在系 統執行應用程式時,提供速度更快更強大的處理效能。

### 支援 S/PDIF 數位音效輸出功能 (snpplF

本主機板支援數位音效輸出功能,在主機板的後側面板連接埠中同時提 供光纖與同軸 S/PDIF 輸出接頭,經由數位訊號輸出到外部的高出力揚聲器 系統,將可讓您的電腦搖身一便成為高效能的數位音效錄放裝置娛樂系 統。請參考 2-27 頁的說明。

第一章: 產 品 介 紹  $1 - 2$ 

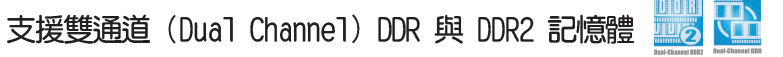

本主機板支援新一代的 DDR2 與 DDR 雙倍資料傳輸率技術 (Double Date Rate 2), DDR2 記憶體最大的特色在於支援更高的資料傳輸率,可以符合 像是 3D 繪圖、多媒體影音與網路應用等更高的系統頻寬需求。雙通道 DDR 記憶體架構高達每秒 6.4GB 與雙通道 DDR2 記憶體架構高達每秒 8.6 GB 的 頻寬,可以顯著提升您系統平台的效能,並降低頻寬的瓶頸。請參考 2-13 頁的說明。

# 支援 PCI Express<sup>™</sup> 介面 PCI>>

PCI Express™ 為目前最新的内接 I/O 技術,並被視為 PCI 匯流排的革 新性升級。PCI Express 介面的特色在於可提供兩部内接裝置點對點内部序 列連接,至於資料則是以封包的方式進行傳遞,藉由這種資料傳輸方式, 傳輸速率將可得到大幅度的提升。除了更高的資料傳輸效能,此高速序列 介面也可與既有的 PCI 介面規格的軟體相容。請參考 2-16 頁的說明。

### 支援八聲道高傳真音效 | **Determel**

本主機板内建 C-Media CMI9880 7.1 聲道音效編解碼晶片,本晶片完全 相容於 Intel® 高傳真音效規格 (192 KHz、24 bit 音源) 。透過本解碼晶 片並搭配八聲道音效連接埠與 S/PDIF 數位音效輸出介面,您將可連接您的 電腦到外部的音源解碼裝置,以獲得純淨超品質的音效輸出效果。

而 CMI9880 晶片透過產品附贈的應用程式,將可支援音效接頭偵測功 能,可以偵測每個音效接頭的連接狀態。而阻抗感應功能,則可以判定音 效裝置的種類,並針對不同的音效裝置預先進行等化設定。

# 支援 Dolby® Digital Live™ 技術 PLODELBY

C-Media CMI9880 音效編解碼晶片,由於具備 AC-3 編碼能力,因此可讓 您個人電腦的數位音源轉換為即時的 Dolby 數位串流訊號。而這個數位訊 號可以透過 S/PDIF 數位輸出介面傳送到外部的 AC-3 或 DTS 解碼器,進 行 7.1 聲道的數位音效輸出。請參考 5-15 頁的說明。

 $\bullet$ 

### 支援 IEEE 1394a 功能 |

本主機板内建 TFFF 1394a 介面, 可以支援更高的傳輸速率與更具彈性的 周邊連接裝置,並且相容於 IEEE 1394a 標準。這組 IEEE 1394a 介面透過 簡單易用、低成本、高頻寬的資料即時傳輸介面,例如攝錄像機、錄放影 機、印表機、電視機和數位相機等這類的電腦設備、周邊裝置和消費性電 子用品,就可提供高達 400Mbps 的資料傳輸率。

> 華碩 P5GDC-V DELUXE 主機板使用指南  $1 - 3$

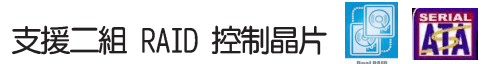

本主機板所内建的 RAID 控制晶片,可讓您進行多重陣列模式設定,且讓 您可選擇最佳的陣列設置方案來運用您的 IDE 或 Serial ATA 裝置。

Intel® ICH6 南橋晶片支援連接四組 Serial ATA 裝置,以進行 RAID 0 與 RAID 1 模式的設定,此外也支援 Intel® Matrix Storage 技術。請參考 2-30 頁的說明。

如果您有使用 IDE 硬碟裝置,主機板内建的 ITE 8212F 控制晶片,可提 供雙 IDE 通道下之 RAID 0、RAID 1、RAID 0+1、JBOD 模式設定的功能,並 支援連接四部 IDE 硬碟裝置。請參考 2-29 頁的說明。

# 提供 Gigabit 網路解決方案 Babuar

本主機板内建有 Gigabit LAN 網路控制器,可提供符合您網路使用需求 的完整解決方案。Gigabit LAN 網路控制器採用 PCI Express 介面,對於 您在網際網路(Internet)、區域網路(LAN)與檔案分享的需求,都可提 供更快速的資料輸出頻寬。

### 支援 USB 2.0 規格  $\frac{8}{108820}$

本主機板支援最新的通用序列匯流排 USB 2.0 規格,傳輸速率從 USB 1. 1 規格的 12 Mbps 一舉提升到 USB 2.0 規格的 480 Mbps,最高可支援八個 USB 2.0 裝置連接埠。此外, USB 2.0 規格同時也可以向下相容於 USB 1.1 規格。請參考 2-27 與 2-32 頁的說明。

### 1.3.2 華碩獨家優勢功能

# 華碩 AI Net2 網路功能

華碩 AI Net2 為内建於 BIOS 的診斷工具,可偵測並報告乙太網路線的 連線狀態。藉由使用本公用程式,您將可輕易地監控系統中乙太網路線與 網路連接埠 (RJ45) 的連線狀態。在開機過程中, AI Net2 功能會以每 1 公 尺為單位,最高 100 公尺為有效範圍,立即診斷網路纜線的連線狀況。請 參考 5-10 頁的說明。

### 華碩 Stack Cool 專利免風扇冷卻功能

華碩獨家的 Stack Cool 免風扇冷卻功能為一種相當理想的冷卻方案,可 以有效降低安裝散熱裝置時,受到主機板上電容與其他元件所影響的機 會。藉由將一塊經過特別設計的 PCB 板放置於主機板的下方,華碩 Stack Coo1 技術將可以有效地降低系統溫度達 10 度·C。冷卻效果越好的系統即 代表可發揮更為理想的效能、更長的零組件壽命與更安靜的使用環境。請 參考 2-3 百的說明。

### 華碩 AI NOS™ (無延遲超頻系統)

華碩獨家的無延遲超頻系統(NOS),可自動偵測 CPU 的負載狀況,並在 CPU 需要較高的效能表現時,才進行動態超頻作業。請參考 4-21 頁的說 明。

### 1.3.3 華碩獨家研發功能

### 華碩 Q-Fan 2 智慧型溫控風扇技術

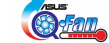

透過華碩研發團隊精心架構的硬體保護監控晶片,系統會依據目前 CPU 與機殼的溫度狀況,輸出給 CPU 與機殼風扇不同電壓以控制風扇轉速。溫 度低時,風扇轉速自動降低;溫度高時,風扇轉速自動提高,以有效降低 風扇噪音、節省電量使用、延長風扇使用壽命。請參考 4-34 頁的說明。

# CrashFree BIOS 2 程式 Grahr股边。

華碩自行研發的 CrashFree BIOS 2 工具程式,可以讓您輕鬆的回復 BIOS 程式中的資料。當 BIOS 程式和資料被病毒入侵或毀損,您可以輕鬆的從備 份磁片中,將原始的 BIOS 資料回存至系統中。這項保護裝置可以降低您因 BIOS 程式毀損而購買 ROM 晶片置換的需要。請參考 4-5 頁的說明。

# 華碩 EZ Flash BIOS 程式 【<mark>第8008</mark>

透過華碩最新自行研發的 EZ Flash BIOS 工具程式,您可以輕易的更新 系統的 BIOS 程式,不需要再經由 MS-DOS 模式或透過開機磁片的方式更 新。請參考 4-2 頁的說明。

### 華碩 MyLogo™ 個性化應用軟體

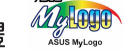

本主機板内附的 MyLogo™ 軟體讓您從此遠離一成不變的開機換面。您可 以使用它來輕鬆更換電腦開機的畫面,除了可以隨心所欲地更換由華碩所 提供的好幾組圖案,當然也可依照您獨特的品味來創造屬於您個人才有的 開機書面。請參考 5-8 頁的說明。

### Intervideo<sup>®</sup> WinDVD Suite<sup>®</sup>

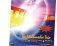

本主機板在包裝盒内附贈一套 Intervideo® WinDVD Suite® 多媒體套裝 軟體,這套軟體包含有最新的 DVD 播放軟體,以及操作介面相當人性化的 MP3 軟體。

第一章:產品介紹  $1 - 6$ 

第二章

本章節描述了所有您在安裝系統元件時所 必須完成的硬體安裝程序。詳細内容有: 頻率開關設定、跳線選擇區設定以及主機 板的各種裝置接頭。

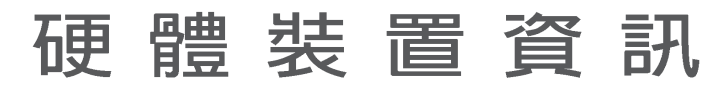

# 章節提綱

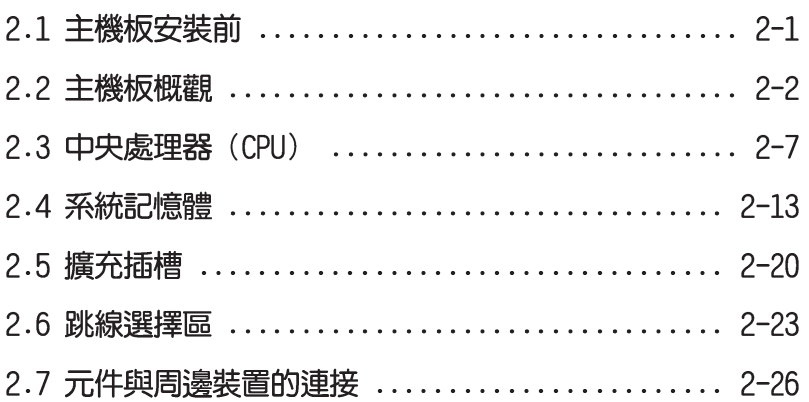

# 2.1 主機板安裝前

主機板以及擴充卡都是由許多精密複雜的積體電路元件、整合性晶片等 所構成。而這些電子性零件很容易因靜電的影響而導致損壞,因此,在您 動手更改主機板上的任何設定之前,請務必先作好以下所列出的各項預防 措施。

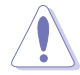

- 1. 在處理主機板上的內部功能設定時,您可以先拔掉電腦的電源 線。
- 2. 為避免產生靜電,在拿取任何電腦元件時除了可以使用防靜電 手環之外,您也可以觸摸一個有接地線的物品或者金屬物品像 電源供應器外殼等。
- 3. 拿取積體電路元件時請盡量不要觸碰到元件上的晶片。
- 4. 在您移除任何一個積體電路元件後,請將該元件放置在絕緣墊 上以隔離靜電,或者直接放回該元件的絕緣包裝袋中保存。
- 5. 在您安裝或移除任何元件之前,請確認 ATX 電源供應器的電 源開關是切換到關閉(OFF)的位置,而最安全的做法是先暫 時拔出電源供應器的電源線,等到安裝/移除工作完成後再將 之接回。如此可避免因仍有電力殘留在系統中而嚴重損及主機 板、周邊設備、元件等。

### 電力警示燈

當主機板上内建的電力指示燈 (SB\_PWR1) 亮著時,表示目前系統是處於 正常運作、省電模式或者軟關機的狀態中,並非完全斷電。這個警示燈可 用來提醒您在置入或移除任何的硬體裝置之前,都必須先移除電源,等待 警示燈熄滅才可進行。請參考下圖所示。

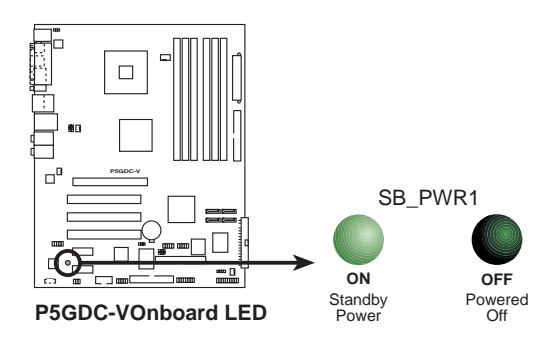

華碩 P5GDC-V Deluxe 主機板使用指南  $2 - 1$ 

# 2.2 主機板概觀

在您開始安裝之前,請確定您所購買的電腦主機機殼是否可以容納本主 機板,並且機殼内的主機板固定孔位是否能與本主機板的螺絲孔位吻合。

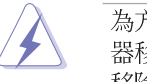

為方便在電腦主機機殼安裝或取出主機板,請務必先將電源供應 器移開!此外,取出主機板之前除了記得將電源供應器的電源線 移除之外,也要確定主機板上的警示燈號已熄滅方可取出。

# 2.2.1 主機板的擺放方向

當您安裝主機板到電腦主機機殼内時,務必確認置入的方向是否正確。 主機板 PS/2 滑鼠接頭、PS/2 鍵盤接頭、COM1/2 插座以及音效插頭等的方 向應是朝向主機機殼的後方面板,而且您也會發現主機機殼後方面板會有 相對應的預留孔位。請參考下圖所示。

### 2.2.2 螺絲孔位

請將下圖所圈選出來的「九」個螺絲孔位對準主機機殼内相對位置的螺 絲孔,然後再一一鎖上螺絲固定主機板。

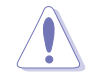

請勿將螺絲鎖得太緊!否則容易導致主機板的印刷電路板產生龜 裂。

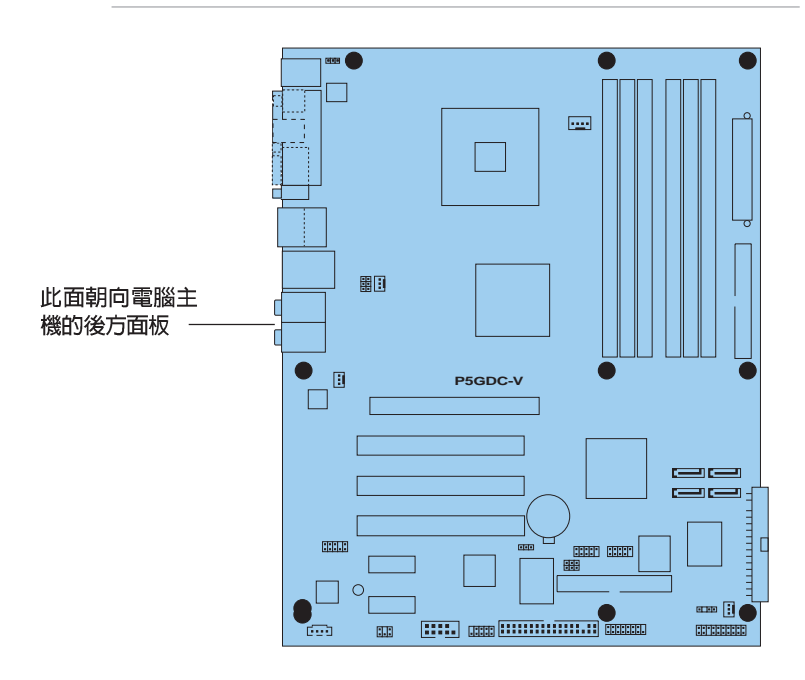

 $2 - 2$ 第二章: 硬體裝置資訊

# 2.2.3 華碩 Stack Cool 專利冤風扇冷卻技術

本主機板隨包裝盒附贈華碩 Stack Cool 套件,這是一項由華碩獨家開發 的創新解決方案,可以提供主機板更完善的散熱能力,提高主機板的穩定 し、およびのこと、この「是一個小型的 PCB 鋁板,安裝在主機板處理器<br>性與超頻能力。Stack Cool 是一個小型的 PCB 鋁板,安裝在主機板處理器<br>背部的位置上,把主機板上部份元件的熱力散至鋁板上並傳導出去。Stack Coo1 可以有效率的將主機板的溫度降低最多 10℃ (非降低至 10℃) 。

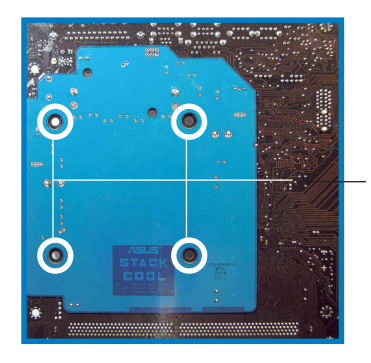

主機板背面的螺絲孔 (安裝處理器與散熱片的針腳)

華碩 P5GDC-V Deluxe 主機板使用指南 **2-3**

# 2.2.4 主機板構造圖

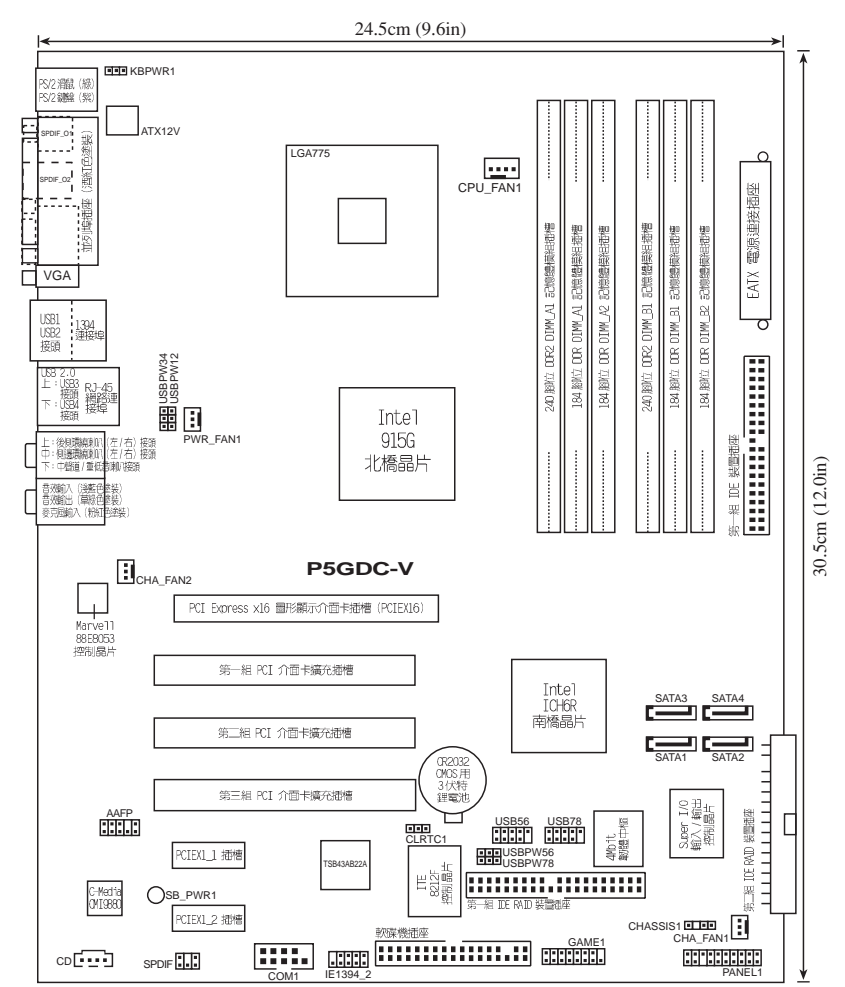

### 第二章: 硬 體 裝 置 資 訊 **2-4**

# 2.2.5 主機板元件說明

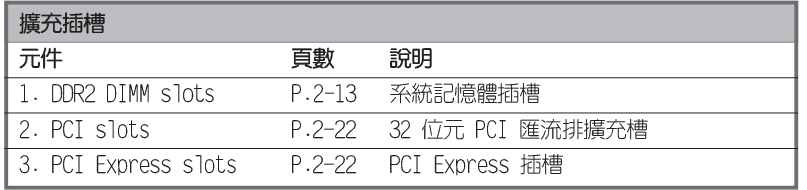

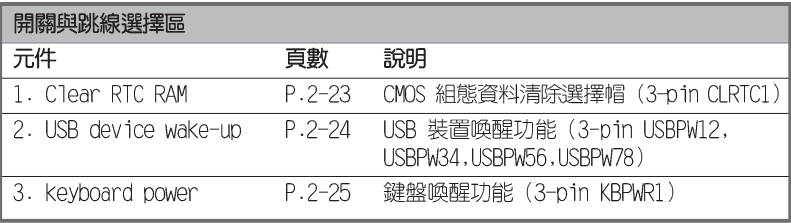

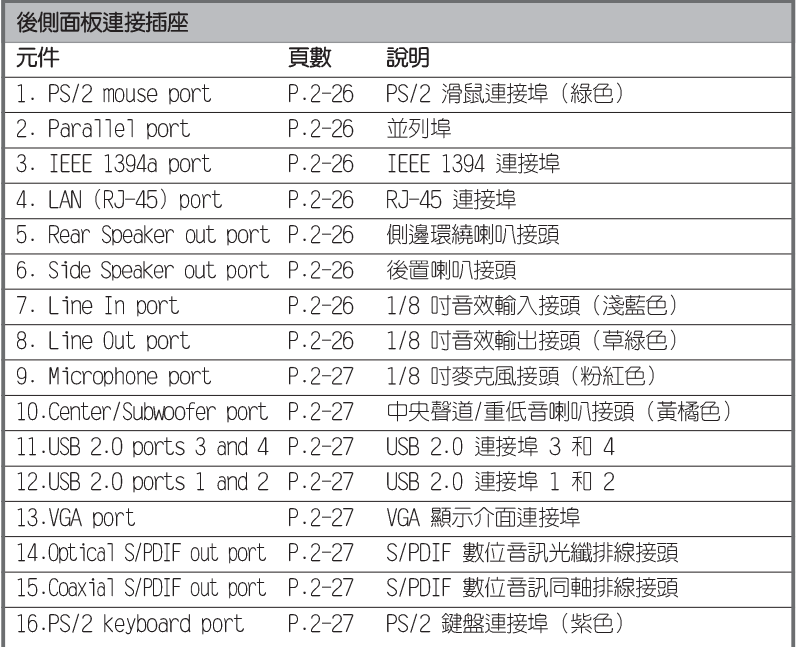

華碩 P5GDC-V Deluxe 主機板使用指南 **2-5**

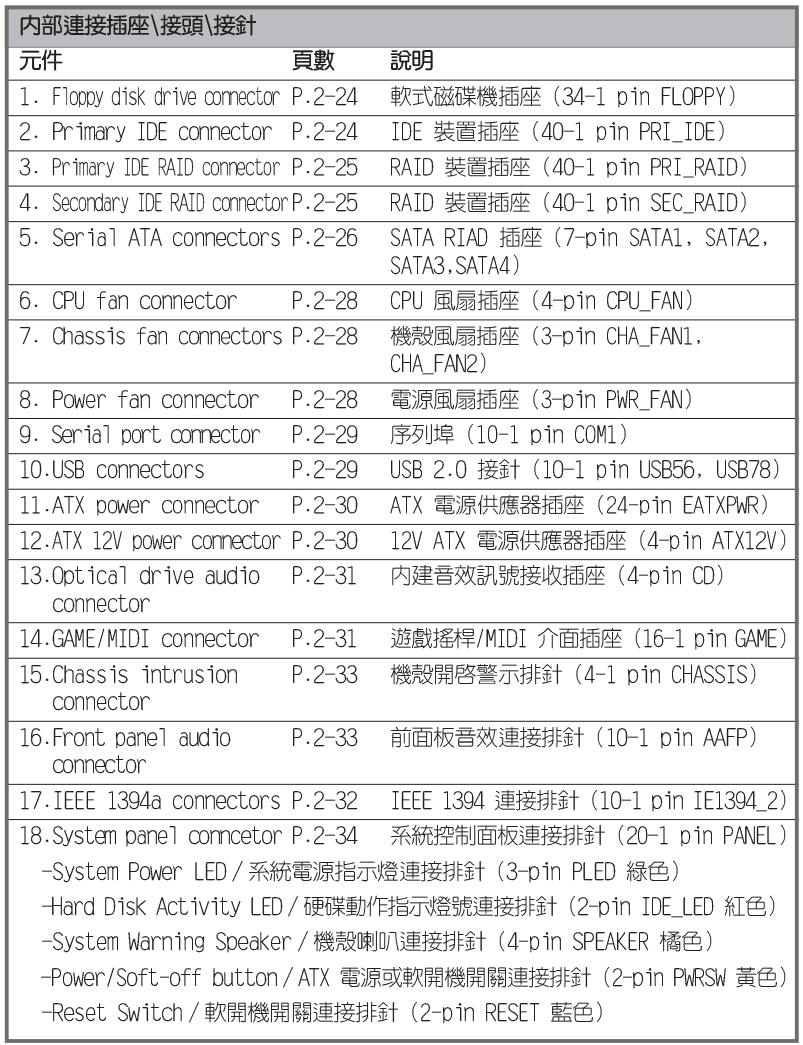

### 2-6 第二章 : 硬 體 裝 置 資 訊

# 2.3 中央處理器 (CPU)

本主機板具備一個 LGA775 處理器插座,本插座是專為相容於 PCG 04A 與 04B 規格且具有 775 腳位封裝的 Intel® Pentium® 4 處理器所設計。

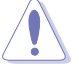

在您購買本主機板之後,請確認在 LGA775 插座上附有一個 • 隨插即用的保護蓋,並且插座接點沒有彎曲變形。若是保護 蓋已經毀損或是沒有保護蓋,或者是插座接點已經彎曲,請 立即與您的經銷商連絡。

- 在安裝完主機板之後,請將隨插即用的保護蓋保留下來。只 • 有 LGA775 插槽上附有隨插即用保護蓋的主機板符合 Return Merchandise Authorization (RMA) 的要求,華碩雷腦才能為 您處理產品的維修與保固。
- 本保固不包括處理器插座因遺失、錯誤的安裝或不正確的移 除隨插即用保護蓋所造成的毀損。

# 2.3.1 安装中央處理器

請依照以下步驟安裝處理器:

1. 找到位於主機板上的處理器插座。

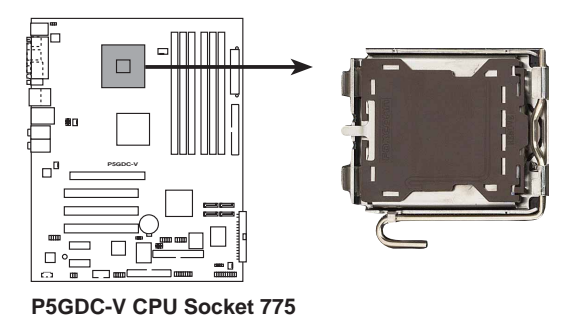

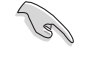

在安裝處理器之前,請先將主機板上的處理器插槽面向您,並且 確認插槽的固定扳手位在您的左手邊。

### 華碩 P5GDC-V Deluxe 主機板使用指南 **2-7**

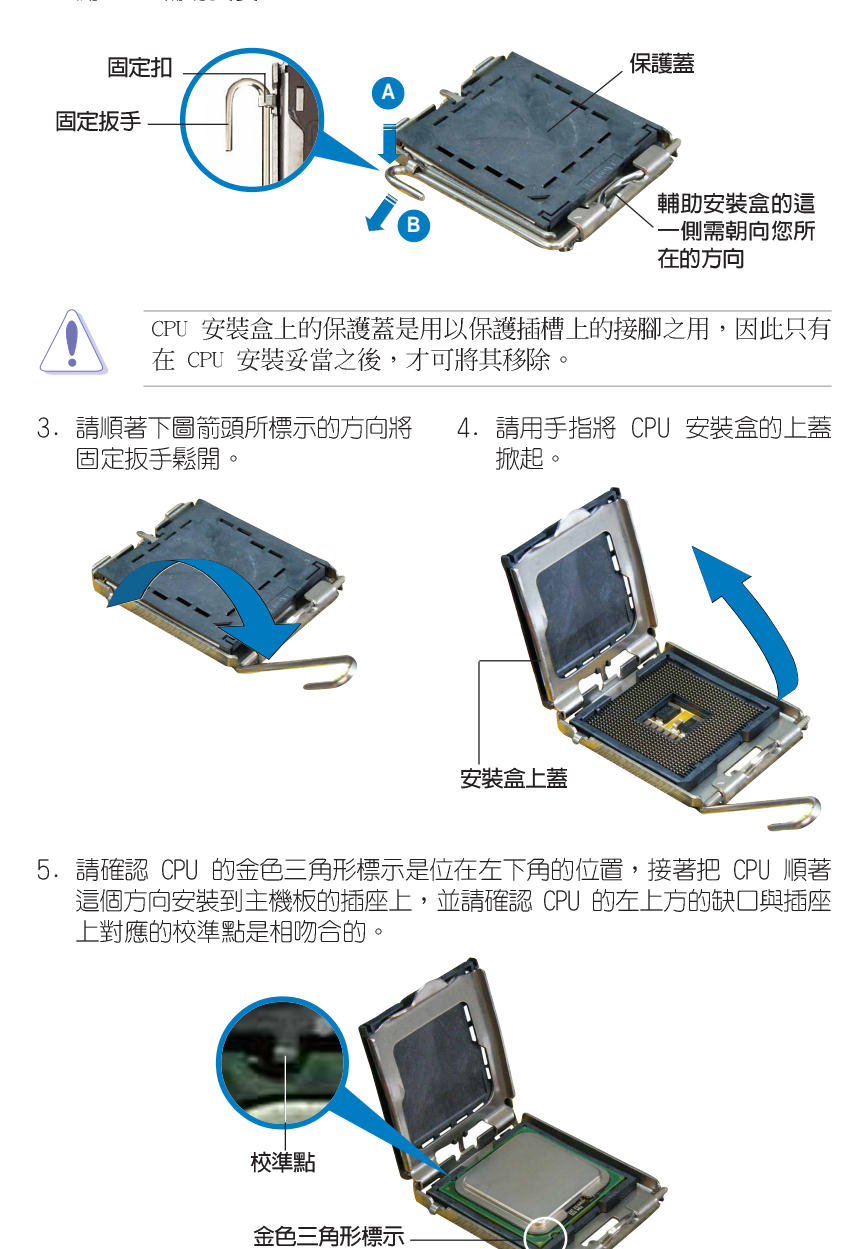

2. 以手指壓下固定扳並將其稍向左側推,這麼做可使扳手脫離固定扣並鬆 開 CPU 輔助安裝盒。

第二章: 硬 體 裝 置 資 訊  $2 - 8$ 

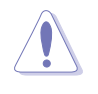

CPU 只能以單一方向正確地安裝到主機板上的插槽。切記請勿用 力地將 CPU 以錯誤的方向安裝到插槽上,這麼做將可能導致 CPU 與插座上的接腳損壞。

6. 用手指從上蓋内側的缺口將保護 7. 將上蓋重新蓋上,接著將固定扳手 蓋推開移除。 朝原方向推回並扣於固定扣上。

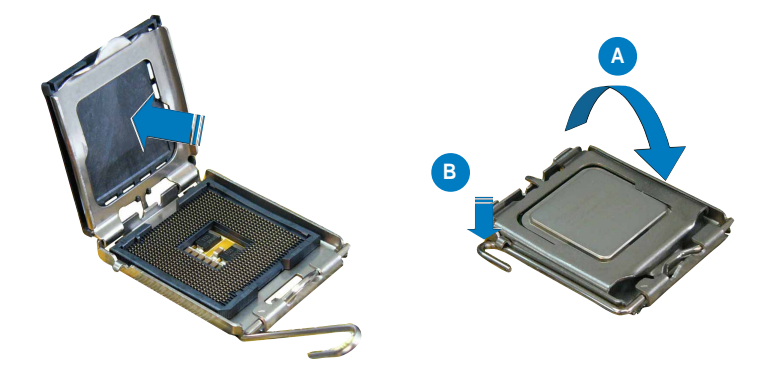

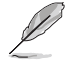

您也可以藉由推開保護蓋上緣的方式,將保護蓋從 CPU 安裝盒的 上蓋移除。

### Intel Hyper-Threading 技術說明

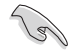

1. 本主機板支援 775 腳位封裝,並具備 Hyper-Threading 技 術的 Intel® Pentium® 4 中央處理器。

- 2. 僅 Windows® XP、2003 Server、Linux 2.4.x (kerne1) 或 更新的版本支援 Hyper-Threading 技術。倘若您使用 Linux 作業系統,請使用 Hyper-Threading 專屬編譯器來進行編譯 作業。若您使用的是其他作業系統,請至 BIOS 設定程式將 Hyper-Threading 功能關閉,以確保系統的穩定度。
- 3. 建議您安裝 Windows XP Service Pack 1 或更新版本的作業 系統。
- 4. 在安裝支援 Hyper-Threading 技術之作業系統前,請確定已 開啟 BIOS 設定程式的 Hyper-Threading 功能。
- 5. 欲知更詳細的 Hyper-Threading 技術請參考 http://www. intel.com/info/hyperthreading 網站內容。

若您想要在本主機板上開啓 Hyper-Threading 功能,請依照以下步驟進 行設定:

- 1. 請購買支援 Hyper-Threading 技術的 Intel® Pentium® 4 處理器,並 將其正確地安裝在主機板上。
- 2. 開啓系統電源並進入 BIOS 設定程式 (請參閱第四章), 在進階選單中, 請確認 Hyper-Threading Technology 選項設定為 Enabled, 本選項只 有在您安装支援 Hyper-Threading 技術的 CPU 時才會出現。
- 3. 儲存上述設定値並退出 BIOS 設定程式,接著重新啓動電腦。

### 2.3.2 安裝散熱片和風扇

Intel® Pentium® 4 LGA775 處理器需要搭配安裝經過特殊設計的散熱片 與風扇,方能得到最佳的散熱效能。

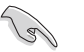

- 建議您在安裝處理器的風扇和散熱片之前,先將主機板安裝 至機殼上。
	- 若您所購買的是盒裝 Inte1® Pentium® 4 LGA775 處理器,  $\ddot{\phantom{1}}$ 則產品包裝中即已內含有一組專用的散熱片與風扇; 若您所 購買的是散裝的處理器,請確認您所使用的 CPU 散熱器已通 過 Inte1<sup>®</sup> 的相關認證,並具備有 4-pin 電源接頭。
	- 您所購買的盒裝 Intel® Pentium® 4 LGA775 處理器包裝盒 中應已內附處理器、散熱片以及支撐機構的安裝說明文件。 如果本節中的指導說明與處理器內附說明文件有所不符,請 以處理器內附的安裝說明文件為準。
	- 盒裝 Intel® Pentium® 4 LGA775 處理器包裝中的散熱器與風 扇,採用下推式固定扣具,因此無須使用任何工具進行安裝。

### $2 - 10$ 第二章: 硬體裝置資訊

請依照下面步驟安裝處理器的散熱片和風扇:

1. 將散熱器放置在已安裝好的 CPU 上方,並確認主機板上的四個 孔位與散熱器的四個扣具位置 相吻合。

> 散熱器與風扇的 下推式固定扣具

主機板上的散熱器安裝孔位

2. 對準主機板上的孔位後,將散熱 器上的四個固定扣具向下推使散 熱器扣合在主機板上。

3. 接下來,如圖所示將每個扣具上 的旋扭以順時鐘方向旋轉,使散 熱器穩固地固定於主機板上。

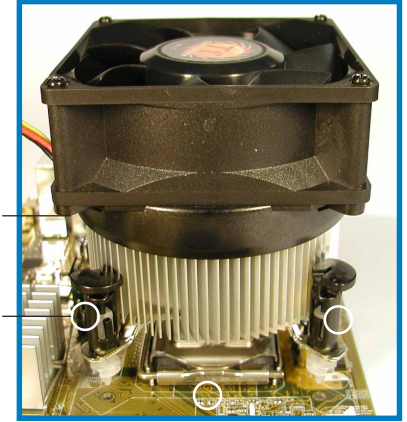

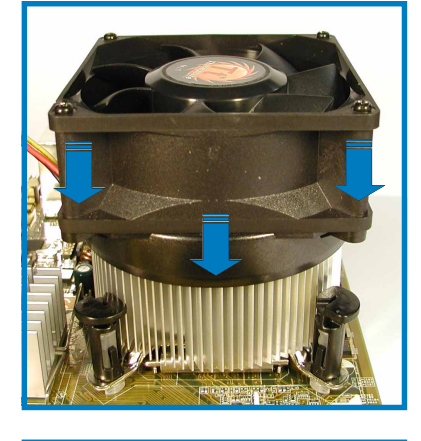

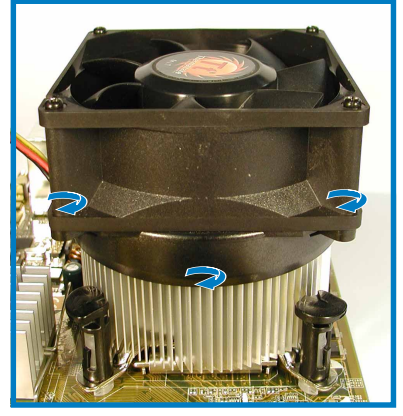

華碩 P5GDC-V Deluxe 主機板使用指南  $2 - 11$  4. 當風扇、散熱片以及支撐機構都已安裝完畢,接著請將風扇的電源線插 到主機板上標示有「CPU\_FAN1」的電源插座。

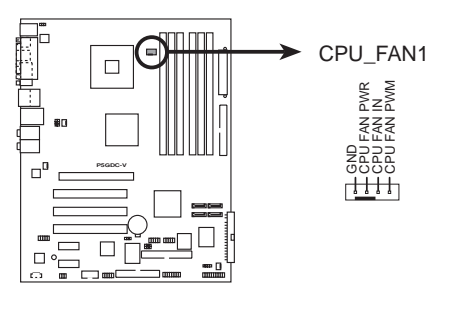

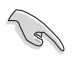

若您未連接 CPU\_FAN1 的電源插座,可能將會導致開機時 CPU 溫 度過熱並出現「Hardware monitoring errors」的訊息。

### **2-12** 第二章: 硬 體 裝 置 資 訊

# 2.4 系統記憶體

### 2.4.1 概觀

本主機板配置有二組 240-pin DDR2 DIMM (Double Data Rate 2, 雙倍資 料傳輸率)記憶體模組與四組 184-pin DDR DIMM 記憶體模組插槽。

DDR2 記憶體模組擁有與 DDR 記憶體模組相同的外觀,但是實際上 DDR2 記憶體為 240 針腳,而 DDR 記憶體則為 184 針腳。此外,DDR2 記憶體插 槽的缺口也與 DDR 記憶體插槽不同,以防止插入錯誤的記憶體模組。

下圖所示為記憶體模組插槽在主機板上之位置。

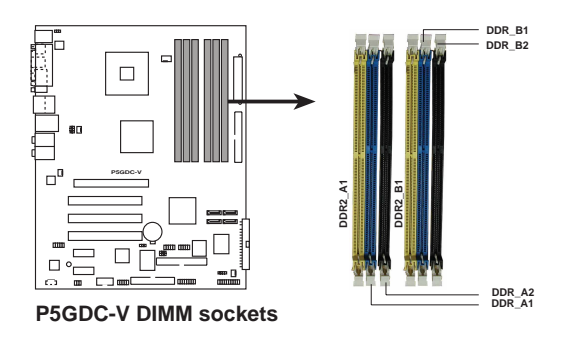

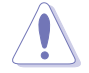

為了避免造成主機板的毀損,請勿同時使用 DDR 與 DDR2 記憶體 模組。

# 2.4.2 記憶體設定

您可以任意選擇使用 256MB、512MB、1GB 的 unbuffered non-ECC DDR/ DDR2記憶體模組至本主機板的記憶體插槽上。詳細安裝方式請參考本節中所 提到的記憶體配置方式進行安裝。

### 記憶體安裝注意事項

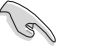

- 在本主機板請使用相同 CL (CAS-Latency 行位址控制器延遲 • 時間)值記憶體模組。建議您使用同一廠商所生產的相同容量 型號之記憶體。請參考記憶體合格商供應列表。
- 由於南橋晶片資源配置的關係,當四個記憶體插槽都已安裝 1GB 的記憶體模組 (總共 4GB),見主機板所偵測到的記憶體 容量將會是 3GB 以上 (略小於 4GB) 。
- 本主機板不支援 128Mb 記憶體顆粒所製的記憶體模組或雙面 • x16 個晶片的堆疊式記憶體。

華碩 P5GDC-V Deluxe 主機板使用指南 **2-13**

### DDR 記憶體配置安裝建議表

在雙通道模式的安裝配置中,各通道請安裝總容量相同的記憶體模組  $(DIMM_A1 + DIMM_A2 = DIMM_B1 + DIMM_B2)$ 

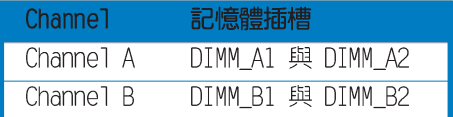

### DDR2記憶體配置安裝建議表

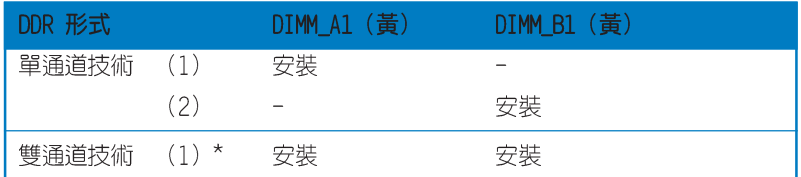

### DDR 400 記憶體合格供應商列表

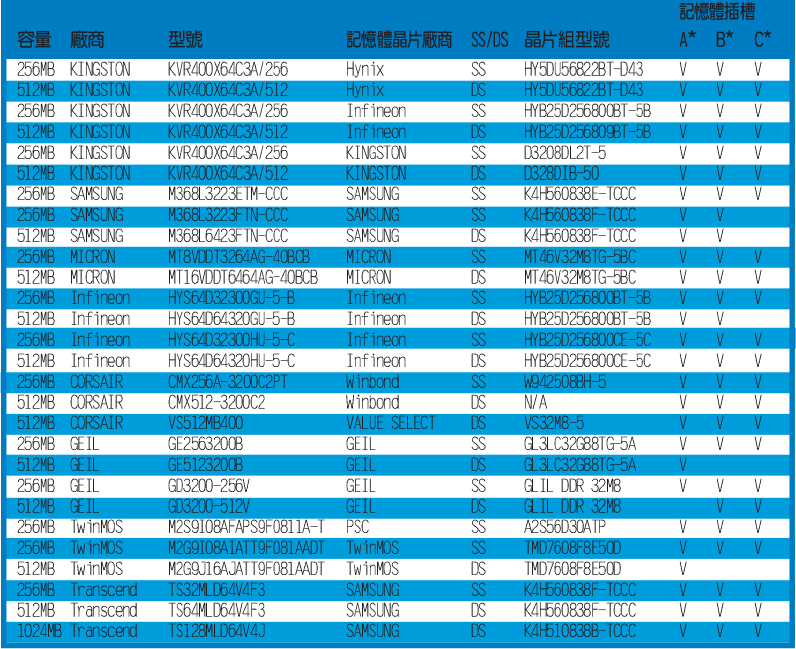

(下頁繼續)

### 2-14 第二章: 硬 體 裝 置 資 訊

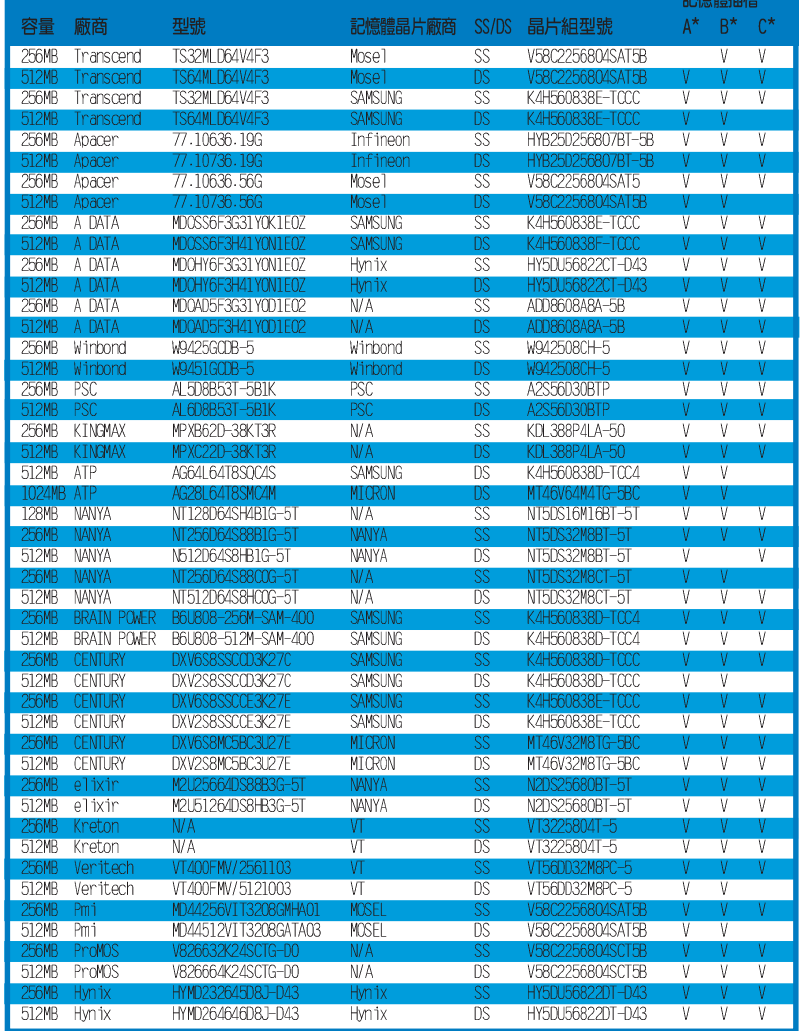

### DDR 400 記憶體合格供應商列表

A\* - 在單通道記憶體設定中,支援安裝一組記憶體模組在任一插槽。

B\* - 支援安裝二組記憶體模組在藍色或黑色插槽,意即二組記憶體模組 都安裝在藍色插槽,或二組都安裝在黑色插槽,作為一對雙通道記 憶體模組設定。

C\* - 支援安裝四組記憶體模組在藍色與黑色插槽,作為二對雙通道記憶 體模組設定。

SS - 單面顆粒記憶體模組。

- 
- DS 雙面顆粒記憶體模組。

華碩 P5GDC-V Deluxe 主機板使用指南  $2 - 15$ 

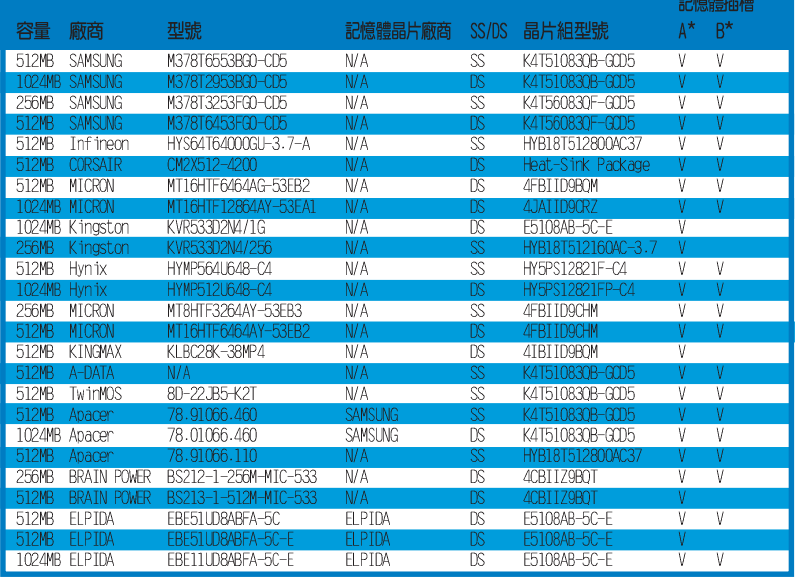

### DDR2 533 可超頻至 DDR2 600 記憶體合格供應商列表

A\* - 在單通道記憶體設定中,支援安裝一組記憶體模組在任一黃色的插 槽。

B\* - 支援安裝二組記憶體模組在黃色插槽,作為一對雙通道記憶體模組 設定。

SS - 單面顆粒記憶體模組。

DS - 雙面顆粒記憶體模組。

### 2-16 第二章: 硬 體 裝 置 資 訊
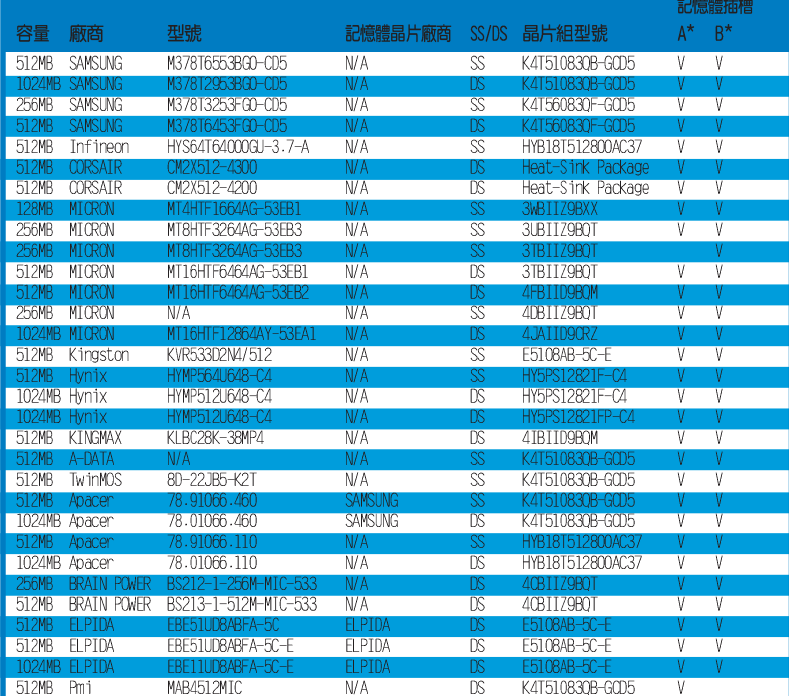

## DDR2 533 記憶體合格供應商列表

槽。 B\* - 支援安裝二組記憶體模組在黃色插槽,作為一對雙通道記憶體模組

A\* - 在單通道記憶體設定中,支援安裝一組記憶體模組在任一黃色的插

- 設定。
- SS 單面顆粒記憶體模組。
- DS 雙面顆粒記憶體模組。

 $\mathscr{L}$ 

請造訪華碩公司的網站 (http://tw.asus.com) 來查看最新的<br>DDR2 記憶體供應商列表。

#### 華碩 P5GDC-V Deluxe 主機板使用指南  $2 - 17$

## 2.4.3 安装 DDR 記憶體模組

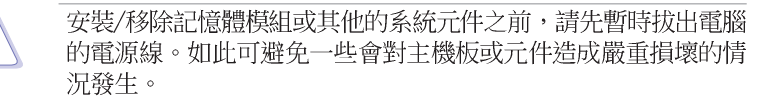

請依照下面步驟安裝記憶體模組:

- 1. 先將記憶體模組插槽兩端的白色固 定卡榫扳開。
- 2. 將記憶體模組的金手指對齊記憶體 模組插槽的溝槽,並且在方向上要 注意金手指的凹孔要對上插槽的凸 起點。

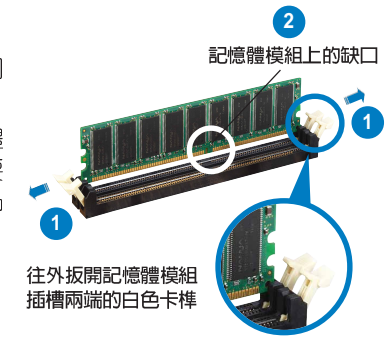

由於 DDR DIMM 記憶體模組金手指部份均有凹槽的設計,因此只 能以一個固定方向安裝到記憶體模組插槽中。安裝時僅需對照金 手指與插槽中的溝槽,再輕輕置入記憶體模組。因此請勿強制插 入以免損及記憶體模組。

3. 最後緩緩地將記憶體模組插入插槽 中,若無錯誤,插槽兩端的白色卡 榫會因記憶體模組置入而自動扣到 記憶體模組兩側的凹孔中。

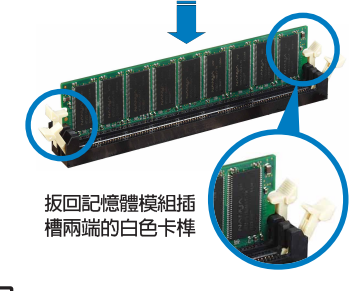

## 2.4.4 取出 DDR 記憶體模組 請依照下面步驟取出記憶體模組: 1. 同時壓下記憶體模組插槽兩端白色 的固定卡榫以鬆開記憶體模組。

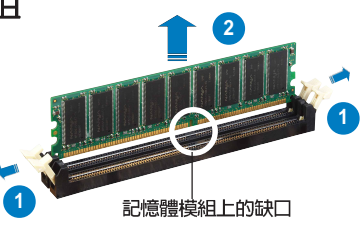

在壓下固定卡榫的同時,您可以使用手指頭輕輕地扶住記憶體模 組,以免讓它跳出而損及記憶體模組本身。

2. 再將記憶體模組由插槽中取出。

第二章: 硬體裝置資訊  $2 - 18$ 

## 2.4.5 安装 DDR2 記憶體模組

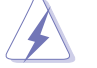

(g)

安裝/移除記憶體模組或其他的系統元件之前,請先暫時拔出電腦 的電源線。如此可避免一些會對主機板或元件造成嚴重損壞的情 況發生。

請依照下面步驟安裝記憶體模組:

- 1. 先將記憶體模組插槽兩端的白 色固定卡榫扳開。
- 2. 將記憶體模組的金手指對齊記 憶體模組插槽的溝槽,並且在 方向上要注意金手指的缺口要 對準插槽的凸起點。
- 3. 最後緩緩將記憶體模組插入插 槽中,若無錯誤,插槽兩端的 白色卡榫會因記憶體模組置入 而自動扣到記憶體模組兩側的 凹孔中。

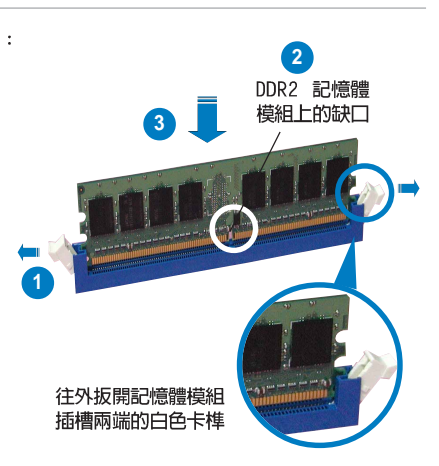

- 由於 DDR2 DIMM 記憶體模組金手指部份均有缺口設計,因此 只能以一個固定方向安裝到記憶體模組插槽中。安裝時僅需 對準金手指與插槽中的溝槽,再輕輕置入記憶體模組即可。 請勿強制插入以免損及記憶體模組。
	- DDR2 記憶體插槽並不支援 DDR 記憶體模組,請勿將 DDR 記 憶體模組安裝至 DDR2 記憶體插槽上。

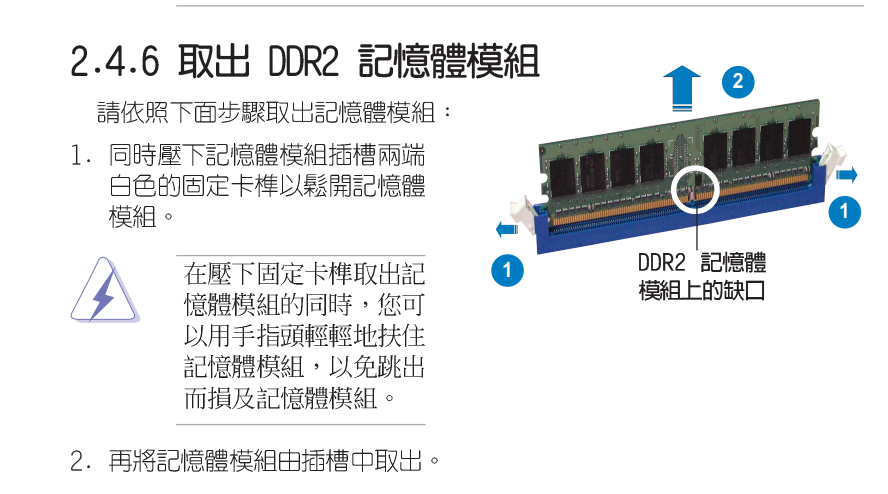

華碩 P5GDC-V Deluxe 主機板使用指南  $2 - 19$ 

## 2.5 擴充插槽

為了因應未來會擴充系統機能的可能性,本主機板提供了擴充插槽,在接 下來的次章節中,將會描述主機板上這些擴充插槽的相關資訊。

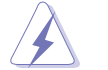

安裝/移除任何擴充卡之前,請暫時先將電腦的電源線拔出。如此 可免除因電氣殘留於電腦中而發生的意外狀況。

## 2.5.1 安装擴充卡

請依照下列步驟安裝擴充卡:

- 1. 在安裝擴充卡之前,請先詳讀該擴充卡的使用說明,並且要針對該卡作必 要的硬體設定變更。
- 2. 鬆開電腦主機的機殼蓋並將之取出(如果您的主機板已經放置在主機 内)。
- 3. 找到一個您想要插入新擴充卡的空置插槽,並以十字螺絲起子鬆開該插槽 位於主機背板的金屬擋板的螺絲,最後將金屬擋板移出。
- 4. 將擴充卡上的金手指對齊主機板上的擴充槽,然後慢慢地插入槽中,並以 目視的方法確認擴充卡上的金手指已完全沒入擴充槽中。
- 5. 再用剛才鬆開的螺絲將擴充卡金屬擋板鎖在電腦主機背板以固定整張卡。
- 6. 將電腦主機的機殼蓋裝回鎖好。

## 2.5.2 設定擴充卡

在安裝好擴充卡之後,接著還須藉由軟體設定來調整該擴充卡的相關設 定。

- 1. 啓動電腦,然後更改必要的 BIOS 程式設定。若需要的話,您也可以參 閱第四章 BIOS 程式設定以獲得更多資訊。
- 2. 為加入的擴充卡指派一組尚未被系統使用到的 IRQ。請參閱下頁表中所 列出的中斷要求使用一覽表。
- 3. 為新的擴充卡安裝軟體驅動程式。

#### 第二章: 硬 體 裝 置 資 訊  $2 - 20$

## 2.5.3 指定中斷要求

## 標準中斷要求使用一覽表

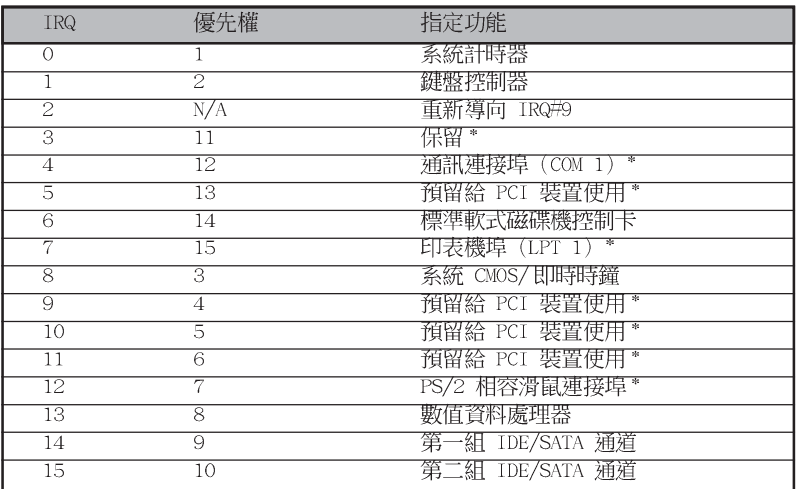

\*:這些通常是留給 ISA 或 PCI 介面卡使用。

## 本主機板使用的中斷要求一覽表

**Contract of the Contract of the Contract of The Contract of The Contract of The Contract of The Contract of The Contract of The Contract of The Contract of The Contract of The Contract of The Contract of The Contract of T** 

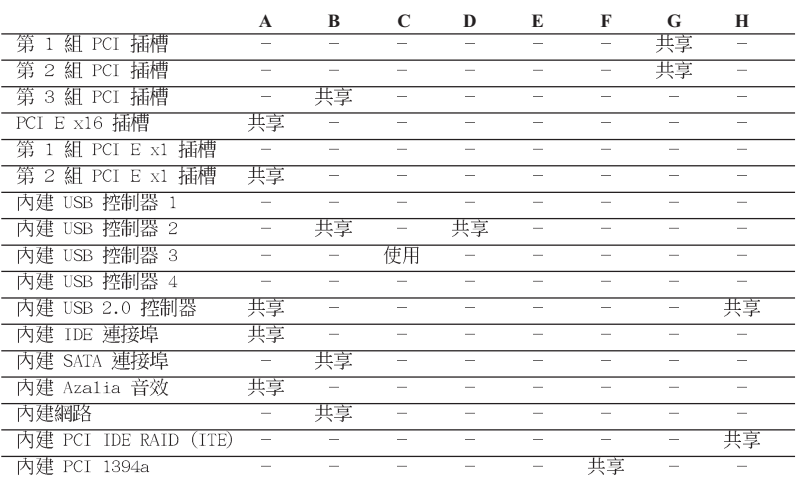

當您將 PCI 介面卡插在可以共享的擴充插槽時,請注意該介面卡 的驅動程式是否支援 IRQ 分享或者該介面卡並不需要指派 IRQ。 否則會容易因 IRQ 指派不當產生衝突,導致系統不穩定且該介面 卡的功能也無法使用。

> 華碩 P5GDC-V Deluxe 主機板使用指南  $2 - 21$

## 2.5.4 PCI 介面卡擴充插槽

本主機板配置 32 位元的 PCI 介面 卡擴充插槽,舉凡網路卡、SCSI 卡、 - Assession - Assession<br>音效卡、USB 卡等符合 PCI 介面規格<br>者・都可以使用在 PCI 介面卡擴充插 槽。這一張圖示展示 PCI 介面網路卡 安裝在 PCI 介面卡擴充插槽的情形。

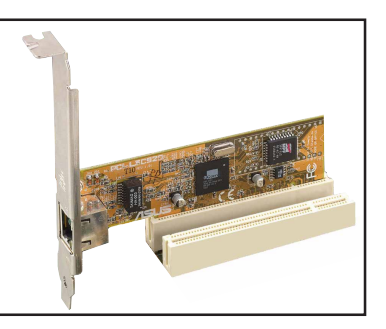

## 2.5.5 PCI Express x1 介面卡插槽

本主機板提供支援 x1 規格的 PCI Express 介面卡插槽。這一張圖示展示 網路卡安裝在 PCI Express x1 介面 卡擴充插槽的情形。

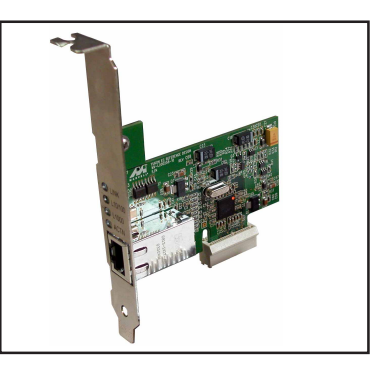

## 2.5.5 PCI Express x16 介面卡插槽

本主機板提供支援 x16 規格的 PCI Express 介面卡插槽。這一張圖 示展示顯示卡安裝在 PCI Express x16 介面卡擴充插槽的情形。

本主機板支援將選購的 DVI-ADD2 介面卡安裝在 x16 規格的 PCI Express 介面卡插槽。DVI-ADD2 介 面卡支援數位影音輸出。

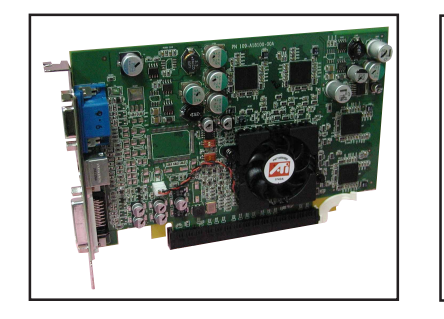

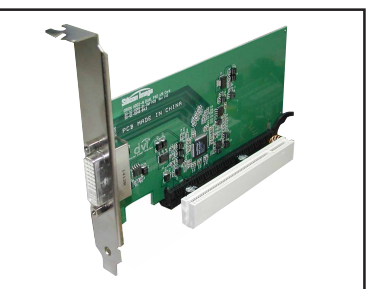

#### $2 - 22$ 第二章: 硬體裝置資訊

## 2.6 跳線選擇區

## 1. CMOS 組態資料清除 (CLRTC1)

在主機板上的 CMOS 記憶體中記載著正確的時間與系統硬體組態等資 料,這些資料並不會因電腦電源的關閉而遺失資料與時間的正確性,因 為這個 CMOS 的電源是由主機板上的鋰電池所供應。

想要清除這些資料,可以依照下列步驟進行:

- 1. 關閉電腦電源,拔掉電源線;
- 2. 移除主機板上的電池;
- 3. 將 CLRTC1 跳線帽由 [1-2] (預設値) 改為 [2-3] 約五~十秒鐘 (此時 即清除 CMOS 資料),然後再將跳線帽改回 [1-2];
- 4. 將電池安裝回主機板;
- 5. 上電源線,開啓電腦電源:
- 6. 當開機步驟正在進行時按著鍵盤上的 <Del> 鍵進入 BIOS 程式畫面重 新設定 BIOS 資料。
- 7. 在 BIOS 中,請載入預設値或是重新輸入相關數値。

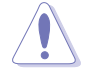

除了清除 CMOS 組態資料之外,請勿將主機板上 CLRTC 的跳線帽 由預設值的位置移除,因為這麼做可能會導致系統開機失敗。

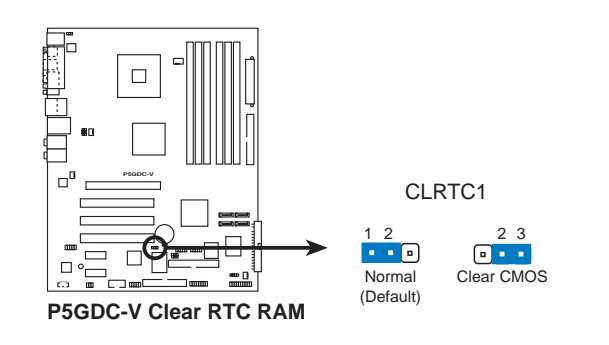

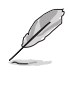

如果您是因為超頻的緣故導致系統無法正常開機,您無須使用上 述的組態資料清除方式來排除問題。建議可以採用 C.P.R (CPU 自動參數回復)功能,只要將系統重新啟動 BIOS 即可自動回復 預設值。

### 2. USB 装置喚醒功能設定 (3-pin USBPW12, USBPW34, USBPW56, USBPW78)

將本功能設為 +5V 時,您可以使用 USB 介面裝置將電腦從 S1 睡眠 模式(中央處理器暫停、記憶體已刷新、整個系統處於低電力模式)中 喚醒。當本功能設定為 +5VSB 時,則表示可以從 S3 與 S4 睡眠模式 (未供電至中央處理器、記憶體延緩更新、電源供應器處於低電力模 式)中將電腦喚醒。

USBPW12 和 USBPW34 這二組設定是設計給電腦主機後方面板的 USB 裝置埠使用;而 USBPW56 與 USBPW78 這二組設定則是提供給主機板内 建的 USB 擴充套件排線插座使用。

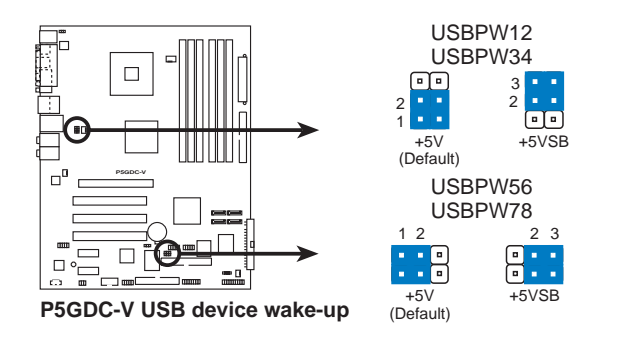

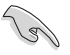

- 1. 欲使用 USB 裝置喚醒功能的 +5VSB 設定,您所使用的電源供 應器必須能夠提供每個裝置至少 500mA/+5VSB 的電力,否則 無法喚醒電腦系統。
- 2. 無論電腦處於一般工作狀態或是省電模式中,總電力消耗都不 得超過電源供應器的負荷能力 (+5VSB) 。

#### $2 - 24$ 第二章: 硬體裝置資訊

### 3. 鍵盤喚醒功能設定 (3-pin KBPWR1)

您可以透過本功能的設定來決定是否啓用以鍵盤按鍵來喚醒系統的功 能。若您想要透過按下鍵盤來喚醒電腦時,您可以將 KBPWR 設為 [1-2] 短路(+5VSB)。另外,若要啓用本功能,您必須注意您使用的電源供 應器是否可以提供最少 1A/+5VSB 的電力,並且也必須在 BIOS 程式中 作相關的設定。本功能的出廠預設値為 [2-3] 短路 (+5V) 。

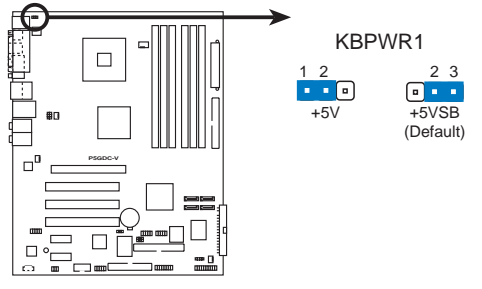

**P5GDC-V Keyboard power setting**

華碩 P5GDC-V Deluxe 主機板使用指南

**2-25**

## 2.7 元件與周邊裝置的連接

## 2.7.1 後側面板連接埠

本節將個別描述主機板後側面板的接針、接頭等的功能。

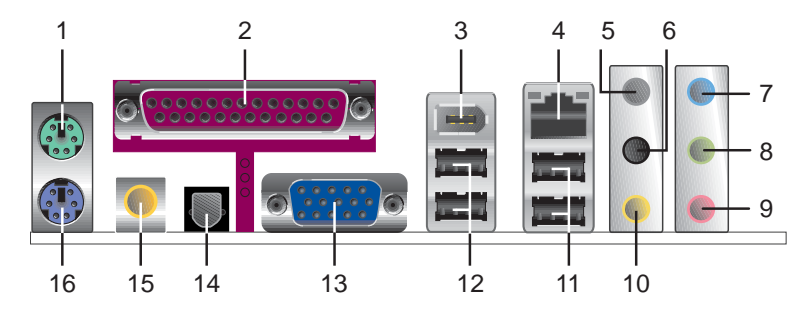

1. PS/2 滑鼠連接埠 (緑色) : 將 PS/2 滑鼠插頭連接到此埠。

- 2. 並列埠:這組 25-pin 連接埠可以連接印表機、掃描器或者其他的並列 埠装置。
- 3. IEEE 1394a 連接埠: 這組 6-pin IEEE 1394 連接埠可以連接傳輸速率 更高的影音裝置、儲存設備、掃描器或是其他周邊裝置。
- 4. RJ-45 網路連接埠:這組連接埠可經網路線連接至區域網路 (LAN, Local Area Network)。請參考下表中各燈號的說明。

### 網路指示燈之燈號說明

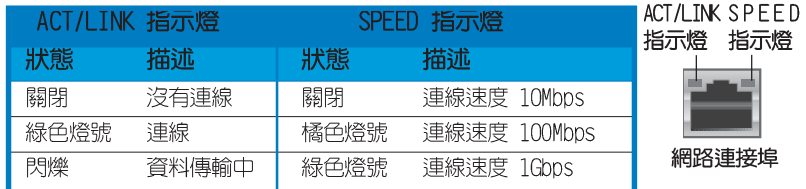

- 5. 後置環繞喇叭接頭(灰色):在四聲道、六聲道、八聲道的音效設置模 式下,這個接頭可以連接後置喇叭。
- 6. 側邊環繞喇叭接頭(黑色):在八聲道音效設置下,這個接頭可以連接 側邊環繞喇叭。
- 7. 音源輸入接頭 (淺藍色) : 您可以將錄音機、音響、CD 或 DVD 播放器 等的音效輸出端連接到此音效輸入接頭。
- 8. 音效輸出接頭(草綠色):您可以連接耳機或喇叭等的音效接收設備。 在四聲道、六聲道與八聲道的喇叭設置模式時,本接頭是做為連接前置 主聲道喇叭之用。

#### 第二章: 硬體裝置資訊  $2 - 26$

- 9. 麥克風接頭(粉紅色):此接頭連接至麥克風。
- 10.中置聲道/重低音喇叭接頭(黃橘色):在六聲道或八聲道模式下,本 接頭可用來連接中置/重低音喇叭側邊環繞喇叭。

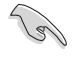

音效輸出、音效輸入與麥克風接頭的功能會隨著聲道音效設定的 改變而改變,如下表格所示。

### 二、四、六或八聲道音效設定

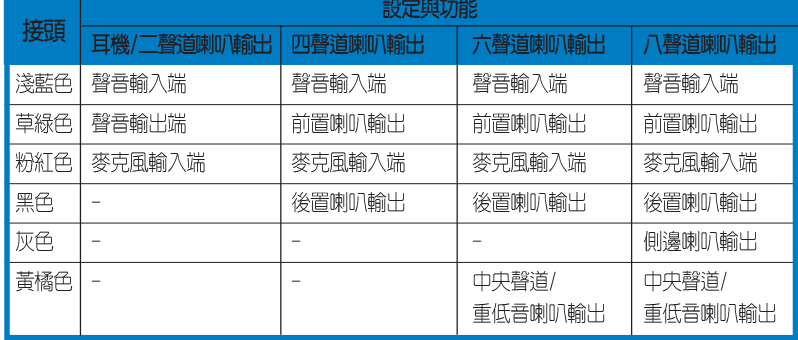

- 11. USB 2.0 装置連接埠 (3 和 4) : 這兩組通用序列匯流排 (USB) 連接埠 可連接到使用 USB 2.0 介面的硬體裝置。
- 12.USB 2.0 装置連接埠 (1 和 2) : 這兩組通用序列匯流排 (USB) 連接埠 可連接到使用 USB 2.0 介面的硬體裝置。
- 13. VGA 装置連接埠: 這組 15-pin VGA 装置連接埠可用來連接 VGA 顯示器 或是與 VGA 相容的硬體裝置。
- 14. S/PDIF 光纖排線輸出接頭:這組接頭可以連接使用光纖排線的外接式音 效輸出裝置。
- 15. S/PDIF 同軸排線輸出接頭:這組接頭可以連接使用同軸排線的外接式音 效輸出裝置。
- 16.PS/2 鍵盤連接埠 (紫色) : 將 PS/2 鍵盤插頭連接到此埠。

## 2.7.2 内部連接埠

本節將個別描述主機板上所有的接針、接頭等的功能說明。

1. 軟碟機連接插座 (34-1 pin FLOPPY)

這個插座用來連接軟式磁碟機的排線,而排線的另一端可以連接一部 軟式磁碟機。軟式磁碟機插座第五腳已被故意折斷,而且排線端的第五 個孔也被故意填塞,如此可以防止在組裝過程中造成方向插反的情形。

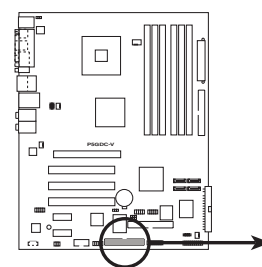

請將排線標示為紅色處 對準插座上 Pin 1 位置 FLOPPY1 PIN 1 <del>. . . . . . . .</del> . . <del>. . . . . .</del> . .

**P5GDC-V Floppy disk drive connector**

### 2. IDE 装置連接插槽 (40-1 pin PRI\_IDE1)

這個插槽用來安裝 UltraDMA 100/66 連接排線, Ultra DMA/100/66 排線有三個連接插頭,將排線上藍色端的插頭插在主機板上的 IDE 插 槽,然後將排線上灰色端的插頭接在當作 Master 裝置的 UltraDMA100/ 66 IDE 裝置 (如硬碟) 上,最後再將排線上黑色端的插頭接在當作 Slave 装置的 UltraDMA100/66 IDE 装置 (如光碟機、硬碟) 上。如果 您使用同一條排線連接兩台硬碟,您必須參閱您第二台硬碟的使用說明 書來調整跳線帽,以便讓第二台硬碟成為 Slave 模式。如果您擁有兩台 以上的 UltraDMA 100/66 裝置,那麼您則必須再另外添購 UltraDMA100/ 66 用的排線。

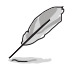

每一個 IDE 裝置插座的第二十隻針腳皆已預先拔斷以符合 • UltraATA 排線的孔位,如此做法可以完全預防連接排線時插 錯方向的錯誤。

請使用 80 導線的 IDE 裝置連接排線來連接 U1traDMA 100/ • 66 IDE 裝置。

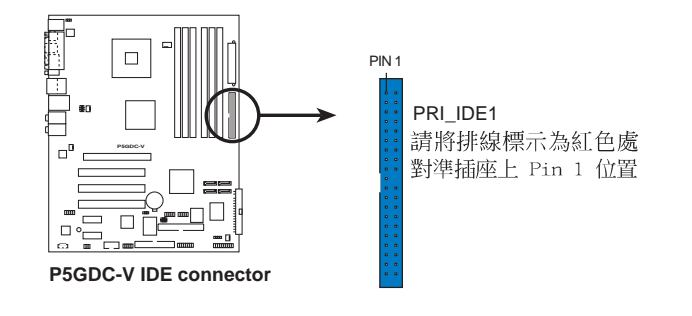

**2-28** 第二章: 硬體裝置資訊

### 3. IDE RAID 装置連接插槽 (40-1 pin PRI\_RAID1 (紅色), SEC\_RAID1 (紅色))

這二組連接埠可以支援安裝 UltraATA/133/100/66 連接排線,並可透 過主機板内建的 IDE RAID 控制晶片,讓連接在本插槽上的硬碟機,可 以跟安装在 Serial ATA RAID 插槽上的硬碟設定 RAID 0、RAID 1 或 RAID 0+1 與 JBOD 的功能。您可以使用 RAID 功能來建構磁碟陣列, 也 可以支援連接其他的 IDE 連接裝置。

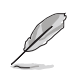

這二組連接埠的預設值為 [IDE Mode]。在 IDE 模式,您可以將 IDE 硬體裝置,例如:開機/資料硬碟或光碟機連接到這二組插 槽上。當您欲使用本連接埠所連接的硬碟來建置 IDE RAID 磁碟 陣列,請將 BIOS 程式中的 ITE8212F Controller 項目設定為 [RIAD Mode], 請參考「4.4.6 內建裝置設定」一節的說明。

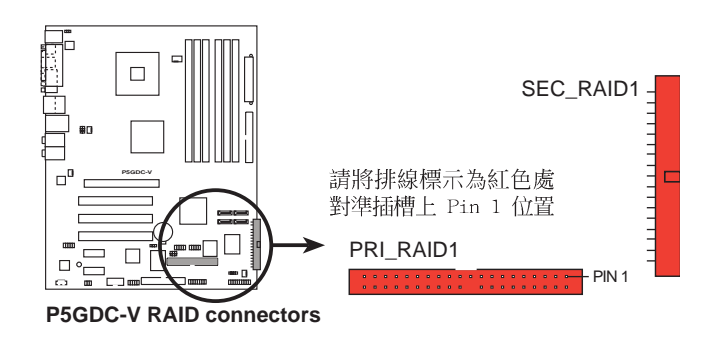

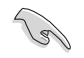

當您欲使用 U1tra DMA 硬碟來建置 IDE RAID,請確認您已經 • 存本連接埠安裝 Ultra DMA 排線與 Ultra DMA 133/100/66 硬碟。

- 系統會自動指派連接在 IDE RAID 連接埠上的 ATAPI 裝置的 • 開機順序。
- ⅡTE®8212F 控制器在建構 RAID 1 磁碟陣列時,最多支援安 • 裝二個 Ultra ATA 硬碟,並將這二個硬碟都設定為 Master 或是都設定為 Slave 模式。

#### 華碩 P5GDC-V Deluxe 主機板使用指南 **2-29**

4. Serial ATA 装置連接插槽 (7-pin SATA1 (紅色), SATA2 (紅色), SATA (黑色),SATA4(黑色))

本主機板提供了新世代的連接插槽,可支援使用細薄的 Serial ATA 排線連接 Serial ATA 硬碟。

若您安裝了 Serial ATA 硬碟,您可以搭載有 Intel Matrix Storage 技術的 Intel ICH6R RAID 控制器來建置 RAID 0 或 RAID 1。請參考第 五章的詳細說明。

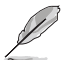

這些插槽的預設值為 [standard IDE], 在 [standard IDE] 模式 時,您可以將 Serial ATA 開機或資料硬碟安裝在這些插槽上。 若您想要使用這些插槽來建構 Serial ATA RAID 功能,請將 BIOS 程式中的 Configure SATA As 項目設定為 [RAID]。請參考 4-15 頁中「4.3.6 IDE 裝置設定 (IDE Configuration) 」一節的詳 細說明。

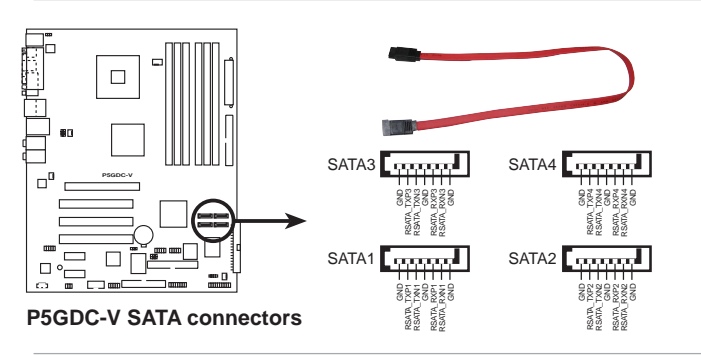

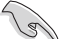

Serial ATA 重點提示:

- 這些連接埠支援 Intel® Matrix Storage 技術。
- Serial ATA RAID (RAID 0, 1) 功能只有在作業系統為 • Windows XP、Windows 2000 時才能使用。
- 使用 Serial ATA 裝置之前,請先安裝 Windows XP Service • Pack 1 或 Windows 2000 Service Pack 4。
- 在建構 RAID 0 或 RAID 1 時,最多只能使用二個連接埠。 •
- 請將 Serial ATA 開機硬碟安裝在設定為 Master 模式的連接 • 埠 (SATA1 與 SATA2) 上以支援 S3 功能。請參考下表的詳細 說明。

Serial ATA Master/Slave 插槽使用說明

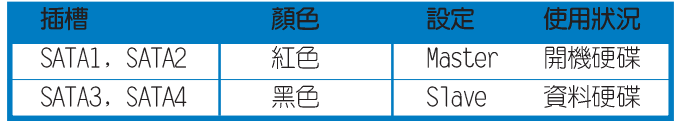

#### **2-30** 第二章: 硬體裝置資訊

### 5. 中央處理器/機殼/電源供應器 風扇電源插槽 (4-pin CPU\_FAN, 3-pin PWR FAN1, 3-pin CHA FAN1, CHA FAN2)

您可以將 350~2000 毫安 (最高 24 瓦) 或者一個合計為 1~3.48 安培(最高 41.76 瓦)/+12 伏特的風扇電源接頭連接到這三組風扇電 源插槽。請注意要將風扇的風量流通方向朝向散熱片,如此才能讓裝置 傳導到散熱片的熱量迅速排出。注意!風扇的訊號線路配置和其接頭可 能會因製造廠商的不同而有所差異,但大部分的設計是將電源線的紅線 接至風扇電源插槽上的電源端(+12V), 黑線則是接到風扇電源插槽上 的接地端(GND)。連接風扇電源接頭時,一定要注意到極性問題。

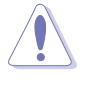

千萬要記得連接風扇的電源,若系統中缺乏足夠的風量來散熱, 那麼很容易因為主機內部溫度逐漸昇高而導致當機,甚至更嚴重 者會燒毀主機板上的電子元件。注意:這些插槽並不是單純的排 針!不要將跳線帽套在它們的針腳上。

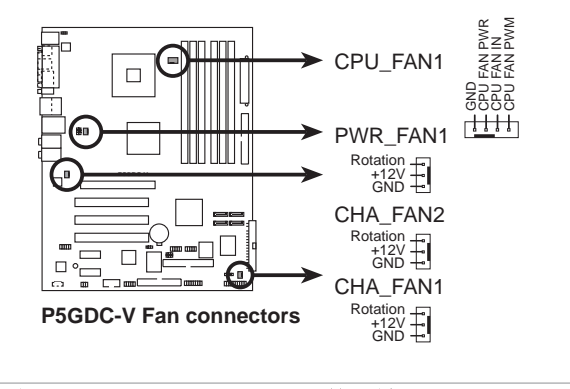

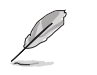

只有處理器風扇 (CPU FAN1) 插槽與機殼風扇 1 (CHA FAN1) 插 槽支援華碩 Q-Fan2 智慧型溫控風扇功能。

#### 華碩 P5GDC-V Deluxe 主機板使用指南  $2 - 31$

### 6. 序列埠插槽 (10-1 pin COM1)

序列埠可以連接滑鼠等輸入裝置、數據機或數位相機等其他裝置使 用,您可以透過 BIOS 設定程式來設定序列埠功能。要使用本主機板的 COM,您必須將包裝中的後機殼連接 COM1 擋板模組,先行安插在主機板 上的 COM1 插槽上,然後將要連接到 COM1 的裝置連接妥當。

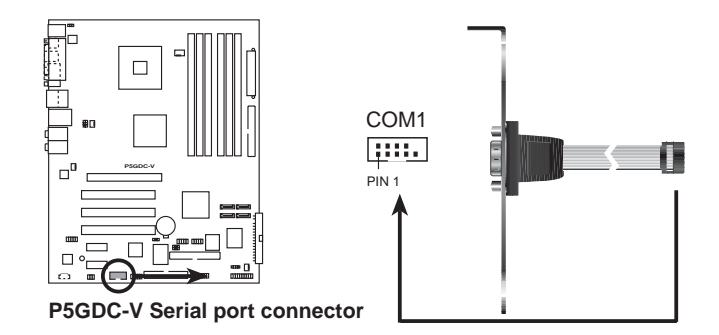

7. USB 擴充套件排線插槽 (10-1 pin USB56, USB78)

若位於主機機殼後方背板上的 USB 裝置連接埠已不敷使用,本主機 板提供了二組 USB 擴充套件排線插槽。這二組 USB 擴充套件排線插槽 支援 USB 2.0 規格,傳輸速率最高達 480 Mbps, 比 USB 1.1 規格的 12 Mbps 快 40 倍,可以提供更高速的網際網路連接 、互動式電腦遊戲, 還可以同時執行高速的周邊設備。

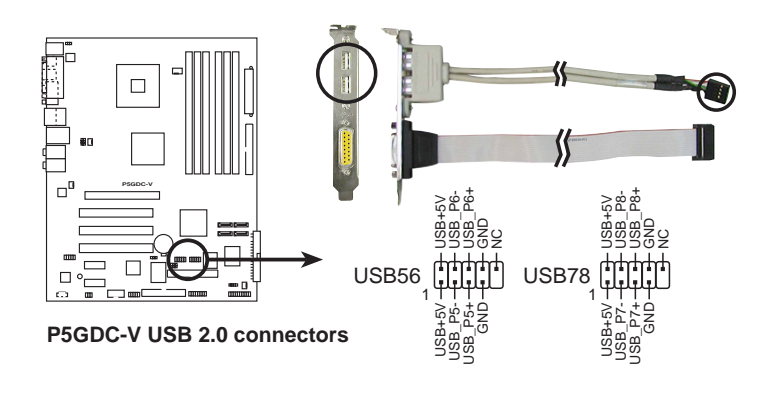

請勿將 1394 排線連接到 USB56 或 USB78 插槽上,這麼做可能 會導致主機板的損毀。

#### $2 - 32$ 第二章: 硬體裝置資訊

### 8. 主機板電源插槽 (24-pin EATXPWR1, 4-pin ATX12V1)

這些電源插槽用來連接到一個 ATX +12V 電源供應器。電源供應器所 提供的連接插頭已經過特別設計,只能以一個特定方向插入主機板上的 電源插槽。找到正確的插入方向後,僅需穩穩地將之套進插槽中即可。

除了所提供的 24 孔位 EATXPWR1 電源插槽之外,本主機板另外還配 置了一組專門提供給中央處理器使用的 +12V 電源插槽。為了讓處理器 有足夠且穩定的工作電壓,我們建議您務必連接此組電源插槽。

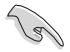

- 請使用與 2.0 規格相容的 24-pin ATX 12V 電源供應器 • (PSU), 才能提供至少 350W 高功率的雷源, 以供應系統足 夠的電源需求。
- 建議您不要使用 20-pin ATX 電源供應器,若是您要使用擁 • 有 20-pin 和 4-pin ATX 電源插頭的電源供應器,請確認您 的 20-pin ATX 12V 電源供應器在 +12V 供電線路上能夠提供 至少 15 安培的電流與 350W 的電源。
- 請務必連接 4-pin ATX +12V 電源插槽,否則將無法正確啟動 • 電腦。
- 如果您的系統會搭載相當多的週邊裝置,請使用較高功率的電 • 源供應器以提供足夠的裝置用電需求。不適用或功率不足的電 源供應器,有可能會導致系統不穩定或者難以開機。
- ATX 12 V Spec. 2.0 350W 電源供應器經過以下配備的主機板 • 電源供應測試。
	- 處理器: Intel® Pentium® 4 3.6 GHz 記憶體: 512 MB DDR (x 4) 顯示卡: PCI Express x16 Nvidia EN5900 Parallel ATA 硬體裝置: IDE hard disk drive (x 2) Serial ATA 硬體裝置: SATA hard disk drive 光學硬體裝置: CD-ROM (x 2) SCSI 硬體裝置: SCSI 卡與 SCSI 硬碟
- 如果您想要安裝其他的硬體裝置,請務必使用較高功率的電源 • 供應器以提供足夠的裝置用電需求。

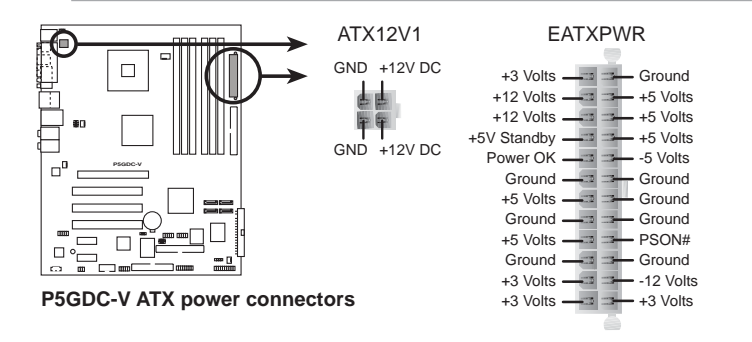

華碩 P5GDC-V Deluxe 主機板使用指南 **2-33**

### 9. 内建音效訊號接收插槽 (4-pin CD)

這些連接插槽用來接收從光碟機裝置所傳送出來的音源訊號。

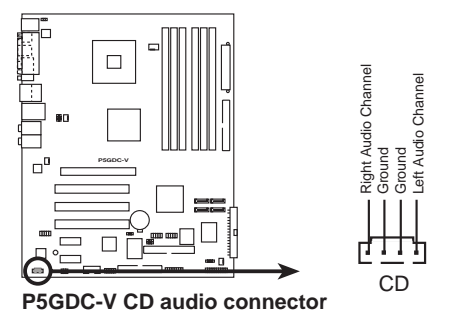

10. 遊戲搖桿/MIDI 連接排針 (16-1 pin GAME1)

這組排針支援搖桿/MIDI 模組。如果您的包裝内附有選購的搖桿/MIDI 模組,請將搖桿/MIDI 模組的排線連接到這個排針上。在這個模組上的 搖桿/MIDI 連接埠可以連接搖桿或遊戲控制器,也可以連接可以演奏或 編輯音效檔案的 MIDI 裝置。

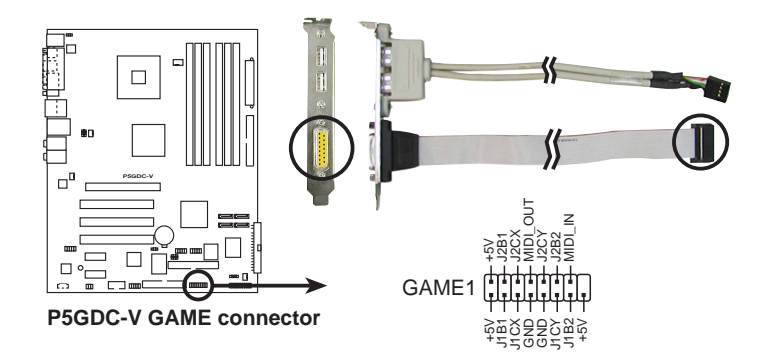

#### 第二章: 硬 體 裝 置 資 訊  $2 - 34$

## 11. 機殼開啓警示排針 (4-1 pin CHASSIS1)

這組排針提供給設計有機殼開啓偵測功能的電腦主機機殼之用。此 外,尚須搭配一個外接式偵測裝置譬如機殼開啓偵測感應器或者微型開 關。在本功能啓用時,若您有任何移動機殼元件的動作,感應器會隨即 偵測到並且送出一信號到這組接針,最後會由系統記錄下來這次的機殼 開啓事件。

本項目的預設値是將跳線帽套在 CHASIS1 排針中標示著「Chassis Signal」和「GND」的二個針腳上,若您想要使用本功能,請將跳線帽 從「Chassis Signal」和「GND」的針腳上移除。

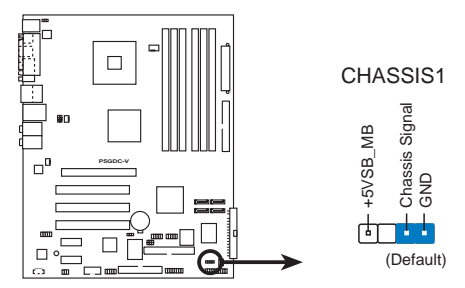

**P5GDC-V Chassis intrusion connector**

華碩 P5GDC-V Deluxe 主機板使用指南

### 12. 前面板音效連接排針 (10-1 pin AAFP)

這組音效外接排針供您連接到 Intel 的前面板音效排線,除了讓您可 以輕鬆地經由主機前面板來控制音效輸入/輸出等功能,並且支援 HD Audio 或 AC' 97 音效標準。將前面板音效輸出/輸入模組的連接排線之 一端連接到這個插槽上。

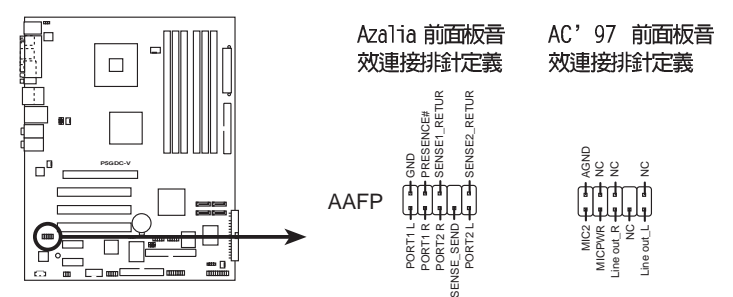

**P5GDC-V Analog front panel connector**

B

- 建議您將支援高傳真 (high definition) 音效的前面板音效模 • 組連接到這組排針,如此才能獲得高傳真音效的功能。
	- 本項目的預設值為 legacy AC' 97 audio, 若是您要將支援高 • 傳真音效功能的前面板音效模組連接到這組排針,請將 BIOS 程 式中的 Front Pane1 Support Type 項目設定為 [Azalia]。請 參考 4-24 頁的說明。

### 13. IEEE 1394a 連接插槽 (10-1 pin IE1394\_2)

這二組插槽可以連接 10-1 pin IEEE 1394a 序列連接排線,用來連接 IEEE 1394 模組。將 10-1 pin 端的排線安裝至插槽上。您也可以連接 内接式的 1394 硬碟到本插槽。

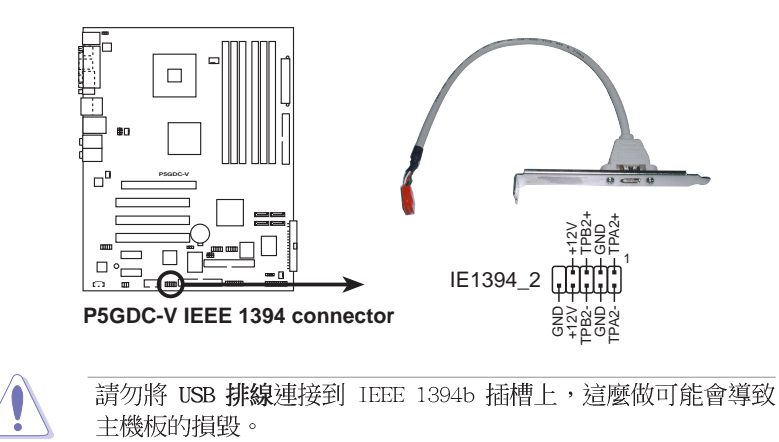

#### **2-36** 第二章: 硬體裝置資訊

### 14. 系統控制面板連接排針 (20-pin PANEL1)

這一組連接排針包括了數個連接到電腦主機前面板的功能接針。下述 將針對各項功能作逐一簡短說明。

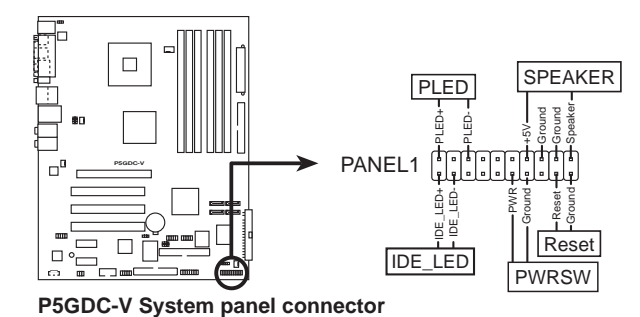

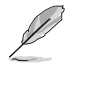

系統控制面板連接排針以不同的顏色來表示不同功能裝置的連接 排針,可以讓您更容易的辨識以及更快速的連接安裝。請參考下 述項目中對於各個裝置的顏色說明。

### • 系統電源指示燈連接排針 (3-pin PLED, 緑色)

這組排針可連接到電腦主機面板上的系統電源指示燈。在您啓動電腦 並且使用電腦的情況下,該指示燈會持續亮著;而當指示燈閃爍亮著 時,即表示電腦正處於睡眠模式中。

### • IDE 硬碟動作指示燈號接針 (2-pin IDE LED, 紅色)

您可以連接此組 IDE\_LED 接針到電腦主機面板上的 IDE 硬碟動作指 示燈號,如此一旦 IDE 硬碟有存取動作時,指示燈隨即亮起。

### • 機殼喇叭連接排針 (4-pin SPEAKER,橘色)

這組四腳位排針連接到電腦主機機殼中的喇叭。當系統正常開機便可 聽到嗶嗶聲,若開機時發生問題,則會以不同長短的音調來警示。

• ATX 電源/軟關機 開關連接排針 (2-pin PWRSW, 黃色)

這組排針連接到電腦主機面板上控制電腦電源的開關。您可以根據 BIOS 程式或作業系統的設定,來決定當按下開關時電腦會在正常運作 和睡眠模式間切換,或者是在正常運作和軟關機模式間切換。若要關 機,請持續按住電源開關超過四秒的時間。

• 軟開機開關連接排針 (2-pin RESET,藍色) 這組兩腳位排針連接到電腦主機面板上的 Reset 開關。可以讓您在不 需要關掉電腦電源即可重新開機,尤其在系統當機的時候特別有用。

## 2-38 第二章 : 硬 體 裝 置 資 訊

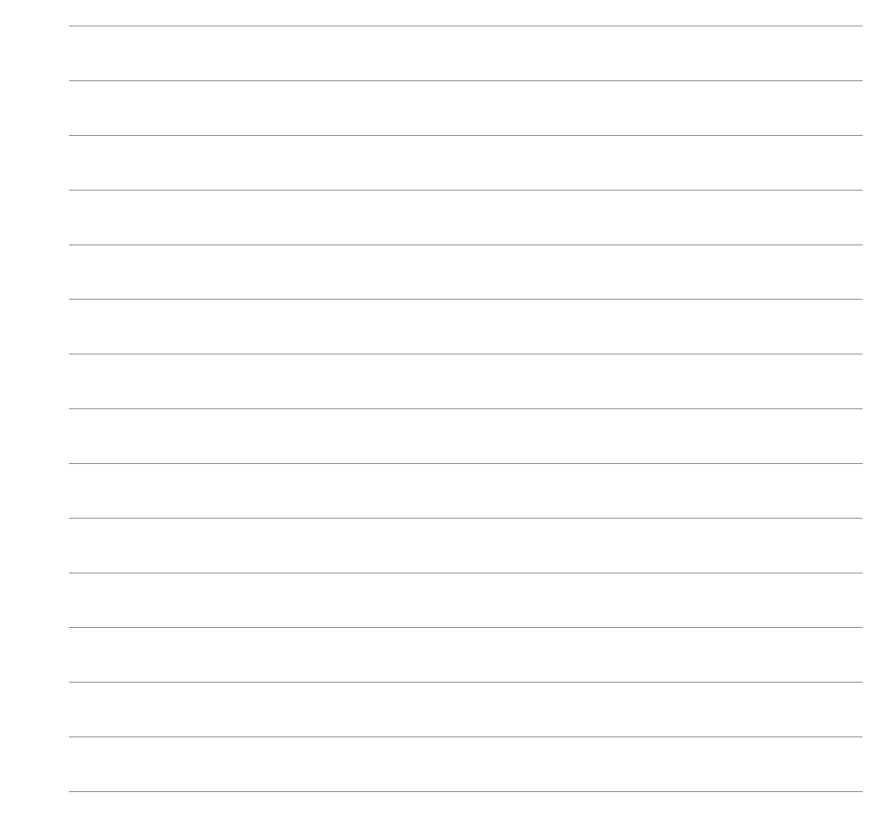

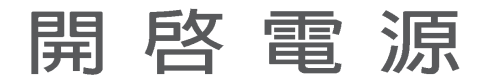

本章節說明開啓電腦電源的順序以及電腦 開機後所發出各種不同類型嗶嗶聲的代表 意義。

第三章

## 章節提綱

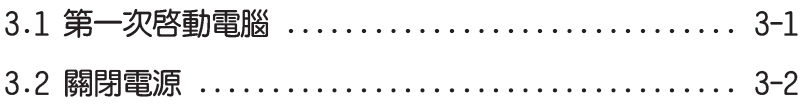

## 3.1 第一次啓動電腦

- 1. 確認所有排線與接腳都接妥,然後蓋上機殼的外蓋。
- 2. 確定所有的開關都已關閉
- 3. 將電源線接上機殼背面的電輸入插座。
- 4. 情況許可的話,最好將電源線路上加接突波吸收/保護器。
- 5. 您可以先開啓以下周邊的電源:
	- a. 顯示器
	- b. 外接式 SCSI 介面週邊裝置(從串連的最後端開始)
	- c. 系統電源供應器 (ATX 的電源供應器不會因為送電而馬上動作,而 是等待面板上的按鈕動作後才會工作)
- 6. 送電之後,機殼面板上應該會有電源指示燈亮起才對。如果是使用 ATX 電源供應器的話,必須等到面板按鈕被觸碰後才會啓動電源,電源指示 燈此時才會亮起。如果您的電腦符合綠色省電標準,已隨時準備可以進 入省電模式的話,顯示器指示燈也會亮起。如果開機過程一切順利的 話,不久就可以在顯示器上看到畫面了,如果送電之後超過 30 秒而畫 面未有動靜的話,表示電腦的設定尚有問題存在,請再進一步地的檢查 各項動作,如果還是不行,就需要向廠商求助了!

## AMI BIOS 嗶聲所代表的意義

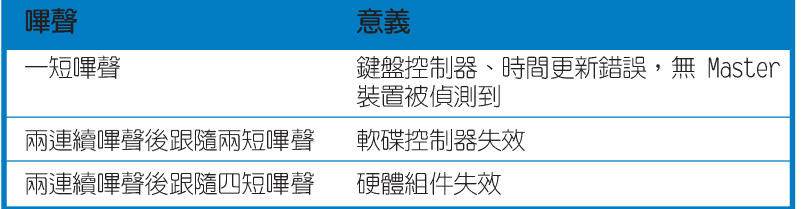

7. 在電源開啓之後可按下 <De1> 鍵以進入 BIOS 的設定模式,詳細設定 方法請看本使用手冊的第四章部份。

## 3.2 關閉電源

在您關閉電源之前,必須先依照正常程序離開作業系統,然後才能斷電 關機。如果您使用的是 ATX 規格的電源供應器,在離開或結束作業系統之 後,按下電源開關即可關機。

## 3.2.1 使用作業系統關機功能

如果您使用的作業系統為 Windows® 2000:

- 1. 按下「開始」, 選擇「關機」。
- 2. 然後按下「確定」來關機。

3. 當 Windows® 作業系統關閉之後, 電源也會隨後自動關閉。

如果您使用的作業系統為 Windows® XP:

- 1. 按下「開始」,選擇「電腦關機」。
- 2. 然後在「電腦關機」視窗中,選擇「關機」來正式關閉電腦。
- 3. 當 Windows® 作業系統關閉之後, 電源也會隨後自動關閉。

## 3.2.2 使用電源開關之雙重功能

本主機板提供系統兩種開機模式,一為睡眠模式,另一則是軟開機模 式。壓著電源開關少於四秒鐘,系統會根據 BIOS 的設定,進入睡眠或軟開 機模式;若是壓著電源開關多於四秒,不論 BIOS 的設定為何,系統則會直 接進入軟開機模式。請參考第四章「4.5 電源管理」一節中的說明。

# BIOS 程式設定

否和整個系統的運作效能有極大的關係。 針對您自己的配備來作最佳化 BIOS 設定 是讓您的系統性能再提昇的要角。接著本 章節將逐一說明 BIOS 程式中的每一項組 態設定。

在電腦系統中,BIOS 程式調校的優劣與

第四章

## 章節提綱

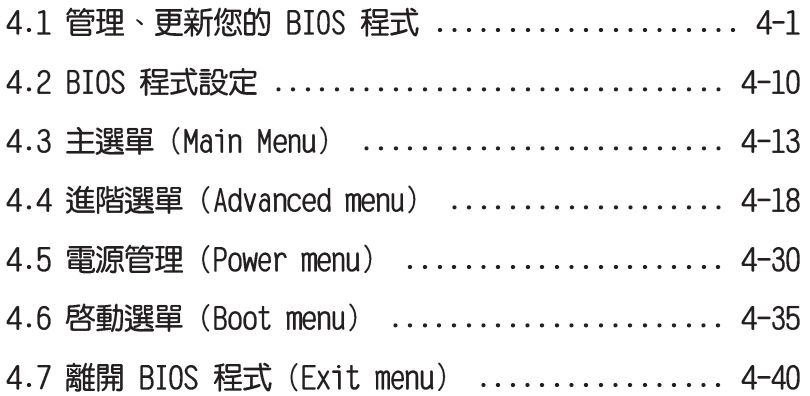

## 4.1 管理、更新您的 BIOS 程式

下列軟體讓您可以管理與更新主機板上的 BIOS (Basic Input/Output System)設定。

- 1. ASUS AFUDOS : 在 DOS 模式下, 以開機磁片來更新 BIOS 程式。
- 2. ASUS EZ Flash: 在開機之後, 系統仍在自我測試 (Power-On Self Test, POST) 時,以磁碟片更新 BIOS 程式。
- 3. ASUS CrashFree BIOS 2: 當 BIOS 程式毀損時,以開機磁片或驅動程式 及公用程式光碟來更新 BIOS 程式。
- 4. ASUS Update: 在 Windows 作業系統中更新 BIOS 程式。 上述軟體請參考相關章節的詳細使用說明。

**College** 

建議您先將主機板原始的 BIOS 程式備份到一片開機片中,以備 您往後需要再度安裝原始的 BIOS 程式。使用 AFUDOS 或華碩線 上更新程式來拷貝主機板原始的 BIOS 程式。

## 4.1.1 製作一張開機片

- 1. 請使用下列任一種方式來製作一張開機片。
- 在 DOS 作業系統下
	- a. 選一張空白的 1.44MB 磁片放入磁碟機中。
	- b. 進入 DOS 模式後,鍵入 format A:/S,然後按下<Enter>按鍵。

### 在 Windows XP 作業系統下

- a. 選一張空白的 1.44MB 磁片放入磁碟機中。
- b. 由 Windows 桌面點選「開始」 一「我的電腦」。
- c. 點選「3 1/2 磁碟機」圖示。
- d. 從選單中點選「File」,然後選擇「Format」,會出現「Format 3 1/2 Floppy Disk」視窗畫面。
- e. 點選「Create a MS-DOS startup disk」, 接著按下「開始」。

### 在 Windows 2000 作業系統下

- a. 選一張經過格式化的 1.44MB 磁片放入磁碟機中。
- b. 將 Windows 2000 光碟放入光碟機中。
- c. 點選「開始」,然後選擇「Run」。
- d. 鍵入 D:\bootdisk\makeboot a:
	- 假設你的光碟機為 D 槽。
- e. 按下 <Enter> 然後按照螢幕視窗的指示操作。
- 2. 將主機板的原始(或最新的)BIOS 程式拷目至開機磁片中。

華碩 P5GDC-V Deluxe 主機板使用指南  $4-1$ 

## 4.1.2 使用華碩 EZ Flash 更新 BIOS 程式

華碩 EZ Flash 程式讓您能輕鬆的更新 BIOS 程式,可以不必再透過開機 片的冗長程序或是到 DOS 模式下執行。華碩 EZ Flash 程式内建在 BIOS 韌 體當中,只要在開機之後,系統仍在自我測試 (Power-On Self Test, POST) 時, 按下 <A1t> + <F2> 就可以進入 EZ Flash 程式。

### 使用 EZ Flash 更新 BIOS 程式

- 1. 從華碩網站上 (www.asus.com.tw) 下載最新的 BIOS 檔案,將此檔案重 新命名為 P5GDCVD.ROM,並儲存在磁片中。
- 2. 重新開機。
- 3. 在開機之後, 系統仍在自我測試 (POST) 時, 按下 <A1t> + <F2> 進入如下圖的畫面,開始執行 EZ Flash 程式。

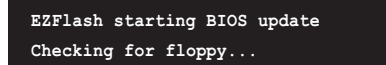

4. 把存有最新的 BIOS 檔案的磁片放入磁碟機中,若是所有更新所需的檔 案都可以在磁片中讀取得到, EZ Flash 程式就會開始進行 BIOS 程式更 新的程序,並在更新後自動重新開機。

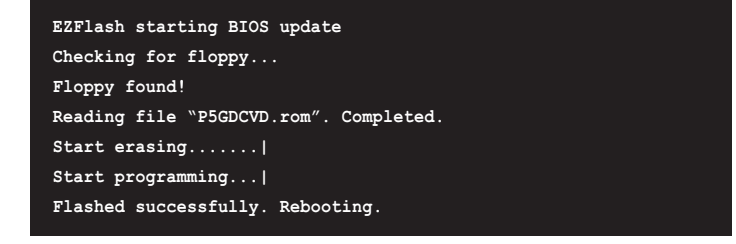

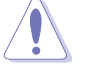

- 請勿在更新 BIOS 程式檔案時關閉或重新啟動系統!此舉將 • 會導致系統損毀!
- 若是磁碟機讀取不到磁片,您就會收到一個錯誤訊息,即 • 「Floppy not found」。若是在磁片中讀取不到正確的 BIOS 檔案,您就會收到一個錯誤訊息,即「P5GDCVD.ROM not found」,請確認您是否有將所下載的最新 BIOS 檔案更名為 「P5GDCVD.ROM」 。

#### **4-2** 第四章: BIOS 程式設定

## 4.1.3 使用 AFUDOS 更新 BIOS 程式

AFUDOS 軟體讓您可以在 DOS 環境下,使用存有最新的 BIOS 程式的開機 片來更新 BIOS 程式。AFUDOS 軟體也可以將現行系統中的 BIOS 程式設定 複製至磁碟片或硬碟中,這份複製的磁碟片或硬碟,可以作為當 BIOS 程式 失去作用或系統毀損時的備份檔案。

## 複製現行系統中的 BIOS 程式

請依照以下步驟複製現行系統中的 BIOS 程式。

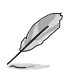

- 請先確認磁片不是寫入保護的狀態,並且有足夠的空間(至 少 600KB) 可以儲存檔案。
- 在下圖中的 BIOS 訊息內容僅供參考,在您螢幕上所出現的 資訊和本圖不一定完全相同。
- 1. 將主機板附贈的驅動程式與公用程式光碟中的 AFUDOS 程式 (afudos. exe)複製到開機磁片。
- 2. 開機後進入 DOS 模式,鍵入下列命令列:

### afudos /o[filename]

在這裡所指的「filename」, 使用者可以不超過八個位元的方式來命 名這個主檔名,並以不超過三個位元的方式來命名副檔名。

**A:\>afudos /oOLDBIOS1.ROM**

## 主檔名 副檔名

3. 按下 <Enter> 按鍵,就可將 BIOS 程式複製到磁碟片。

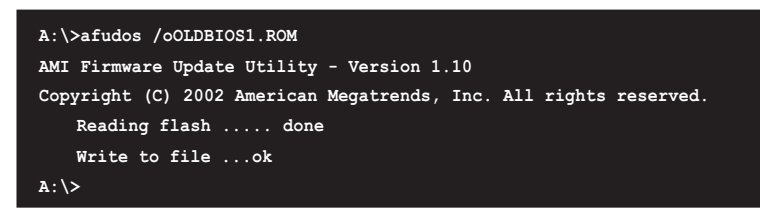

當 BIOS 程式複製至磁碟片的程序完成之後,就會回到 DOS 視窗畫面。

## 更新 BIOS 程式

請依照以下步驟使用 AFUDOS 程式更新 BIOS 程式。

1. 從華碩網站 (http://tw.asus.com) 下載最新的 BIOS 檔案,將檔案儲 存在開機磁片中。

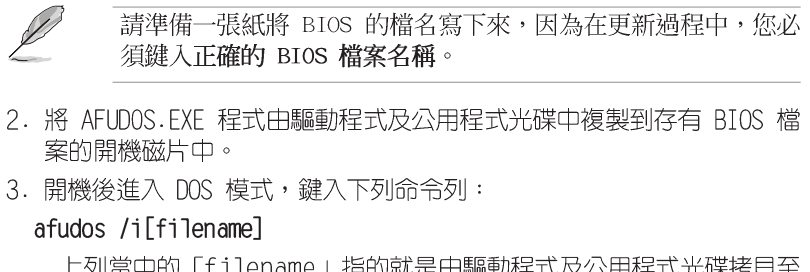

上列當中的「filename」指的就是由驅動程式及公用程式光碟拷貝至 開機片的最新 (或原始的) BIOS 程式。

**A:\>afudos /iP5GDCVD.ROM**

4. AFUDOS 程式驗證檔案後就會開始更新 BIOS 程式。

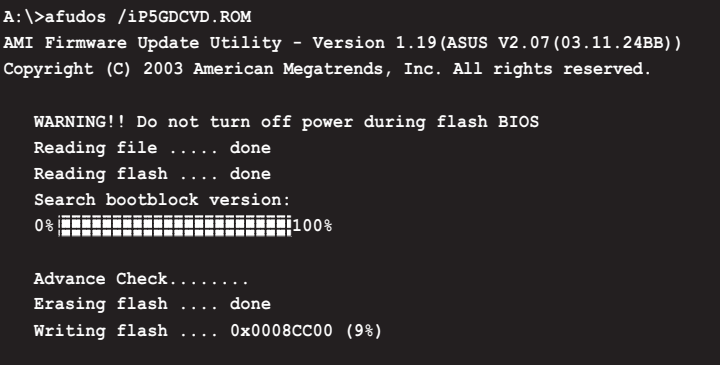

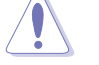

請勿在更新 BIOS 程式檔案時關閉或重新啟動系統!此舉將會導 致系統損毀!

#### 第四章: BIOS 程式設定 **4-4**

5. 當 BIOS 程式更新的程序完成之後,就會回到 DOS 視窗畫面,然後再重 新開機。

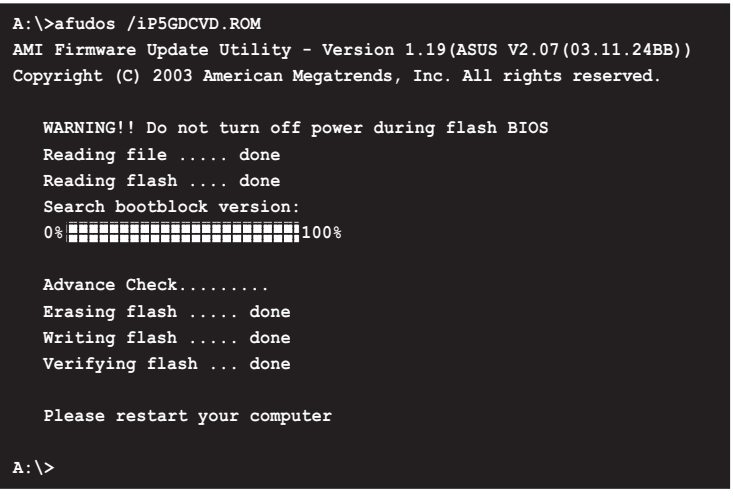

## 4.1.4 使用 CrashFree BIOS 2 程式回復 BIOS 程式

華碩最新自行研發的 CrashFree BIOS 2 工具程式,讓您在當 BIOS 程式 和資料被病毒入侵或毀損時,可以輕鬆的從驅動程式及公用程式光碟中, 或是從含有最新或原始的 BIOS 檔案的磁片中回復 BIOS 程式的資料。

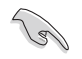

- 1. 在執行更新 BIOS 程式之前,請準備隨主機板附贈的驅動程 式及公用光碟程式,或是存有 BIOS 檔案的磁碟片。
- 2. 請確認在磁片中的 BIOS 檔案有重新命名為「P5GDCVD.  $ROM \cup \circ$

### 使用磁碟片回復 BIOS 程式

請依照以下步驟使用磁碟片回復 BIOS 程式。

- 1. 啓動系統。
- 2. 將存有原始的或最新的 BIOS 程式的磁片放入磁碟機中。
- 3. 接著會顯示如下圖所示的訊息,並自動檢查磁片中所存有的原始的或最 新的 BIOS 檔案。

```
Bad BIOS checksum. Starting BIOS recovery...
Checking for floppy...
```
華碩 P5GDC-V Deluxe 主機板使用指南  $4-5$ 

若是所有更新所需的檔案都可以在磁片中讀取得到,就會開始進行 BIOS 程式更新的程序。

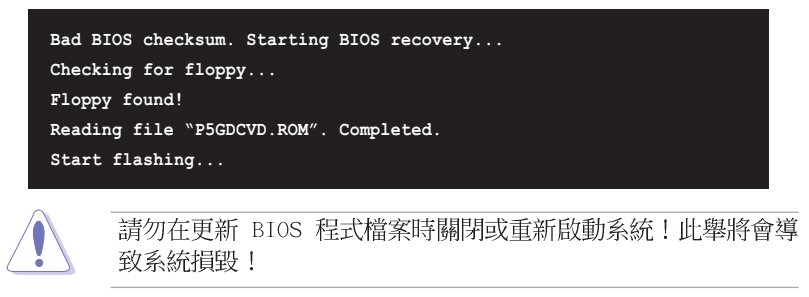

4. 當系統更新完成時,會自動重新開機。

### 使用公用程式光碟回復 BIOS 程式

請依照以下步驟回復 BIOS 程式。

- 1. 將磁碟機中的磁片取出,然後啓動系統。
- 2. 將驅動程式及公用程式光碟放入光碟機。
- 3. 接著會顯示如下圖所示的訊息,並自動檢查磁片中原始的或最新的 BIOS 檔案。

```
Bad BIOS checksum. Starting BIOS recovery...
Checking for floppy...
```
4. 當系統偵測磁碟機内並無置放磁碟片,系統會自動偵測光碟機内是否有 光碟片與檔案。

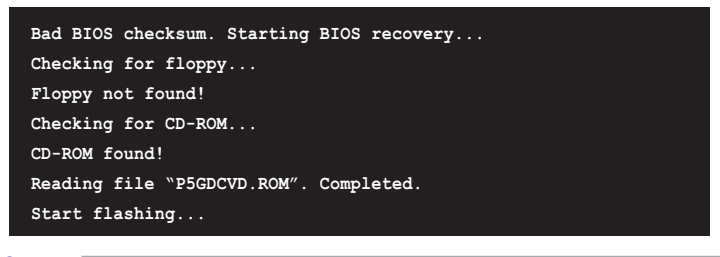

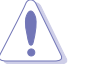

請勿在更新 BIOS 程式檔案時關閉或重新啟動系統!此舉將會導 致系統損毀!

4. 當 BIOS 更新完成時,會自動重新開機。

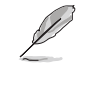

在驅動程式及公用程式光碟中的 BIOS 程式檔案也許並非為最新 的 BIOS 檔案版本,請至華碩網站 (http://tw.asus.com) 來下 載最新的 BIOS 檔案。

#### 第四章: BIOS 程式設定  $4 - 6$

## 4.1.5 華碩線上更新

華碩線上更新程式是一套可以讓您在 Windows 作業系統下,用來管理、 儲存與更新主機板 BIOS 檔案的公用程式。您可以使用華碩線上更新程式來 執行以下的功能:

- 1. 儲存系統現有的 BIOS 程式。
- 2. 從網路上下載最新的 BIOS 程式。
- 3. 從更新的 BIOS 檔案更新 BIOS 程式。
- 4. 直接從網路上下載並更新 BIOS 程式。
- 5. 查看 BIOS 程式的版本。

這個程式可以在主機板附贈的驅動程式及公用程式光碟中找到。

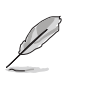

在使用華碩線上更新程式之前,請先確認您已經經由內部網路對 外連接,或者經由網際網路服務供應商(ISP)所提供的連線方 式連接到網際網路連上網際網路。

### 安裝華碩線上更新程式

請依照以下的步驟安裝華碩線上更新程式。

- 1. 將驅動程式及公用程式光碟放入光碟機中,會出現「驅動程式」選單。
- 2. 點選「公用程式」標籤,然後點選「華碩線上更新程式 W.XX.XX」。請 參考 5-3 一節中公用程式的視窗畫面。
- 3. 華碩線上更新程式就會複製到系統中。

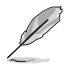

在您要使用華碩線上更新程式來更新 BIOS 程式之前,請先將其 他所有的應用程式關閉。

## 使用網路更新 BIOS 程式

請依照以下步驟使用網路更新 BIOS 程式。

1. 點選「開始→程式集→ASUS→ASUSUpdate→ASUSUpdate」執行華碩線上 更新主程式。

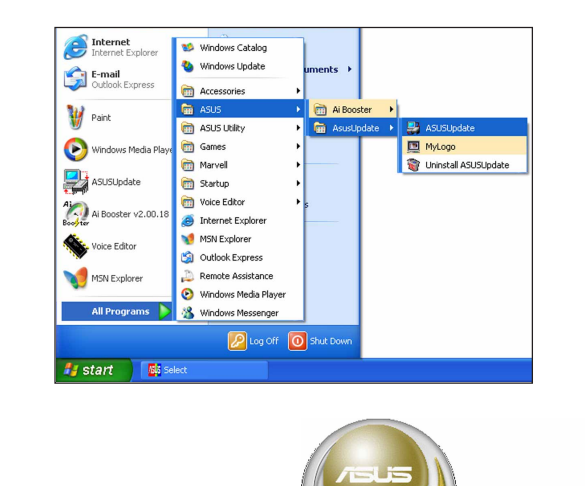

-0

Select the Update Method

.<br>Update/Save BIOS from/to a file. 2. Update BIOS from the Internet -<br>Update system BIOS using a specified BIOS image file<br>on: ASUS Web Site. 3. Download BIOS from the Internet -<br>Download a specified BIOS image file via Internet for<br>later usage.

2. 在下拉式選單中選擇 Update BIOS from the Internet,然後按下 「Next」繼續。

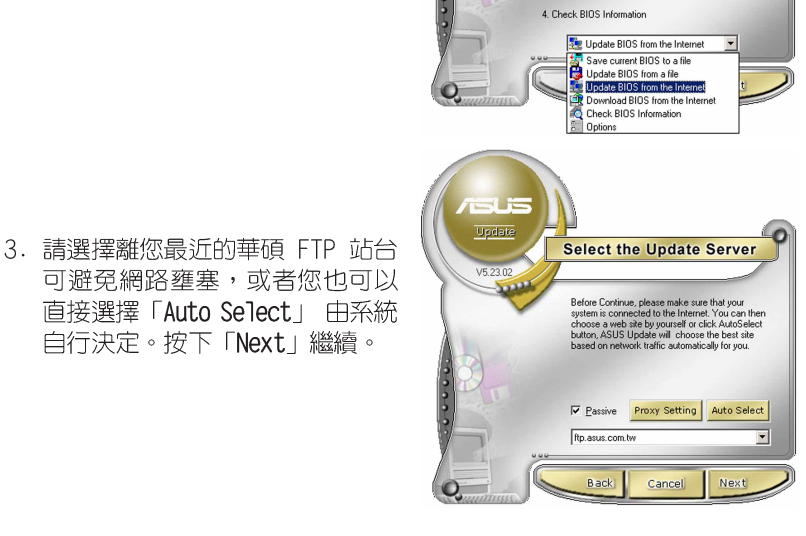

#### 第四章: BIOS 程式設定  $4 - 8$
- 4. 接著再選擇您欲下載的 BIOS 版 本。按下「Next」繼續。
- 5. 最後再跟著畫面上的指示完成 BIOS 更新的程序。

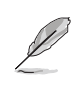

華碩線上更新程式可以自 行透過網路下載 BIOS 程 式。經常的更新才能獲得 最新的功能。

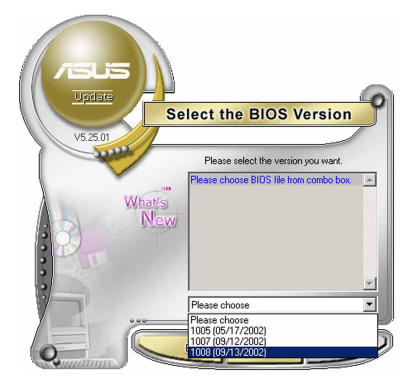

# 使用 BIOS 檔案更新 BIOS 程式

請依照以下步驟使用 BIOS 檔案更新 BIOS 程式。

- 1. 點選「開始→程式集→A S U S → ASUSUpdate→ASUSUpdate」執行華 碩線上更新主程式。
- 2. 在下拉式選單中選擇 Update BIOS from a file,然後按下「Next」 繼續。

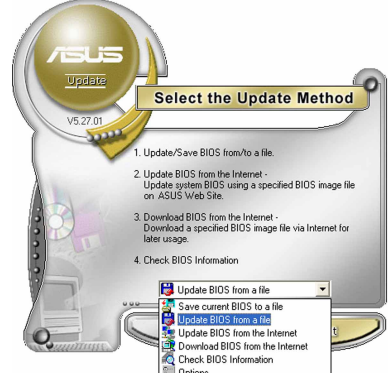

- 3. 在「開啓」的視窗中選擇 BIOS 檔 案的所在位置,然後點選「儲 存」。
- 4. 最後再依照螢幕畫面的指示來完 成 BIOS 更新的程序。

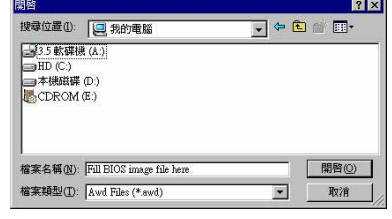

#### 華碩 P5GDC-V Deluxe 主機板使用指南  $4-9$

# 4.2 BIOS 程式設定

BIOS (Basic Input and Output System: 基本輸出入系統)是每一部電 腦用來記憶周邊硬體相關設定,讓電腦正確管理系統運作的程式,並且提 供一個選單式的使用介面供使用者自行修改設定。經由 BIOS 程式的設定, 您可以改變系統設定值、調整電腦内部各項元件參數、變更系統效能以及 設定電源管理模式。如果您的電腦已是組裝好的系統,那麼 BIOS 應該已經 設定好了。如果是這樣,在後面我們會說明如何利用 BIOS 設定程式來做更 進一步的設定,特別是硬碟型熊的設定。

如果您是自行組裝主機板,那麼,在重新設定系統,或是當您看到了 RUN SETUP 的訊息時,您必須輸入新的 BIOS 設定値。有時候您可能會需要 重新設定電腦開機密碼,或是更改電源管理模式的設定等,您都需要使用 到 BIOS 的設定。

本主機板使用 Flash ROM 記憶體晶片, BIOS 程式就儲存在這個 Flash ROM 晶片中。利用快閃記憶體更新公用程式,再依本節所述的步驟進行,可 以下載並升級成新版的 BIOS。由於儲存 BIOS 的唯讀記憶體在平時只能讀 取不能寫入,因此您在 BIOS 中的相關設定,譬如時間、日期等等,事實上 是儲存在隨機存取記憶體 (CMOS RAM) 中,透過電池將其資料保存起來,因 此,即使電腦的電源關閉,其資料仍不會流失(隨機存取記憶體可以寫入 資料,但若無電源供應,資料即消失)。當您打開電源時,系統會叫出儲 存在隨機存取記憶體中 BIOS 的設定,進行開機測試。

在開機之後,系統仍在自我測試 (POST, Power-On Self Test) 時, 按下 <DELETE> 鍵,就可以啓動設定程式。如果您超過時間才按 <DELETE> 鍵,那麼自我測試會繼續執行,並阻止設定程式的啓動。在這種情況下, 如果您仍然需要執行設定程式,請按機殼上的 <RESET> 鍵或 <Ctr1> + <Alt> + <Delete> 重新開機。

華碩 BIOS 設定程式以簡單容易使用為訴求,選單方式的設計讓您可以輕 鬆的瀏覽選項,進入次選單點選您要的設定,假如您不小心做錯誤的設 定,而不知道如何補救時,本設定程式提供一個快速鍵直接回復到上一個 設定,這些將在以下的章節中有更進一步的說明。

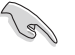

- BIOS 程式的出廠預設值可讓系統運作處於最佳效能,但是若 系統因您改變 BIOS 程式而導致不穩定,請讀取出廠預設值 來保持系統的穩定。請參閱「4.7 離開 BIOS 程式」一節中 「Load Default Settings」項目的詳細說明。
- 在本章節的 BIOS 程式畫面僅供參考,將可能與您所見到的 畫面有所差異。
- 請至華碩網站 (http://tw.asus.com) 下載最新的 BIOS 程 式檔案來獲得最新的 BIOS 程式資訊。

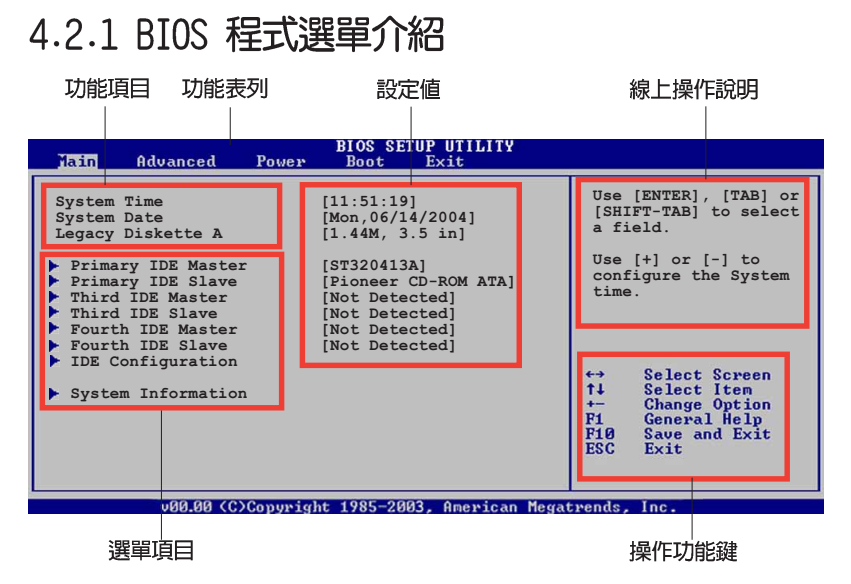

# 4.2.2 程式功能表列說明

BIOS 設定程式最上方各選單功能說明如下:

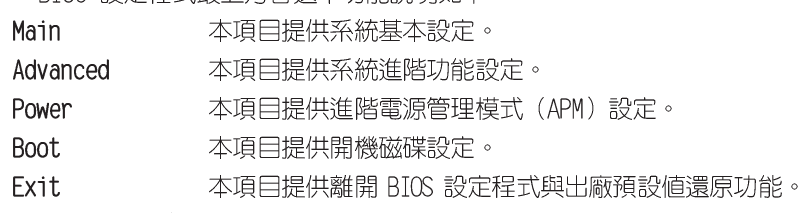

使用左右方向鍵移動選項,可切換至另一個選單畫面。

# 4.2.3 操作功能鍵說明

在選單畫面的右下方為操作功能鍵說明,請參照功能鍵說明來選擇及改 變各項功能。

 $\mathscr{D}$ 

操作功能鍵將因功能頁面的不同而有所差異。

#### 華碩 P5GDC-V Deluxe 主機板使用指南  $4 - 11$

# 4.2.4 選單項目

於功能表列選定選項時,被選擇 的功能將會反白,如右圖紅線所框 選的地方,即選擇 Main 選單所出 現的項目。

點選選單中的其他項目 (例如: Advanced、Power、Boot 與 Exit) 也會出現該項目不同的選項。

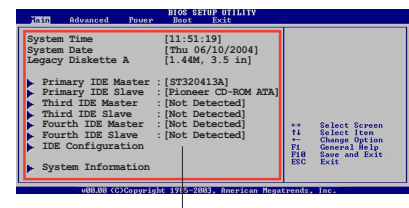

主選單功能的選單項目

# 4.2.5 子選單

在選單畫面中,若功能選項前面有一個小三角形標記,代表此為子選 單,您可利用方向鍵來選擇,並按下 <Fnter> 鍵來谁入子選單。

# 4.2.6 設定値

這些存在於選單中的設定値是提供給使用者選擇與設定之用。這些項目 中,有的功能選項僅為告知使用者目前運作狀態,並無法更改,那麼此類 項目就會以淡灰色顯示。而可更改的項目,當您使用方向鍵移動項目時, 被選擇的項目以反白顯示,代表這是可更改的項目。

# 4.2.7 設定視窗

在選單中選擇功能項目,然後按下 <Enter> 鍵,程式將會顯示包含此 功能所提供的選項小視窗,您可以利用此視窗來設定您所想要的設定。

# 4.2.8 捲軸

在選單畫面的右方若出現如右圖 的捲軸畫面,即代表此頁選項超過 可顯示的畫面,您可利用上/下方向 鍵或是 PageUp/PageDown 鍵來切換 書面。

# 4.2.9 線上操作說明

在選單畫面的右上方為目前所選 擇的作用選項的功能說明,此說明 會依選項的不同而自動變更。

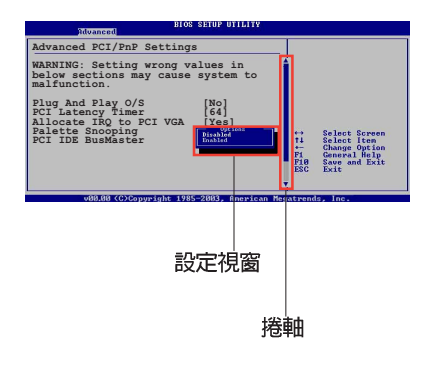

#### $4 - 12$ 第四章: BIOS 程式設定

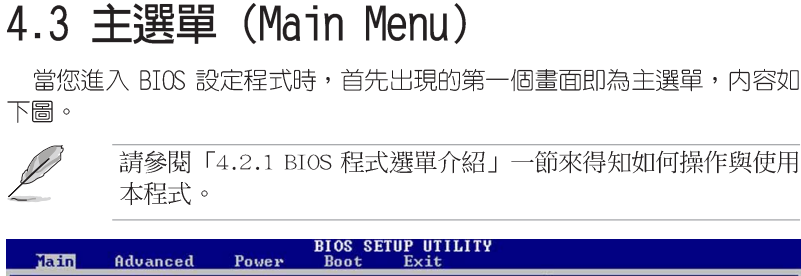

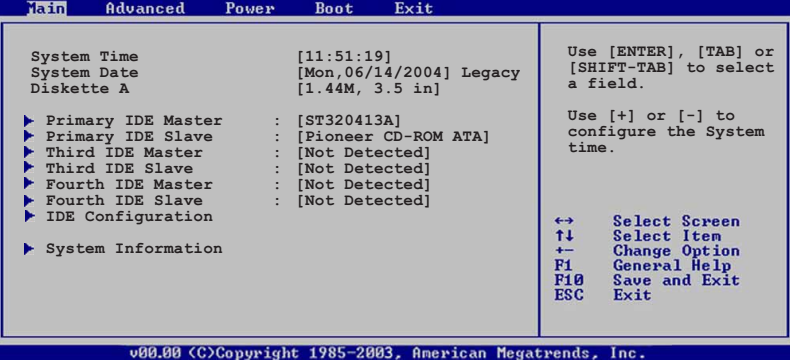

# 4.3.1 System Time [XX:XX:XXXX]

設定系統的時間(通常是目前的時間),格式分別為時、分、秒,有效 値則為時 (00 到 23) 、分 (00 到 59) 、秒 (00 到 59) 。可以使用 < Tab> 或 <Tab> + <Shift> 組合鍵切換時、分、秒的設定,直接輸入 數字。

# 4.3.2 System Date [Day XX/XX/XXXX]

設定您的系統日期(通常是目前的日期),順序是月、日、年,格式為 月 (1到12)、日 (1到31)、年 (到2099)。使用<Tab>或<Tab > + <Shift> 鍵切換月、日、年的設定,直接輸入數字。

# 4.3.3 Legacy Diskette A [1.44M, 3.5 in.]

本項目儲存了軟式磁碟機的相關資訊,設定値有: [Disabled] [360K, 5.25 in.] [1.2M, 5.25 in.] [720K, 3.5 in.] [1.44M, 3.5 in.] [2.88M, 3.5 in.] 。

# 4.3.4 IDE 装置選單 (Primary, Third and Fourth IDE Master/Slave)

當您進入 BIOS 程式時,程式會自動偵測系統已存在的 IDE 裝置,程式將 IDE 各通道的主副裝置獨立為單一選項,選擇您想要的項目並按 <Enter> 鍵來進行各項裝置的設定。

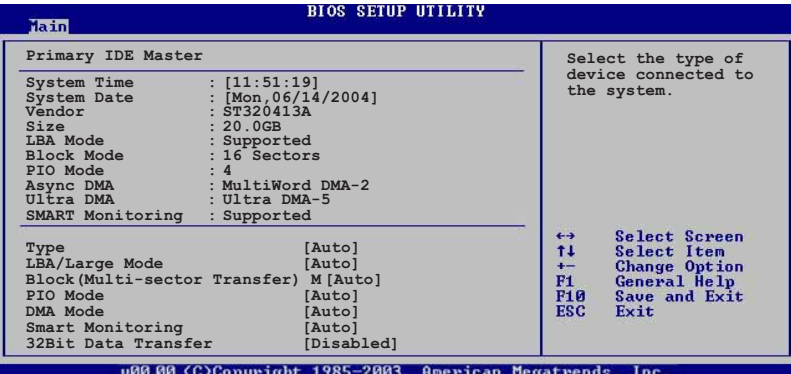

在畫面中出現的各個欄位 (Device、Vendor、Size、LBA Mode、Block Mode、PIO Mode、Async DMA、U1tra DMA 與 SMART monitoring) 的數值皆 為 BIOS 程式自動偵測裝置而得。若欄位顯示為 N/A ,代表沒有裝置連接 於此系統。

### Type [Auto]

本項目可讓您選擇 IDE 裝置類型。選擇 Auto 設定値可讓程式自動偵測 與設定 TDF 裝置的類型;選擇 CDROM 設定値則是設定 TDF 裝置為光學裝 置;而設定為 ARMD (ATAPI 可移除式媒體裝置) 設定値則是設定 IDE 裝置 為 ZIP 磁碟機、LS-120 磁碟機或 MO 磁光碟機等。設定値有: [Not Installed] [Auto] [CDROM] [ARMD] 。

## LBA/Large Mode [Auto]

開啓或關閉 LBA 模式。設定為「Autol 時,系統可自行偵測裝置是否支 援 LBA 模式,若支援,系統將會自動調整為 LBA 模式供裝置使用。設定値 有: [Disabled] [Auto]。

# Block (Multi-sector Transfer) [Auto]

開啓或關閉資料同時傳送多個磁區功能。當您設為 [Auto] 時, 資料傳送 便可同時傳送至多個磁區,若設為 [Disabled], 資料傳送便只能一次傳送 一個磁區。設定値有: [Disabled] [Auto]。

# PIO Mode [Auto]

選擇 PIO 模式。設定値有: [Auto] [0] [1] [2] [3] [4]。

#### DMA Mode [Auto]

選擇 DMA 模式。設定値有: [Auto] [SWDMAO] [SWDMA1] [SWDMA2] [MWDMAO] [MWDMA1] [MWDMA2] [UDMAO] [UDMA1] [UDMA2] [UDMA3] [UDMA4]  $[UDMA5]$   $\circ$ 

# SMART Monitoring [Auto]

開啓或關閉自動偵測、分析、報告技術 (Smart Monitoring, Analysis, and Reporting Technology)。設定値有: 「Autol 「Disabled」 「Enabled」。

#### 32Bit Data Transfer [Disabled]

開啓或關閉 32 位元資料傳輸功能。設定値有: [Disabled] [Enabled]。

# 4.3.5 IDE 装置設定 (IDE Configuration)

本選單讓您設定或變更 TDF 裝置的相關設定。選擇您想要的項目並按 < Enter > 鍵來進行各項裝置的設定。

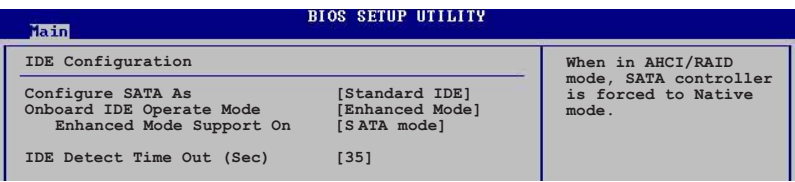

# Configure SATA As [Standard IDE]

本項目用來設定 Serial ATA 硬體裝置的相關設定。當本項目設定為 Advanced Host Controller Interface (AHCI) 或 RAID 模式, SATA controller 項目會設定為 Native 模式。設定値有: [Standard IDE] [AHCI] **FRAID Model** .

### Onboard IDE Operate Mode [Enhanced Mode]

本項目因應使用者作業系統的不同而設計,若您使用 Windows 2000/XP 或更新的作業系統,請設為 [Enhanced Mode]。設定値有: [Compatible Mode<sup>1</sup> [Enhanced Mode] 。

#### Enhanced Mode Support On [SATA Mode]

本項目預設値為 [SATA],此設定値可讓您在使用較新的作業系統 時,同時使用序列式 ATA 與並列式 ATA 裝置,建議您保持此預設値來 維持系統的穩定性;若您欲在此模式下,以較舊的作業系統,例如: MS-DOS、Windows 98SE/ME 等,使用並列式 ATA 裝置,只有在沒有安裝 任何序列式 ATA 装置的情況下,仍可正常運作。

而 [S-ATA+P-ATA] 與 [P-ATA] 項目為特殊選項,僅供玩家使用,若 您使用這些項目而發生相容性的問題,請調回預設値「S-ATA]。

設定値有: [S-ATA+P-ATA] [SATA Mode] [P-ATA]。

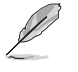

Onboard IDE Operate Mode 項目與其子選項只有在 Configure SATA As 項目設為 [Standard IDE] 才會出現。

#### Onboard Serial-ATA BOOTROOM [Enabled]

本項目用來啓動或關閉主機板内建的 Serial ATA 開機唯讀記憶體 (boot ROM) 功能。本項目只有在 Configure SATA As 項目設定為 RAID 時才會出現。設定値有: [Disabled] [Enabled]。

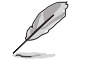

Onboard Serial-ATA BOOTROM 項目只有在 Configure SATA As 項目設定為「RAID」時才會出現。

#### ALPE and ASP [Disabled]

本項目用來啓動或關閉 ALPE and ASP 項目。設定値有: [Disabled] FEnabled]。

#### Stagger Spinup Support [Enabled]

本項目用來啓動或關閉 stagger spinup support。設定値有: [Disabled] [Enabled]。

AHCI Port 3 Interlock Switch [Disabled]

本項目用來啓動或關閉 Advanced Host Controller Interface (AHCI) Port 3 interlock switch。設定値有: [Disabled]  $[End]$   $\circ$ 

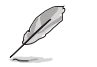

ALPE and ASP 項目只有在 Configure SATA As 項目設定為 [AHCI] 時才會出現。

#### IDE Detect Time Out [35]

本項目用來選擇自動偵測 ATA/ATAPI 裝置的等待時間。設定値有: [0] [5] [10] [15] [20] [25] [30] [35]  $\circ$ 

#### $4 - 16$ 第四章: BIOS 程式設定

# 4.3.6 系統資訊 (System Information)

本選單可自動偵測系統的 BIOS 版本、處理器與記憶體相關資料。

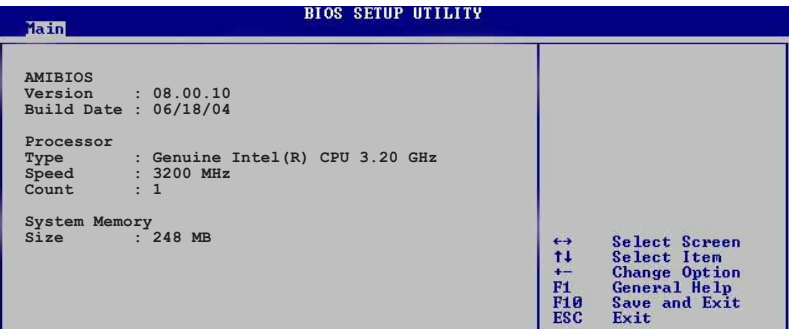

## AMI BIOS

本項目顯示目前所使用的 BIOS 程式資料。

#### Processor

本項目顯示目前所使用的中央處理器。

# System Memory

本項目顯示目前所使用的記憶體模組容量。

華碩 P5GDC-V Deluxe 主機板使用指南  $4 - 17$ 

# 4.4 進階選單 (Advanced menu)

進階選單可讓您改變中央處理器與其他系統裝置的細部設定。

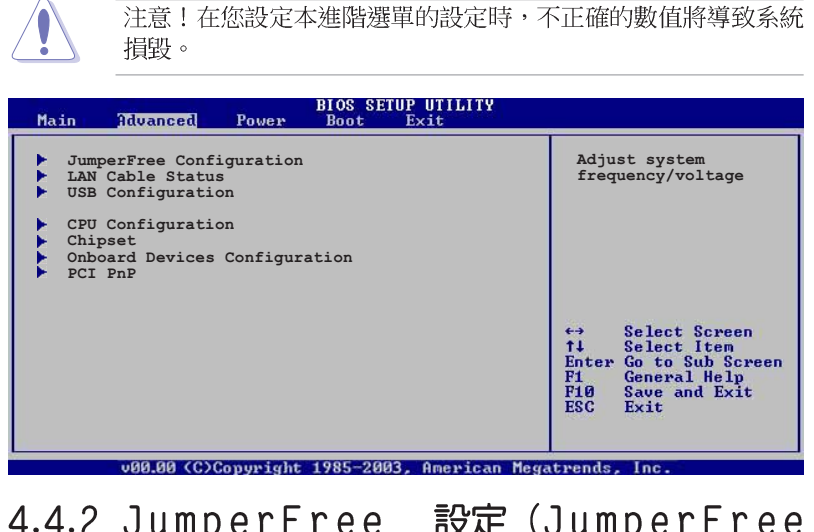

#### 4.4.2 JumperFree 設定 (JumperFree Configuration)

**BIOS SETUP UTILITY** 

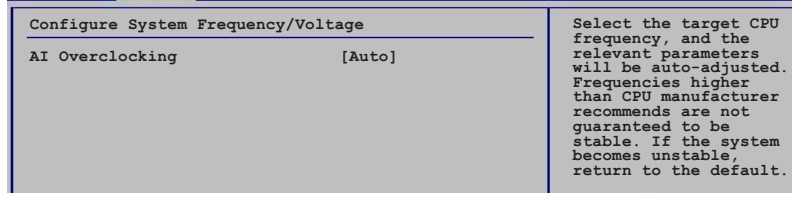

# AI Overclocking [Auto]

**Museum** 

本項目可滿足您對於中央處理器超頻的渴望,提供預先設定好的超頻比 率, 您只需選擇設定値即可超頻。設定値有: [Manua1] [Auto] [Standard] [Overclock Profile] [AI NOS]。

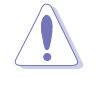

設定過高的處理器頻率將會導致系統的不穩定與硬體損毀,當系 統出現不穩定的狀況時,建議您使用預設值。

#### 第四章: BIOS 程式設定  $4 - 18$

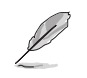

以下的項目只有在 AI Overclocking 項目設定為 [Manua1] 時才 會出現。

### CPU Frequency [XXX] (數值自動偵測)

本項目指定從時脈產生器所產生的頻率數値,送至系統匯流排與 PCI 匯 流排。中央處理器的運作時脈(CPU Speed)是由倍頻與外頻相乘而得。本 項目的數值由 BIOS 程式自動偵測而得,也可以使用「+」或「-」按鍵來調 整。數値變更的範圍由 100 至 400 MHz。

#### 前側匯流排/中央處理器外頻 同步率

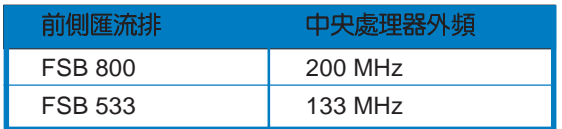

## DRAM Frequency [Auto]

本項目用來設定 DDR 記憶體的運作時脈。設定値有: [Auto] [400MHz] [533MHz] [600MHz]。

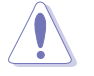

設定過高的處理器頻率將會導致系統的不穩定與硬體損毀,當系 統出現不穩定的狀況時,建議您使用預設值。

# PCI Express Frequency [Auto]

本項目用來設定 PCI Express 匯流排的頻率。設定値有: [Auto] [90]  $\sim$ [133]  $\circ$ 

## PCI Clock Synchronization Mode [Auto]

本項目用來設定 PCI 時脈同步模式。設定値有: [To CPU] [33.33MHz]  $[Auto]$ 

### Spread Spectrum [Auto]

本項目用來啓動或關閉展頻時脈產生器 (clock generator spread spectrum)。設定値有: [Disabled] [Enabled] [Auto]。

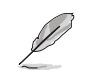

以下的項目只有在 AI Overclocking 設定為 [AI NOS] 時才會出 現。

# Memory Voltage [Auto]

本項目用來偵測或選擇 DDR2 記憶體的運作電壓。設定値有: [1.80V] [1. 90V] [2.00V] [2.10V] [Auto] 。

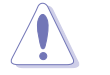

在您設定記憶體的電壓前,請先詳閱您所安裝之 DDR2 記憶體的 相關技術文件,過高的電壓值可能對記憶體造成損毀。

# Chipset Core Voltage [Auto]

本項目用來調整晶片組的核心電壓。設定値有:「1.50V] 「1.60V]  $[Auto]$ 

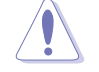

在您設定 CPU 的核心電壓前,請先詳閱您所安裝之 CPU 的相關 技術文件,過高的核心電壓值可能對 CPU 造成損害。

# CPU VCore Voltage [Auto]

本項目可以讓您選擇特定的處理器核心電壓。設定値有: [Auto] [1.7000V] [1.6875V] [1.6750V] [1.6625V] [1.6500V] [1.6375V]  $[1.6250V]$   $[1.6125V]$   $[1.6000V]$   $[1.5875V]$   $[1.5750V]$   $[1.5625V]$ [1.5500V] [1.5375V] [1.5250V] [1.5125V] [1.5000V] [1.4875V]  $[1.4750V]$   $[1.4625V]$   $[1.4500V]$   $[1.4375V]$   $[1.4250V]$   $[1.4125V]$  $[1.4000V]$   $[1.3875V]$ 

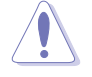

設定過高的處理器頻率將會導致系統的不穩定與硬體損毀,當系 統出現不穩定的狀況時,建議您使用預設值。

# FSB Termination Voltage [Auto]

本項目用來設定前側匯流排 (FSB) 最高電壓。設定値有: [1.20V] [1.40V]  $[Auto]$   $\circ$ 

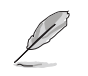

以下的項目只有在 AI Overclocking 設定為 [Overclock Profile] 時才會出現。

# Overclock Options [Overclock 5%]

本項目用來設定超頻的選項。設定値有: [Overclock 5%] [FSB888/DDR2-667] [Overclock 10%] [FSB900/DDR2-600] [Overclock 15%] [FSB950/DDR2-633] [Overclock 20%] [FSB1000/DDR2-667] [Overclock 30%] [FSB1066/DDR2-533] FSB1066/DDR2-7101

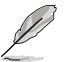

以下的項目只有在 AI Overclocking 設定為 [AI NOS] 時才會出 現。

# NOS Mode [Auto]

本項目讓您可以依據所安裝的處理器來設定 NOS 模式。設定為 [Auto] 時 可以讓 NOS 模式依據所安裝的處理器來自動超頻。設定値有: [Auto] **Standard** [Sensitive] [Heavy Load] 。

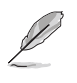

以下的項目只有在 NOS Mode 設定為 [Standard]、[Sensitive] 或 [Heavy Load] 時才會出現。

# Turbo NOS [Disabled]

本項目用來關閉或設定 turbo non-delay 無延遲超頻系統百分比。設定 値有: [Disabled] [Overclock 3%] [Overclock 5%] [Overclock 7%] [Overclock 10%] [Overclock 15%] [Overclock 20%] ·

### Twin Turbo NOS [Disabled]

本項目用來關閉或設定選擇 Twin turbo non-delay 的超頻百分比。設定 値有:[Disabled] [Overclock 3%] [Overclock 5%] [Overclock 7%] FOverclock 10%] FOverclock 15%] FOverclock 20%] FOverclock 30%] .

# 4.4.2 LAN Cable Status

本選單會顯示網路 (LAN) 連線的狀態。

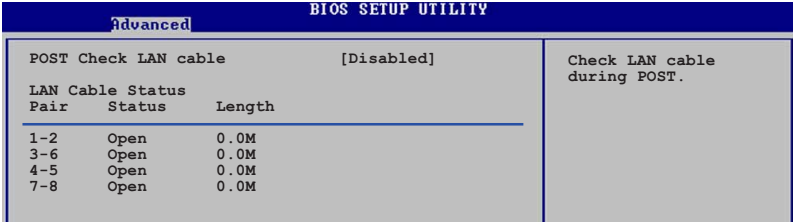

# POST Check LAN cable [Disabled]

本項目用來啓動或關閉在系統自我測試(POST)時檢查網路連線。設定 値有: [Disabled] [Enabled]。

# 4.4.3 USB 装置設定 (USB Configuration)

本選單可讓您變更 USB 裝置的各項相關設定。

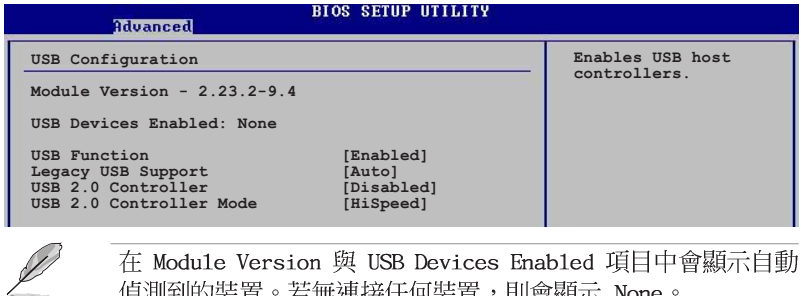

在 Module Version 與 USB Devices Enabled 項目中會顯示自動 偵測到的裝置。若無連接任何裝置,則會顯示 None。

# USB Function [Enabled]

本項目用來啓動或關閉 USB 功能。設定値有: [Disabled] [Enabled]。

#### Legacy USB Support [Auto]

本項目用來啓動或關閉支援 USB 装置功能。當設定為預設値 [Auto] 時,系統可以在開機時便自動偵測是否有 USB 裝置存在,若是,則啓動 USB 控制器;反之則不會啓動。但是若您將本項目設定為 [Disabled] 時, 那麼無論是否存在 USB 裝置, 系統内的 USB 控制器都處於關閉狀態。設定 値有: [Disabled] [Enabled] [Auto]。

### USB 2.0 Controller [Enabled]

本項目用來啓動或關閉 USB 2.0 控制器。設定値有: [Diabled]  $[End] \circ$ 

#### $4 - 22$ 第四章: BIOS 程式設定

# USB 2.0 Controller Mode [HiSpeed]

本項目用來設定 USB 2.0 裝置的傳輸速率模式。設定値分別有 HiSpeed (480 Mbps)與 Full Speed (12 Mbps)模式。設定値有: [HiSpeed] [Full Speed<sup>1</sup>。

# 4.4.4 處理器設定 (CPU Configuration)

本項目可讓您得知中央處理器的各項資訊與變更中央處理器的相關設定。

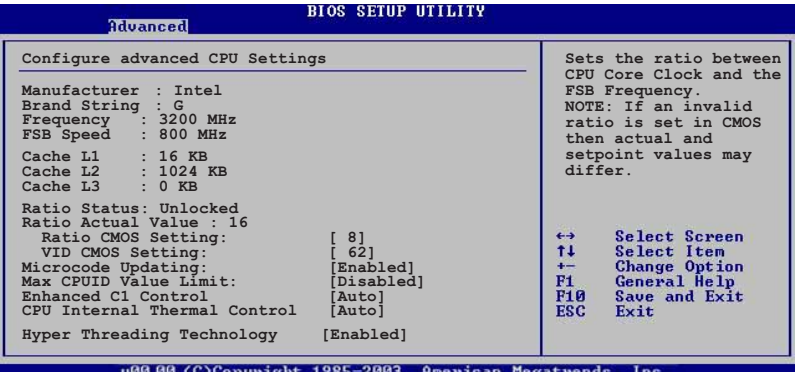

#### Ratio CMOS Setting [8]

本項目用來設定處理器核心時脈與前側匯流排頻率的比率。本項目的預 設値會由 BIOS 程式自動偵測而得,也可以使用「+」或「-」按鍵來調整。

# VID CMOS Setting [62]

 $\mathscr{L}$ 

本項目用來設定中央處理器的 VID CMOS 設定値。本項目的預設値會由 BIOS 程式自動偵測而得,也可以使用「+」或「-」按鍵來調整。

> 只有「未鎖頻」的處理器支援 Ratio CMOS Setting 與 VID CMOS Setting 項目的設定。請參考處理器所附之使用手冊的詳細說明。

### Microcode Updation [Enabled]

本項目用來啓動或關閉微處理器更新 (microcode updation) 功能。設定 値有: [Disabled] [Enabled]。

### Max CPUID Value Limit [Disabled]

當您欲使用不支援延伸的 CPUID 功能的作業系統時,請將本項目設為 [Enabled]。設定値有: [Disabled] [Enabled]。

> 華碩 P5GDC-V Deluxe 主機板使用指南  $4 - 23$

# Enhanced C1 Control [Auto]

當設定為 [Auto], BIOS 程式會自動檢查處理器對啓動支援 C1E 的相容 性。在 C1E 模式下,當系統在閒置狀態時,處理器的電源使用量會降低。 設定値有: [Auto] [Disabled]。

## CPU Internal Thermal Control [Auto]

本項目用來關閉或設定自動啓動中央處理器内部溫度控制功能。設定値 有: [Disabled] [Auto]。

## Hyper Threading Technology [Enabled]

本項目用來啓動或關閉中央處理器的 Hyper-Threading 技術。設定値 有: [Disabled] [Enabled]。

# 4.4.5 晶片設定 (Chipset)

本選單可讓您變更晶片組的進階設定,請選擇所需的項目並按一下 < Enter> 鍵以顯示子選單項目。

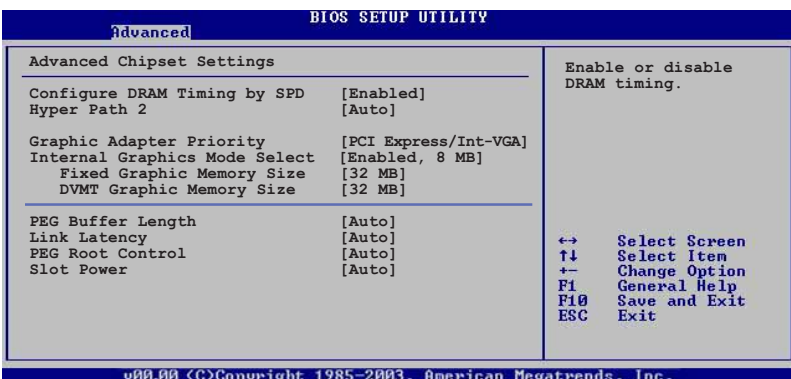

## Advanced Chipset Settings

#### Configure DRAM Timing by SPD [Enabled]

當設定為 [Enabled] 時,本項目經由讀取記憶體模組的 SPD (Serial Presence Detect)晶片的内容來設定最佳化的速度控制。當設定為 [Disabled] 時,您可以透過次項目手動設定記憶體模組的最佳化速度。設 定値有: [Disabled] [Enabled]。

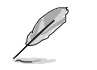

以下的子項目只有在 Configure DRAM Timing by SPD 項目設定 為 [Disabled] 時才會出現。

#### DRAM CAS# Latency [3 Clocks]

本項目用於控制在 SDRAM 送出讀取命令和實際上資料開始動作時間的 週期時間。建議您使用預設値以保持系統的穩定。設定値有:[3 Clocks] [2.5 Clocks] [2 Clocks]。

#### DRAM RAS# Precharge [4 Clocks]

這個項目用來控制當 SDRAM 送出 Precharge 命令後,多少時間内 不得再送出命令。建議您使用預設値以保持系統的穩定。設定値有: [2 Clocks] [3 Clocks] [4 Clocks] [5 Clocks] 。

#### DRAM RAS# to CAS# Delay [4 Clocks]

這個項目用來控制 SDRAM 送出啓動命令和實際上開始讀/寫命令這兩 者間的週期時間。建議您使用預設値以保持系統的穩定。設定値有:「2 Clocks] [3 Clocks] [4 Clocks] [5 Clocks] 。

#### DRAM RAS# Active to Precharge Delay [15 Clocks]

這個項目用來控制提供給 SDRAM 參數使用的 SDRAM 時脈週期數。設 定値有: [4 Clocks] [5 Clocks]~[15 Clocks]。

DRAM Write Recovery Time [4 Clocks]

設定値有: [2 Clocks]~[5 Clocks]。

### Graphic Adapter Priority [PCI Express/Int-VGA]

本項目用來設定作為開機時優先使用的繪圖顯示控制器。設定値有: [Interna] VGA] [PCI Express/Int-VGA] [PCI Express/PCI] [PCI/PCI Express] [PCI/Int-VGA]。

#### Internal Graphics Mode Select [Enabled, 8 MB]

本項目用來設定預先分配給主機板内建繪圖顯示裝置所使用的記憶體大 小。設定値有: [Disabled] [Enabled, 1 MB] [Enabled, 4 MB] [Enabled, 8 MB] [Enabled, 16 MB] [Enabled, 32 MB] 。

#### Fixed Graphic Memory Size [32 MB]

本項目用來設定在 fixed 模式時繪圖顯示裝置所使用的記憶體大小。 設定値有: [0 MB] [32 MB] [64 MB] [128 MB]。

#### DVMT Graphic Memory Size [32 MB]

本項目用來設定在 fixed 模式時繪圖顯示裝置所使用的記憶體大小。 設定値有: [0 MB] [32 MB] [64 MB] [128 MB] [224 MB]。

#### PEG Buffer Length [Auto]

本項目用來設定 PCI Express 繪圖卡的緩衝區長度。設定値有: [Auto] [Long] [Short]。

### Link Latency [Auto]

本項目用來設定 PCI Express 顯示卡連接延遲。設定値有: [Auto] [Slow] [Normal]。

#### PEG Root Control [Auto]

本項目用來啓動、關閉或設定 PCI Express 顯示卡開機控制的自動控制 功能。設定値有: 「Auto] 「Disabled] 「Enabled]。

#### Slot Power [Auto]

本項目用來設定 PCI Express 顯示卡插槽電源。設定値有:「Autol [Light] [Normal] [Heavy] [Heavier]。

# 4.4.6 内建装置設定 (0nBoard Devices Configuration)

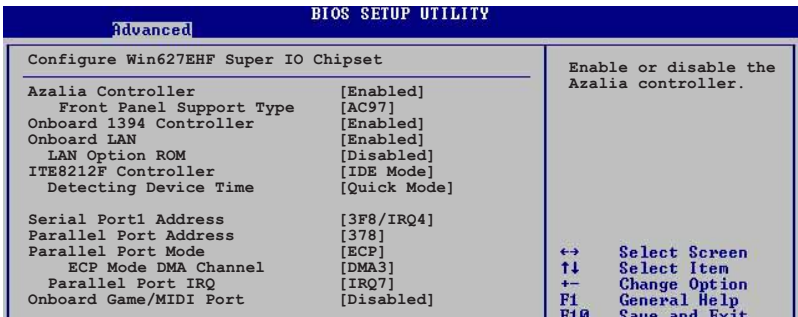

# Azalia Controller [Enabled]

本項目用來啓動或關閉 Azalia/AC'97 編解碼晶片。設定値有: [Enabled] [Disabled]。

#### Front Panel Support Type [AC97]

本項目用來設定前面板音效連接埠支援的類型。若將本項目設定為 [Azalia],可以啓動前面板音效連接埠支援高音質的音效裝置功能。設 定値有: [AC97] [Azalia]。

## Onboard 1394 Controller [Enabled]

本項目用來啓動或關閉内建的 1394 控制器。設定値有:「Enabled]  $[Disab$ led $] \circ$ 

### OnBoard LAN [Enabled]

本項目用來啓動或關閉内建的 PCI Express Gigabit LAN 網路控制器。 設定値有: [Disabled] [Enabled]。

#### LAN Option ROM [Disabled]

本項目需將 OnBoard LAN 項目設定為「Enabled] 才會出現。這個項 目用於啓用或關閉主機板内建網路控制器的隨選記憶體 (Option ROM) 功能。設定値有: [Disabled] [Enabled]。

# ITE8212F Controller [IDE Mode]

本項目用來設定内建的 ITE® 8212F RAID 控制器運作模式。設定値有: [RAID Mode] [IDE Mode] [Disabled]。

#### Detecting Device Time [Quick Mode]

本項目用來設定 ITE8212F 控制器偵測硬體裝置的時間。當安裝在 IDE RAID 連接埠上的硬體裝置無法被偵測到,請將本項目設定為 「Standard Mode] 來完成偵測程序。本項目只有在 ITE8212F Controller 項目設定為 [IDE Mode] 時才會出現。設定値有: [Standard Mode] **FOuick Model** .

#### Serial Port1 Address [3F8/IRQ4]

本項目可以設定序列埠 COM 1 的位址。設定値有:「Disabled]「3F8/ IRO47 [3E8/IRO47 [2E8/IRO3] •

### Parallel Port Address [378]

本項目可讓您選擇並列埠所使用的位址値。設定値有: [Disabled] [378]  $[278]$   $[3BC]$   $\circ$ 

#### Parallel Port Mode [ECP]

本項目用來設定 Parallel Port 模式。設定値有: [Normal] [Bidirectionall [EPP] [ECP] 。

#### ECP Mode DMA Channel [DMA3]

當 Parallel Port Mode 設定為 [ECP] 時本項目才會出現。本項目用 來設定 Parallel Port ECP DMA。設定値有: [DMA0] [DMA1] [DMA3]。

#### EPP Version [1.9]

當 Parallel Port Mode 設定為「EPP] 時本項目才會出現。本項目用 來設定 Parallel Port EPP 版本。設定値有: [1.9] [1.7]。

#### Parallel Port IRQ [IRQ7]

設定値有: [IRQ5] [IRQ7]。

### Onboard Game/MIDI Port [Disabled]

本項目用來選擇 GAME 連接埠的位址或關閉這個連接埠。設定値有: [Disabled] [200/300] [200/330] [208/300]  $[208/330]$   $\circ$ 

# 4.4.7 PCI 隋插即用裝置 (PCI PnP)

本選單可讓您變更 PCI/PnP 裝置的進階設定,其包含了供 PCI/PnP 裝置 所使用的 IRO 位址與 DMA 通道資源與記憶體區塊大小設定。

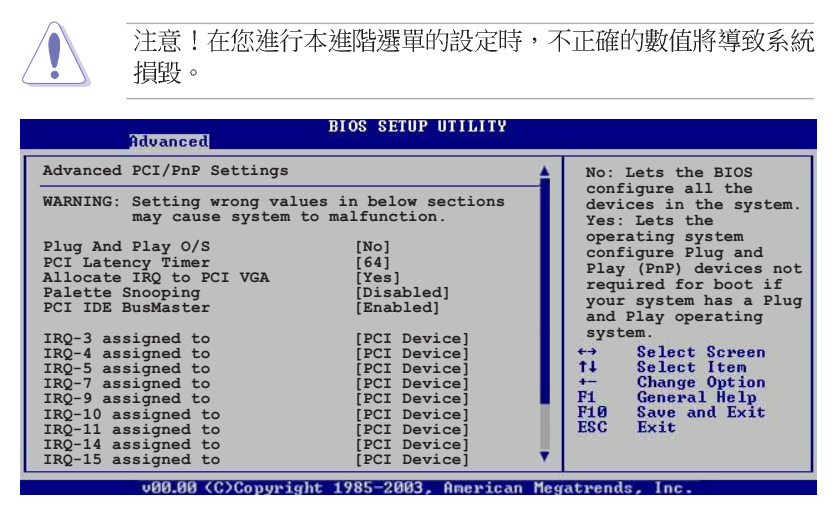

### Plug And Play 0/S [No]

當設為 [No], BIOS 程式會自行調整所有裝置的相關設定。若您安裝了支 援隨插即用功能的作業系統,請設為 [Yes]。設定値有: [No] [Yes]。

#### PCI Latency Timer [64]

本項目可讓您選擇 PCI 訊號計時器的延遲時間。設定値有: [32] [64]  $[96]$   $[128]$   $[160]$   $[192]$   $[224]$   $[248]$   $\circ$ 

#### Allocate IRQ to PCI VGA [Yes]

本項目可讓您決定是否自行指定 PCI 介面顯示卡的 IRQ 中斷位址。當設 定為 [Yse],您可以透過 BIOS 程式自行指定 PCI 介面顯示卡的 IRQ 中斷 位址。設定値有: [No] 「Yes]。

### Palette Snooping [Disabled]

有一些非標準架構的顯示卡,如 MPEG 或是圖形加速卡,也許會有運作不 正常的情況發生。將這個項目設定在「Enabledl 可以改善這個問題。如果 您使用的是標準 VGA 顯示卡,那麼請保留預設値「Disabled]。設定値有: [Disabled] [Enabled]。

### PCI IDE BusMaster [Enabled]

本項目用來開啓或關閉 BIOS 程式是否利用 PCI 控制匯流排來讀取 / 寫 入資料至 IDE 装置。設定値有: [Disabled] [Enabled]。

# IRQ-xx assigned to [PCI Device]

當設定為 [PCI Device], 指定的 IRQ 位址可以讓 PCI/PnP 硬體裝置使 用。當設定為 [Reserved], IRQ 位址會保留給 ISA 硬體裝置使用。設定値 有: [PCI Device] [Reserved]。

# 4.5 電源管理 (Power menu)

電源管理選單選項,可讓您變更進階電源管理 (APM) 與 ACPI 的設定。 請選擇下列選項並按下 <Enter> 鍵來顯示設定選項。

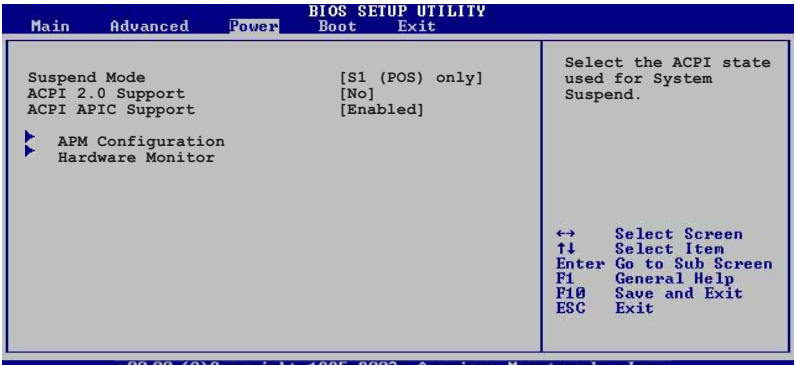

# 4.5.1 Suspend Mode [Auto]

本項目用來選擇系統省電功能。設定値有: [S1 (POS) only] [S3 only]  $[Auto]$ 

# 4.5.2 ACPI 2.0 Support [No]

本項目可讓您開啓或關閉 ACPI 2.0 支援模式。設定値有: [No] [Yes]。

# 4.5.3 ACPI APIC Support [Enabled]

本項目可讓您決定是否增加 ACPI APIC 表單至 RSDT 指示清單。 設定値 有: [Disabled] [Enabled]。

# 4.5.4 進階電源管理設定 (APM Configuration)

**BIOS SETUP UTILITY** Power APM Configuration Go into On/Off or<br>Suspend when Power<br>button is pressed. Power Button Mode  $[On/Off]$ Restore on AC Power Loss<br>Power On By RTC Alarm<br>Power On By External Modems<br>Power On By PS/2 Keyboard<br>Newpoord Rephasion<br>Keyboard Wakeup Password<br>Power On By PS/2 Mouse [Power Off]<br>[Disabled] [Disabled]<br>[Disabled]

[Disabled] t Installed<br>t Installed<br>[Disabled]

 $N<sub>0</sub>$ 

### Power Button Mode [0n/0ff]

本項目用來設定在按下電源開關時,是將系統關機或是進入睡眠狀態。 設定値有: [0n/0ff] [Suspend]。

### Restore on AC Power Loss [Power Off]

若設定為 [Power Off],則當系統在電源中斷之後電源將維持關閉狀態。 若設定為 [Power On], 當系統在電源中斷之後重新開啓。若設定為 [Last State],會將系統設定回復到電源未中斷之前的狀態。設定値有: [Power Off] [Power On] [Last State]。

#### Power On By RTC Alarm [Disabled]

本項目讓您開啓或關閉即時時鐘 (RTC) 喚醒功能,當您設為 [Enabled] 時, 將出現 RTC Alarm Date、RTC Alarm Hour、RTC Alarm Minute 與 RTC Alarm Second 子項目,您可自行設定時間讓系統自動開機。設定値有: [Disabled] [Enabled]。

#### Power On By External Modems [Disabled]

當電腦在軟關機狀態下,數據機接收到訊號時,設定為「Enabled]則系統 重新開啓;設定為「Disabledl 則是關閉這項功能。設定値有:「Disabledl **FEnabled** •

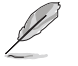

要注意的是,電腦及應用軟體必須在全動力狀態下才能接收跟傳 遞訊號,因此,接收到第一個訊號而剛啟動電腦時可能無法成功 傳遞訊息。當電腦軟關機時關閉外接數據機再打開也可能會引起 一串啟始動作導致系統電源啟動。

#### Power On By PCI Devices [Disabled]

當本項目設定為「Enabledl 時,您可以使用 PCI 介面的網路卡或數據機 擴充卡來開機。要使用本功能, ATX 電源供應器必須可以提供至少 1 安培 的電流及 +5VSB 的電壓。設定値有: [Disabled] [Enabled]。

> 華碩 P5GDC-V Deluxe 主機板使用指南  $4 - 31$

### Power On By PS/2 Keyboard [Disabled]

您可以指定要使用鍵盤上的哪一個功能鍵來開機。要使用本功能, A T X 電源供應器必須可以提供至少 1 安培的電流及 +5VSB 的電壓。設定値 有: [Disabled] [Enabled]。

#### Keyboard Wakeup Password

本項目只有在 Power On By PS/2 Keyboard 設定為 [Enabled] 時才會出 現。選擇本項目來設定或變更鍵盤開機的密碼。Keyboard Wakeup Password 項目的預設値為 Not Installed,當您將密碼設定完成後,這個項目就會顯 示為 Installed。

### Power On By PS/2 Mouse [Disabled]

當您將本選項設定成 [Enabled] 時,您可以利用 PS2 滑鼠來開機。要使 用本功能, ATX 電源供應器必須可以提供至少 1 安培的電流及 +5VSB 的 電壓。設定値有: [Disabled] [Enabled]。

# 4.5.5 系統監控功能 (Hardware Monitor)

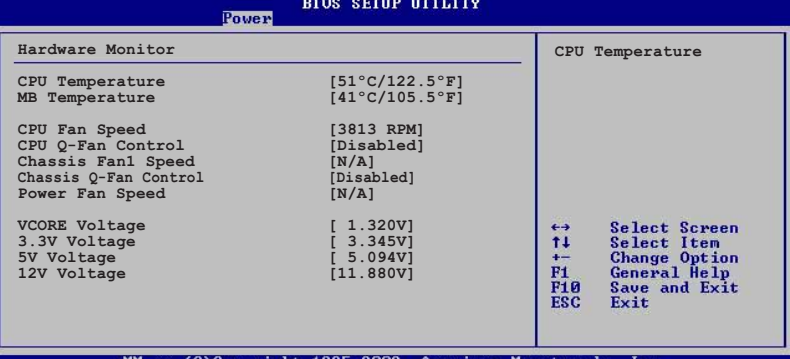

# CPU Temperature [xxx°C/xxx°F] MB Temperature [xxx°C/xxx°F]

本系列主機板具備了中央處理器以及主機板的溫度感測器,可自動偵測 並顯示目前主機板與處理器的溫度。

# CPU Fan Speed [xxxxRPM] or [N/A]

為了避免系統因為過熱而造成損壞,本系列主機板備有中央處理器風扇 的轉速 RPM (Rotations Per Minute) 監控,所有的風扇都設定了轉速安全 範圍,一旦風扇轉速低於安全範圍,華碩智慧型主機板就會發出警訊,通 知使用者注意。

# CPU Q-Fan Control [Disabled]

本項目用來啓動或關閉 ASUS Q-Fan 功能, ASUS Q-Fan 能視個人的需 求,來為系統調整適合的風扇速率。當本項目為 [Enabled] 時, Fan Speed Ratio 項目就會出現。設定値有: [Disabled] [Enabled]。

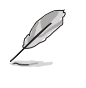

CPU Q-Fan Mode、CPU Fan Ratio、CPU Target Temperature 與 Chassis Q-Fan Contro1 項目只有在 CPU Q-Fan Contro1 設定為 [Enab1ed] 時才會出現。

# CPU Q-Fan Mode [PWM]

在本項目中,您可以選擇連接在 CPU 風扇插槽上的 CPU 風扇電源接頭種 類。當使用 4-pin 的 CPU 風扇電源接頭時,請選擇 [PWM] 模式;若是使 用 3-pin 的 CPU 風扇電源接頭時,請選擇 [DC] 模式。設定値有: [PWM]  $[DC]$ 

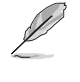

有些廠商所製作的 4-pin 接頭的風扇沒有遵循 Intel 4-pin PWM 風扇規格,若使用這種規格的風扇可能會無法有效的降低風扇的 速率。

# CPU Fan Ratio [Auto]

本項目能讓您為系統選擇最適合的風扇速率。「Auto1 為風扇速率預設 值。如果您安裝了其他的附加裝置或是系統需要更好的散熱效率,可將速 率調高。本項目僅會在 CPU Q-Fan Control 設為 [Enabled] 時出現。設定 値有: [Auto] [90%] [80%] [70%] [60%]。

#### CPU Target Temperature [xxx°C]

本項目用來設定處理器在到達多少溫度時,處理器的風扇就會增加轉速 來降低處理器的溫度。本項目只有在 CPU Q-Fan Control 項目設定為 [Enabled] 時才會出現。本項目的預設値為透過 Intel FSC (Fan Speed Contro1) 自動偵測而得,使用不同的處理器所獲得的數值會有所不同。此 外,您可以預設値為基準,以每隔 3°的溫度來調整最多 ±15°的溫度。

### Chassis Fan1 Speed [Ignored] or [N/A]

為了避免系統因為過熱而造成損壞,本系列主機板備有機殼内的風扇轉 速 RPM (Rotations Per Minute) 監控,所有的風扇都設定了轉速安全範 圍,一日風扇轉涑低於安全範圍,華碩智慧型主機板就會發出警訊,涌知 使用者注意。

#### Chassis Q-Fan Control [Disabled]

本項目用來啓動或關閉 ASUS 0-Fan 功能, ASUS 0-Fan 能視個人的需 求,來為系統調整適合的風扇速率。當本項目為 「Enabledl 時, Chassis Fan 的比率 (ratio) 會與 CPU Fan 的比率 (ratio) 一樣。設定値有:  $[Distance]$   $[End]$ 

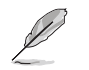

只有安裝在 CHA FAN1 插槽上的機殼風扇支援 Q-Fan 功能。

## Power Fan Speed [Ignored] or [N/A]

為了避免系統因為過熱而造成損壞,本系列主機板備有電源供應器風扇 的轉速 RPM (Rotations Per Minute) 監控,所有的風扇都設定了轉速安全 範圍,一旦風扇轉速低於安全範圍,華碩智慧型主機板就會發出警訊,通 知使用者注意。

### VCORE Voltage, +3.3V Voltage, +5V Voltage, +12V Voltage

本系列主機板具有電壓監視的功能,用來確保主機板以及 CPU 接受正確 的電壓準位,以及穩定的電流供應。

# 4.6 啓動選單 (Boot menu)

本選單可讓您改變系統啓動裝置與相關功能。

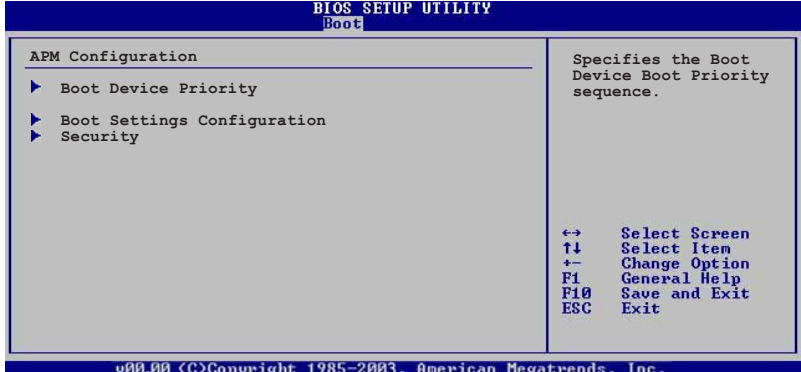

# 4.6.1 啓動装置順序 (Boot Device Priority)

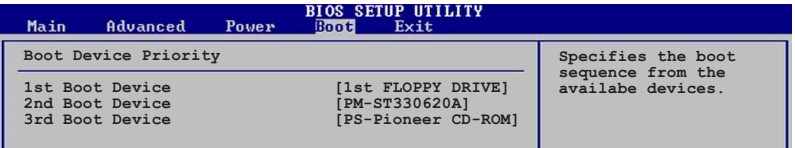

# 1st-xxth Boot Device [1st Floopy Drive]

本項目讓您自行選擇開機磁碟並排列開機裝置順序。依照 1st、2nd、3nd 順序分別代表其開機裝置順序。而裝置的名稱將因使用的硬體裝置不同而 有所差異。設定値有: [1st Floppy Drive] [xxxxx Drive] [Disabled]。

# 4.6.2 啓動選項設定 (Boot Settings Configuration)

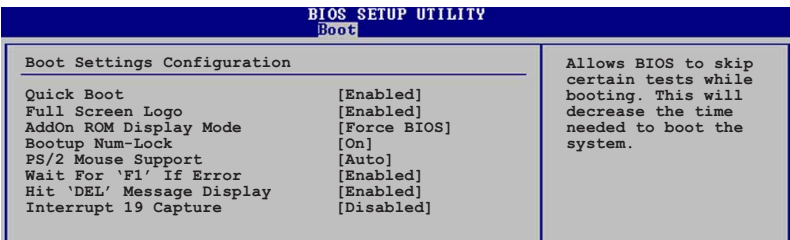

# Quick Boot [Enabled]

本項目可讓您決定是否要略過主機板的自我測試功能(POST), 開啓本 項目將可加速開機的時間。當設定為 [Disabled] 時,BIOS 程式會執行所 有的自我測試功能。設定値有: [Disabled] [Enabled]。

# Full Screen Logo [Enabled]

若您要使用個人化開機畫面,請將本項目設定為啓用 [Enable]。設定値 有: [Disabled] [Enabled]。

> 如果您欲使用華碩 MyLogo™ 功能,請務必將 Fu11 Screen Logo 項目設定為 [Enab1ed]。

### Add On ROM Display Mode [Force BIOS]

本項目讓您設定選購裝置韌體程式的顯示模式。設定値有: [Force BIOS] EKeep Current1 ·

### Bootup Num-Lock [On]

 $\mathscr{D}$ 

本項目讓您設定在開機時 NumLock 鍵是否自動啓動。設定値有: [0ff]  $[0n]$ 

# PS/2 Mouse Support [Auto]

本項目可讓您開啓或關閉支援 PS/2 滑鼠功能。設定値有: [Disabled] [enabled] [Auto]。

# Wait for 'F1' If Error [Enabled]

當您將本項目設為 [Enabled], 那麼系統在開機過程出現錯誤訊息時, 將會等待您按下 <F1> 按鍵確認才會繼續進行開機程序。設定値有: [Disabled] [Enabled]。

# Hit 'DEL' Message Display [Enabled]

當您將本項目設為 [Enabled] 時, 系統在開機過程中會出現「Press DEL to run Setup」訊息。設定値有: [Disabled] [Enabled]。

#### Interrupt 19 Capture [Disabled]

當您使用某些 PCI 介面卡有内建韌體程式 (例如: SCSI 介面卡),如果 有需要透過 Interrupt 19 啓動,則請將本項目設為 [Enabled]。設定値 有: [Disabled] [Enabled]。

# 4.6.3 安全性選單 (Security)

本選單可讓您改變系統安全設定。

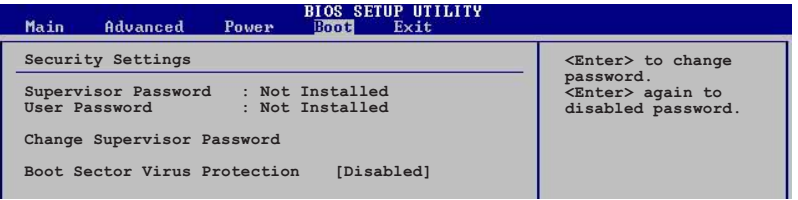

#### Change Supervisor Password (變更系統管理員密碼)

本項目是用於變更系統管理員密碼。本項目的運作狀態會於畫面上方以 淡灰色顯示。預設値為 Not Installed。當您設定密碼後,則此項目會顯示 Installed 。

請依照以下步驟設定系統管理員密碼 (Supervisor Password):

- 1. 選擇 Change Supervisor Password 項目並按下 <Enter>。
- 2. 於 Enter Password 視窗出現時,輸入欲設定的密碼,可以是六個字元 内的英文、數字與符號,輸入完成按下<Enter>。
- 3. 按下<Enter> 後 Confirm Password 視窗會再次出現,再一次輸入 密碼以確認密碼正確。密碼確認無誤時,系統會出現 Password Installed. 訊息,代表密碼設定完成。若出現 Password do not match! 訊息,代表於密碼確認時輸入錯誤,請重新輸入一次。此時畫 面上方的 Supervisor Password 項目會顯示 Installed。

若要變更系統管理員的密碼,請依照上述程序再執行一次密碼設定。

若要清除系統管理員密碼,請選擇 Change Supervisor Password,並於 Enter Password 視窗出現時, 直接按下 <Enter>, 系統會出現 Password uninstalled. 訊息,代表密碼已經清除。

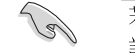

若您忘記設定的 BIOS 密碼,可以採用清除 CMOS 即時鐘 (RTC) 記憶體。請參閱「2.6 跳線選擇區」一節取得更多資訊。

當您設定系統管理者密碼之後,會出現下列選項讓您變更其他安全方面 的設定。

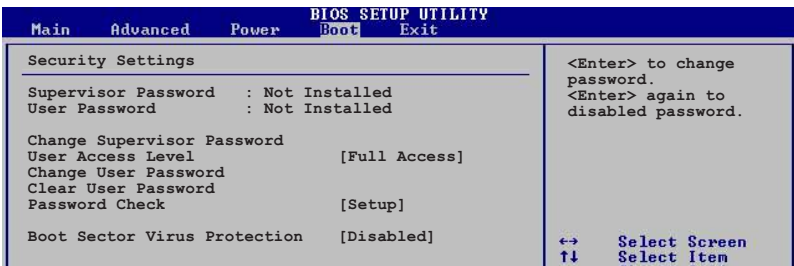

## User Access Level [Full Access]

當您設定系統管理員密碼後,本項目將會出現。本項目可讓您選擇 BIOS 程式存取限制權限等級,若使用者沒有輸入系統管理員密碼,則需依照權 限等級存取 BIOS 程式。設定値有: [No Access] [View Only] [Limited] Full Accessl<sup>®</sup>

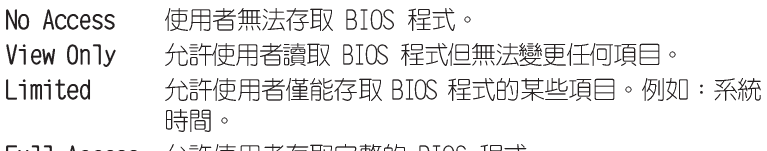

Full Access 允許使用者存取完整的 BIOS 程式。

#### Change User Password (變更使用者密碼)

本項目是用於變更使用者密碼,運作狀態會於畫面上方以淡灰色顯示, 預設値為 Not Installed。當您設定密碼後,則此項目會顯示 Installed。

設定使用者密碼 (User Password) :

- 1. 選擇 Change User Password 項目並按下 <Enter>。
- 2. 在 Enter Password 視窗出現時,請輸入欲設定的密碼,可以是六個字 元内的英文、數字與符號。輸入完成按下<Enter>。
- 3. 接著會再出現 Confirm Password 視窗,再一次輸入密碼以確認密碼正 確。密碼確認無誤時,系統會出現 Password Installed. 訊息,代表密 碼設定完成。若出現 Password do not match! 訊息,代表於密碼確認 時輸入錯誤,請重新輸入一次。此時畫面上方的 User Password 項目會 顯示 Installed。

若要變更使用者的密碼,請依照上述程序再執行一次密碼設定。

若要清除密碼,請再選擇 Change User Password, 並於 Enter Password 視窗出現時,直接按下<Enter>, 系統會出現 Password uninstalled. 訊息,代表密碼已經清除。

#### 第四章: BIOS 程式設定  $4 - 38$

# Clear User Password (清除使用者密碼)

本項目可讓您清除使用者密碼。

#### Password Check [Setup]

當您將本項目設為 [Setup], BIOS 程式會於使用者進入 BIOS 程式設定畫 面時,要求輸入使用者密碼。若設為 [Always] 時, BIOS 程式會在開機過程 亦要使用者輸入密碼。設定値有: [Setup] [Always]。

# Boot Sector Virus Protection [Disabled]

本項目用來開啓或關閉開機磁區病毒防護功能。設定値有: [Disabled]  $[End]$ 

> 華碩 P5GDC-V Deluxe 主機板使用指南  $4 - 39$

# 4.7 離開 BIOS 程式 (Exit menu)

本選單可讓您讀取 BIOS 程式出廠預設値與離開 BIOS 程式。

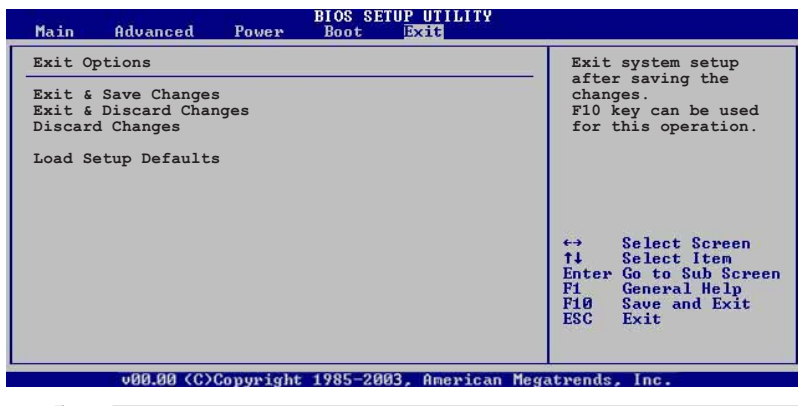

D

按下<Esc> 鍵並不會立即離開 BIOS 程式,要從此選單上選擇 滴當的項目,或按下<F10> 鍵才會離開 BIOS 程式。

# Exit & Save Changes

當您調整 BIOS 設定完成後,請選擇本項目以確認所有設定値存入 CMOS 記憶體内。按下 <Enter> 鍵後將出現一個詢問視窗,選擇 [OK],將設定 値存入 CMOS 記憶體並離開 BIOS 設定程式:若是選擇 [Cance]],則繼續 BIOS 程式設定。

D

假如您想離開 BIOS 設定程式而不存檔離開, 按下 <Esc> 鍵, 設定程式立刻出現一個對話視窗詢問您「Discard BIOS configuration changes and exit now?」, 選擇 [OK] 不將設定 值存檔並離開 BIOS 設定程式,選擇 [Cance1] 則繼續 BIOS 程 式設定。

# Exit & Discard Changes

若您想放棄所有設定,並離開 BIOS 設定程式,請將高亮度選項移到此 處,按下<Enter>鍵,即出現詢問對話窗,選擇 [OK],不將設定値存入 CMOS 記憶體並離開 BIOS 設定程式,先前所做的設定全部無效;若是選擇 [Cance]],回到 BIOS 設定程式。

 $4 - 40$ 第四章: BIOS 程式設定

#### Discard Changes

若您想放棄所有設定,將所有設定値回復原先 BIOS 設定値,請選擇本項 目並按下 <Enter> 鍵, 即出現詢問視窗, 選擇 [OK], 將所有設定値改為 出原來設定値,並繼續 BIOS 程式設定;若是選擇 [Cance1],則繼續 BIOS 程式設定,本次修改過的設定仍然存在。

#### Load Setup Defaults

若您想放棄所有設定,將所有設定値改為出廠預設値,您可以在任何一 個選單按下 <F5>,或是選擇本項目並按下 <Enter> 鍵,即出現詢問視<br>窗,選擇 [OK],將所有設定値改為出廠預設値,並繼續 BIOS 程式設定: 若是選擇 [Cance1], 則繼續 BIOS 程式設定。

> 華碩 P5GDC-V Deluxe 主機板使用指南  $4 - 41$

#### 4-42 第四章 : BIOS 程 式 設 定

<u> 1989 - Johann Stoff, amerikansk politiker (d. 1989)</u> <u> 1989 - Johann Harry Harry Harry Harry Harry Harry Harry Harry Harry Harry Harry Harry Harry Harry Harry Harry</u>

第五章

除了主機板所需要的裝置驅動程式之外, 華碩驅動程式及公用程式光碟尚提供許多 方便實用甚至獨家開發的軟體供華碩愛好 者使用。本章節描述華碩驅動程式及公用 程式光碟中的内容。

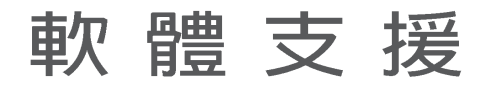

# 章節提綱

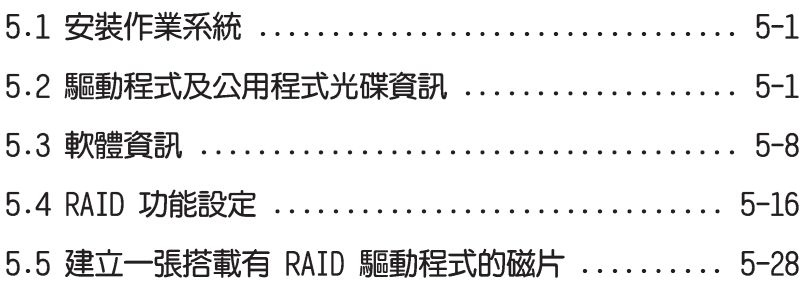
# 5.1 安装作業系統

本主機板完全適用於 Microsoft Windows 2000/2003 Server/XP 作業系 統 (OS, Operating System) 。 「永遠使用最新版本的作業系統」並且不定 時地昇級,是讓硬體配備得到最佳工作效率的不二法門。

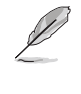

由於主機板和週邊硬體裝置的選項設定繁多,本章僅就軟體的安 裝程序供您參考。您也可以參閱您使用的作業系統說明文件以取 得更詳盡的資訊。

# 5.2 驅動程式及公用程式光碟資訊

隨貨附贈的驅動程式及公用程式光碟包括了數個有用的軟體和公用程 式,將它們安裝到系統中可以強化主機板的機能。

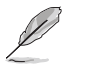

D

華碩驅動程式及公用程式光碟的內容會不定時地更新,但不另行 涌知。如欲得知最新的訊息,請浩訪華碩的網站 http://tw. asus.com<sup>o</sup>

# 5.2.1 執行驅動程式及公用程式光碟

欲開始使用驅動程式及公用程式光碟,僅需將光碟片放入您的光碟機中 即可。若您的系統已啓動光碟機「自動安插通知」的功能,那麼稍待一會 兒光碟片會自動顯示華碩歡迎視窗和軟體安裝選單。

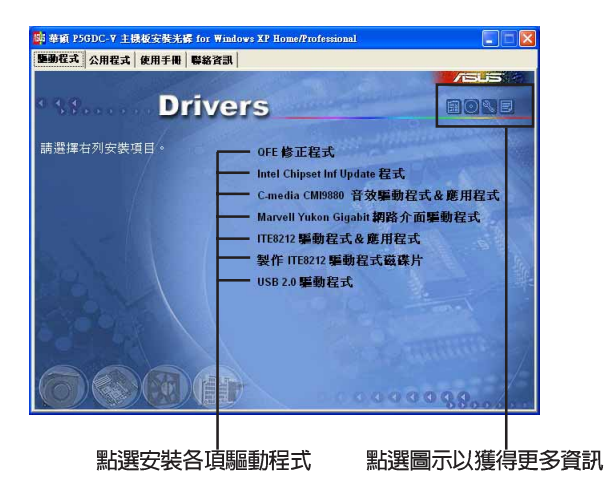

如果歡迎視窗並未自動出現,那麼您也可以到驅動程式及公用程 式光碟中的 BIN 檔案夾裡直接點選 ASSETUP.EXE 主程式開啟選 單視窗。

> 華碩 P5GDC-V Deluxe 主機板使用指南  $5 - 1$

# 5.2.2 驅動程式選單 (Drivers menu)

在驅動程式選單中會顯示所有適用於本主機板的硬體裝置的驅動程式。 系統中所有的硬體裝置皆需安裝適當的驅動程式才能使用。

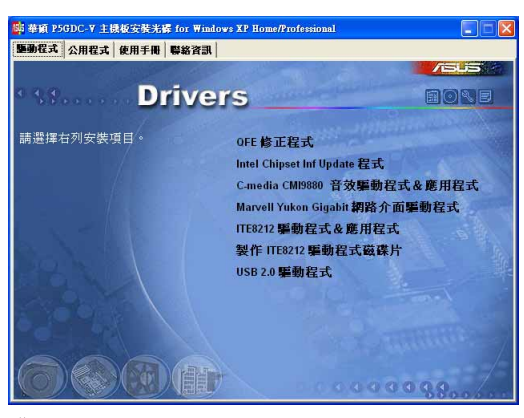

## OFE 修正程式

點選本項目會安裝 Quick Fix Engineering (QFE) 修正程式。

## Intel Chipset Inf Update 程式

本項目會安裝 Intel Chipset Inf Update 程式,本驅動程式將會啓動本 主機板元件針對隨插即用功能的支援。當您將本驅動程式安裝至目標系統 後,便可針對晶片組所支援的各項功能進行設定。

您可採用包含 interactive、silent、unattended preload 在内的三種 模式進行本程式的安裝。若採用 interactive 模式,則在安裝過程中,會 要求使用者進行輸入的工作;而若是採用 silent 與 unattended preload 模式,則在安裝過程中不會要求使用者進行輸入。如欲取得進一步相關資 訊,請參閱線上手冊或 Readme 檔案。

#### Intel Application Accelerator 驅動程式

本項目會安裝 Intel Application Accelerator 驅動程式。如果您安裝 有 windows 2000 或 XP 作業系統,本驅動程式可讓您對 Serial ATA 通道 進行 RAID 0 與 RAID 1 的陣列模式設定。本驅動程式只有在您啓動 Serial ATA 的 RAID 功能時才能被安裝。

### Intel Graphics Accelerator 驅動程式

點選本項目會安裝 Intel® Graphics Accelerator 驅動程式。

### Marvell Yukon Gigabit 網路介面驅動程式

本項目將會安裝 Marvell Yukon 88E8053 PCI Express Gigabit 網路介 面驅動程式。安裝本驅動程式將可讓您體驗 Marvell Yukon gigabit 網路 控制晶片所提供高達 1000Mbps 的高速資料傳輸率。

#### IT8212 驅動程式與應用程式

本項目將會安裝 IT8212 控制晶片之驅動程式。

### 製作 IT8212 驅動程式磁碟片

點選本項目將會建立内含 IT8212 Driver 驅動程式的開機磁片。

## USB 2.0 驅動程式

本項目將會安裝 USB 2.0 驅動程式。

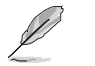

在不同的作業系統中,螢幕畫面的顯示與公用程式選項可能不盡 相同,本節的圖示僅供參考。

# 5.2.3 公用程式選單 (Utilities menu)

軟體選單會列出所有可以在本主機板上使用的應用程式和其他軟體。其 中以高亮度文字顯示的軟體即表示適用於您的主機板。您只需在這些軟體 名稱上以滑鼠左鍵按一下即可開始進行該軟體的安裝動作。

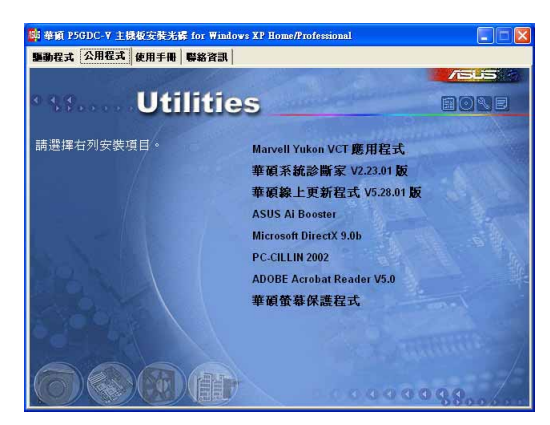

## Marve11 Yukon VCT 應用程式

點選本項目將會安裝 Marvell Yukon VCT 應用程式。請參考 5-10 頁的 說明。

> 華碩 P5GDC-V Deluxe 主機板使用指南  $5 - 3$

### 華碩系統診斷家 (ASUS PC Probe)

這個智慧型的診斷程式可以監控風扇的轉速、中央處理器的溫度以及系 統的電壓,並目會將所偵測到的任何問題回報給您。這個絕佳輔助軟體工 具可以幫助您的系統時時刻刻處在良好的操作環境中。

### 華碩線上更新程式

利用 ASUS Live Update 可以讓您從華碩公司的網站上下載並安裝最新的 BIOS ·

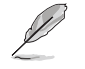

在使用華碩線上更新程式之前,請確認您已經連上網際網路,否 則系統無法連接到華碩網站下載更新資料。

## 華碩 Ai Booster 應用軟體

點選本項目將會安裝華碩 Ai Booster 應用軟體。

### Microsoft DirectX 9.0b 驅動程式

安裝微軟最新的 DirectX 驅動程式 9.0b 版驅動程式。

## PC-CILLIN 防毒軟體

安裝 PC-CILLIN 防毒軟體。關於詳細的資訊請瀏覽 PC-cillin 線上支援 的說明。

### Adobe Acrobat Reader 瀏覽軟體

安裝 Adobe 公司的 Acrobat Reader 瀏覽軟體以便觀看 PDF (Portable document Format) 格式的檔案文件。

#### 華碩螢幕保護程式

安裝由華碩精心設計的螢幕保護程式。

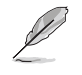

在不同的作業系統中,螢幕畫面的顯示與公用程式選項可能不盡 相同,本節的圖示僅供參考。

#### $5 - 4$ 第五章:軟體支援

# 5.2.4 使用手冊選單 (Manua1 menu)

本選單會列出本光碟内附的公用程式或其他軟體的使用手冊。點選該項 目就會顯示手冊所在的檔案夾。

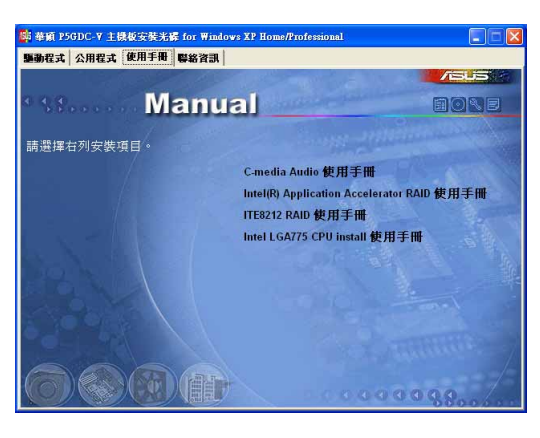

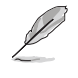

在驅動程式與公用程式光碟中的使用手冊大部分都是 PDF 檔案 格式,在開啟這些手冊檔案之前,請先安裝 Adobe Acrobat Reader 瀏覽軟體。

## C-Media Audio 使用手冊

本項目可開啓 C-Media CMI9880 audio 使用手冊。

## Intel Application Accelerator RAID 使用手冊

本項目可開啓 Intel® Application Accelerator RAID 使用手冊。

#### ITE8212 RAID 使用手冊

本項目可開啓 ITE® 8212F RAID 使用手冊。

#### Intel LGA775 CPU Install 使用手冊

本項目可開啓 Intel® LGA775 CPU Installation 使用手冊。

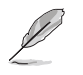

在不同的作業系統中,螢幕畫面的顯示與公用程式選項可能不盡 相同,本節的圖示僅供參考。

#### 華碩 P5GDC-V Deluxe 主機板使用指南  $5 - 5$

# 5.2.5 華碩的聯絡方式

按下「聯絡資訊」索引標籤會出現華碩電腦的聯絡資訊。此外,本手冊 的封面内頁也會列出華碩的聯絡方式供您參考。

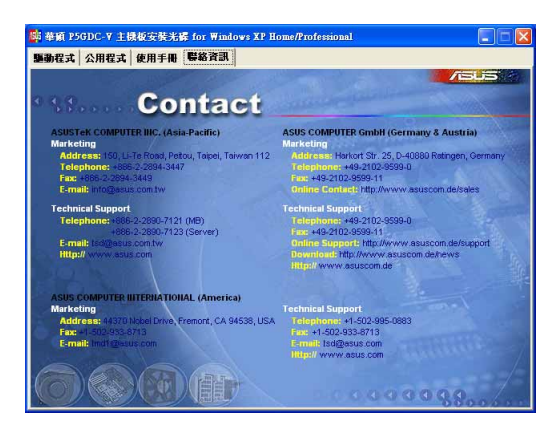

# 5.2.6 其他資訊

出現在歡迎視窗畫面左方的數個圖示能提供給您有關於主機板和驅動程 式及公用程式光碟的其他資訊。本節將說明點選每一個圖示所出現的彈出 式項目的内容。

## 顯示主機板資訊

這個視窗會顯示本主機板的規格簡介。

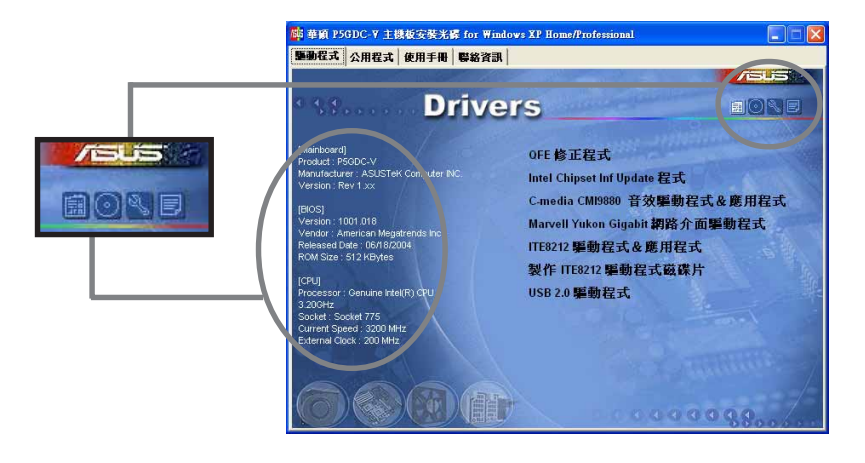

第五章:軟體支援  $5-6$ 

### 瀏覽光碟片内容

這個視窗會顯示驅動程式及公用程式光碟的内容。

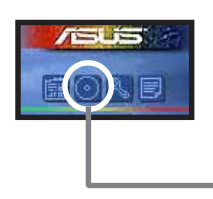

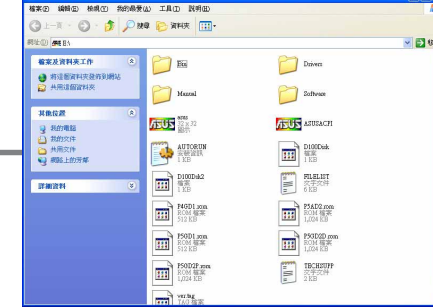

### 技術資源申請表

這個視窗會顯示華碩技術支援申請表。當您需要專業人員協助您解決關 於技術上的問題時,請填寫表格再選擇使用傳真或者電子信箱的途徑和華 碩技術支援部門取得聯繫。

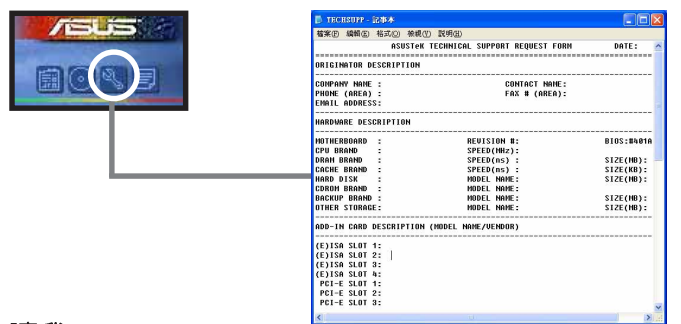

#### 讀我

EIC

這個視窗會顯示驅動程式及公用程式光碟的内容以及每個項目簡短的說 明,為文字檔格式。

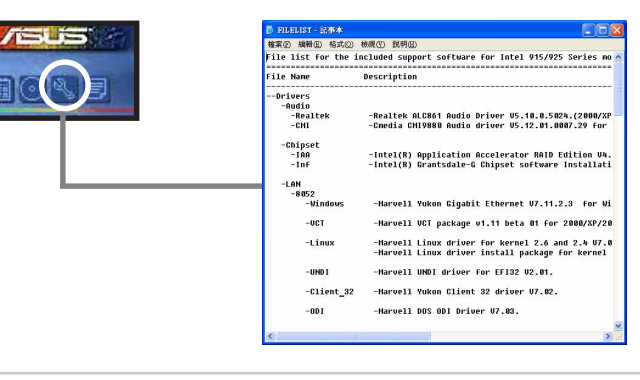

華碩 P5GDC-V Deluxe 主機板使用指南  $5 - 7$ 

# 5.3 軟體資訊

驅動程式及公用程式光碟中大部分的應用程式都會有安裝指導精靈來協 助您一步一步輕鬆地安裝軟體。您也可以由個別軟體所提供的線上說明檔 或讀我檔取得安裝方式及其他資訊的說明。因此本節僅就新軟體提供詳盡 的說明。

# 5.3.1 華碩 MyLogo™

華碩 MyLogo™ 軟體會在您安裝華碩線上更新程式時一併安裝到您的系統 中。請參見「5.2.3 軟體選單」的說明。

**Contract of the Contract of The Contract of The Contract of The Contract of The Contract of The Contract of T** 

- 1. 在您使用華碩 MyLogo™ 功能前,請先以 AFUDOS 公用程式備 份您原始的 BIOS 檔案,或者由華碩網站下載最新的 BIOS 版 本,將之儲存於磁片以備不時之需。
- 2. 如果您要使用華碩 MyLogo™ 的功能,請先確認在 BIOS 程式 中的 Fu11 Screen Logo 項目設定為 [Enab1ed]。請參考 「4. 6.2 啟動選項設定」的說明。

請依照下列步驟使用華碩 MyLogo™ 軟體。

- 1. 執行華碩線上更新程式。請參見 「4.1.4 華碩線上更新」一節。
- 2. 當畫面顯示 BIOS 更新方式,請選 擇直接以檔案來更新 BIOS 程式。
- 3. 指定 BIOS 檔案的來源位置,比如 從磁碟片讀取 BIOS 檔案。接著按 下「Next」鈕繼續。
- 4. 如右圖所示,於 MyLogo™ 程式左邊 的視窗選擇圖形存放的資料夾,然 後再於右邊視窗該資料夾中選擇欲 使用的圖形。接著按下「Next」鈕 繼續。

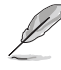

您也可以將自己喜歡的圖檔 作為開機畫面。要注意的 是,可使用的圖檔格式有 GIF、JPG 或者 BMP。

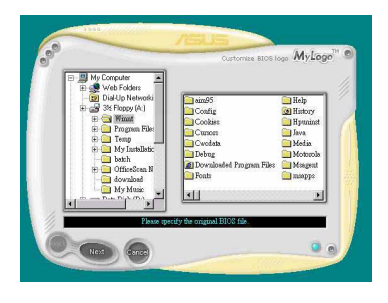

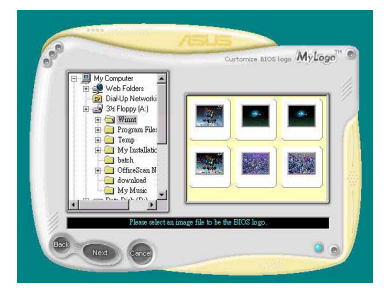

#### $5 - 8$ 第五章:軟體支援

5. 當您選定一張開機圖形時,該圖形 隨即會放大至 MyLogo™ 整個視窗, 如右圖所示。

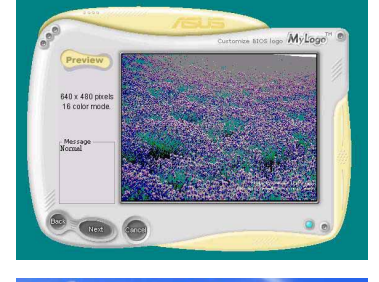

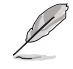

**PARTICIPALITY** 

- 1. 本功能在開啟較大且複 雜的圖檔時可能會遭遇 問題,未避免這類現象 發生,請將圖檔置換為 將為單純或容量較小的 檔案。
- 2. 若您想要讓開機圖形小 一點,請點選 Ratio 功 能的下拉式選單來調整 圖形大小百分比。
- 6. 接著出現的視窗則會顯示目前 BIOS 版本的相關資訊,並提示您即將更 新 BIOS 檔案以便置換新的開機圖 形。按下 Flash 鈕即進行更新動 作。
- 7. 更新完成之後再按下「Exit」鈕並 且重新開機。

最後大功告成!當您的系統再開機時 就會換上全新的顯示圖檔了。

> 除了使用華碩線上更新程式來更新開機圖示,您也可以透過 Windows 桌面的「開始」工具列開啟華碩 MyLogo™軟體以更新開 機圖示。若您在華碩 MyLogo™ 程式中更換了開機圖示並且已將 BIOS 檔案存檔,接著請務必使用華碩線上更新程式來下載最新 的 BIOS 程式。

Ce

512 × 384 Pixel

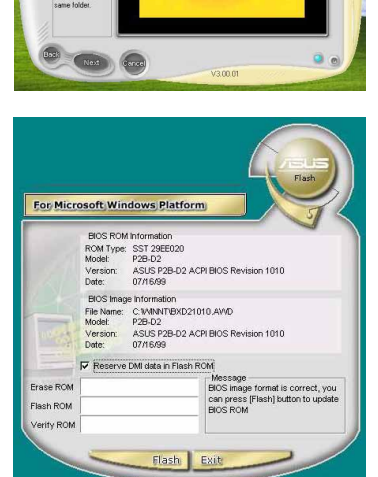

# 5.3.2 AI Net2 使用說明

本主機板提供了一個強大功能的應用程式一 Marvell 網路電纜測試員 (VCT), 它使用 Time Domain Reflectometry (TDR)技術來幫助您診斷目 前網路連線狀況,如果線路故障,還可告知您線路故障的位址,讓您可以 更快掌握問題的所在。VCT 程式可以偵測、報告並將故障的誤差減少至 1 meter 之内,它還可以偵測不協調的抗阻、線路交疊、線路相反等問題。

網路電纜測試員(VCT)可以明顯的減少網路與支援服務的成本,讓您可 以更完整的管理與控制網路系統。此外,它還可以與其他網路系統軟體協 同工作,在進行網路連線狀況偵測時,可以獲得更理想的診斷結果。

#### 使用網路電纜測試員 (VCT)

請依照以下步驟來執行電腦上的網路電纜測試員(VCT)。

- 1. 點選「開始」按鈕,選擇「程式集→Marvell→Virtual Cable Tester」。
- 2. 在選單中,點選「Virtual Cable Tester」,就會出現如下所示的圖 示。
- 3. 按下「Run」按鈕來執行偵測。

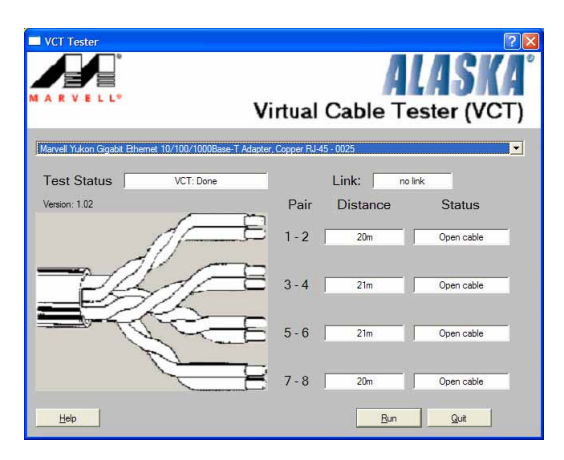

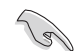

本功能僅支援 Windows 2000 與 Windows XP 作業系統。 •

- 本功能僅滴用於 Gigabit LAN 的網路環境設定。 •
- 如果程式偵測後並無任何網路出現問題,則「Run」選項按鈕 • 將無法選取並以灰色顯示。
- 如果您想要系統在尚未進入作業系統前,便針對網路纜線的 •連線狀態進行檢測,請在 BIOS 程式設定中,啟用 Post Check LAN Cab1e 選項。

**5-10** 第五章:軟體支援

# 5.3.3 C-Media 3D 吾效設定

本主機板之驅動程式與公用程式光碟中,内含有 C-Media 3D 音效設定工 具程式,可讓使用者透過友善的設定介面,輕鬆地完成各項音效裝置的設 定。當您安裝 C-Media CMI9880 音效驅動程式,本工具軟體會一併安裝到 您的系統中。請參考「5.2.2 驅動程式選單」一節的詳細說明。

## 執行 C-Media 3D 音效設定工具程式

您可藉由點選視窗作業系統右下角常 駐列中的 C-Media 圖示,來執行 C-Media 3D 音效設定工具程式。

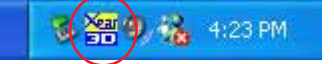

### 使用 C-Media 3D 音效設定工具程式

在 C-Media 3D 音效設定工具程式中,共包含有五個標籤頁分別為;主設 定、混音音量、音效、Device Setting 與資訊五個項目。點選各個標籤頁 便會出現其細節選項。

#### 主設定

在主設定標籤頁中, 您可以檢視音效系統的狀況並設定音效連接埠, 此 外也可以設定音效 DSP 模式與測試各個喇叭的音效輸出是否正確。

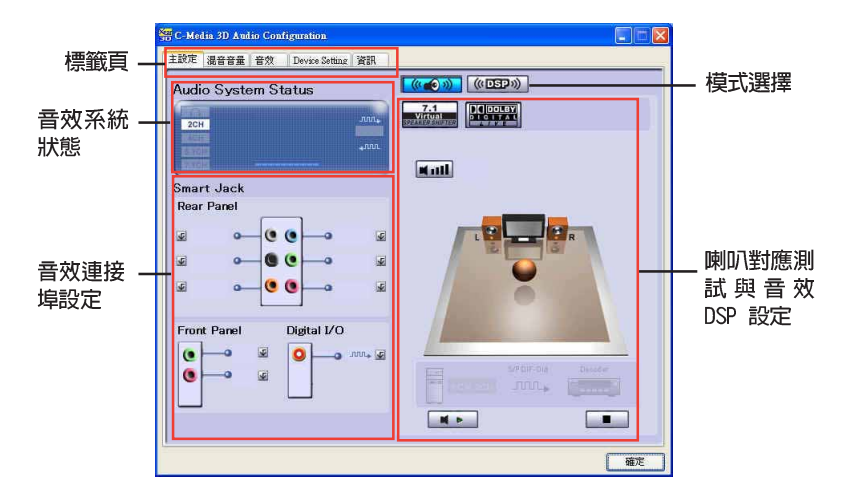

### 音效系統狀態

在本標籤頁中,會顯示音效輸出模式狀態、即時音效播放頻譜,與數位 I/O 狀態。而音效輸出模式的差異,則取決於您系統中喇叭數目的多寡。

#### 音效連接埠設定

在本項目中,您可以設定前後面板與數位 I/0 音效連接埠的功能。您可 點選對應每個音效連接埠的 a 設定按鈕,來調整您所想要的連接埠功能。

#### 模式選擇

在本項目中,您可以設定進行喇叭測試與音效 DSP 設定。您可以點選模 式選擇按鈕來變更音效模式。

### 喇叭測試與音效 DSP 設定

在本項目中,您可以設定進行喇叭測試與音效 DSP 設定。請點選【播 放】或是【停止】按鈕來聆聽喇叭測試或點選【音量】按鈕來調整喇叭的 音量。

#### 模式選擇

而混音音量標籤頁,則可讓您調整連接在系統前後面板音效連接埠之裝 置的輸出入音量。

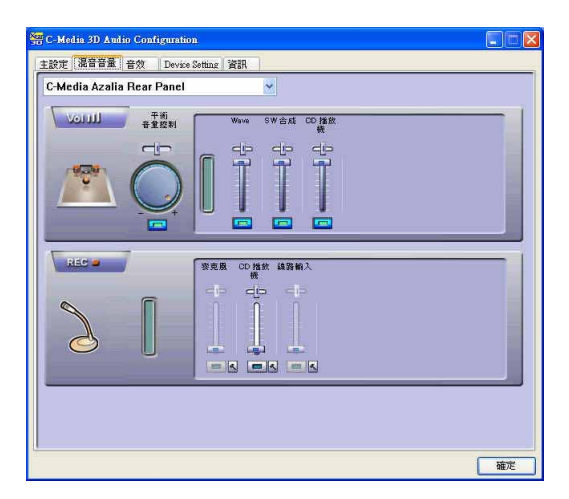

#### $5-12$ 第五章:軟體支援

#### 音效

至於**音效**標籤頁,則可讓您控制環境等化器,設定您所在的空間大小與 相關的等化設定選項。

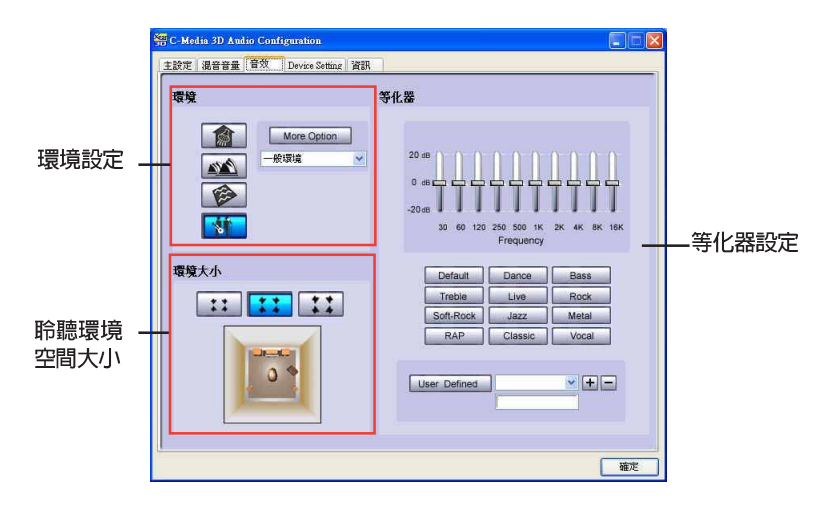

#### 環境設定

在本項目中以包含多種内建的環境設置選項,並具有四種獨具特色的環 境音效,像是浴室、音樂廳、水底與 Pub 的環境設定。在這裡請點選對應 的按鈕來設定新的環境等化效果。如果您要設定其他的環境等化效果,請 點選右方的 More Option 按鈕進行設定。

#### **聆聽空間大小**

本項目可讓您選擇您所在之聆聽空間的大小,以獲取最佳的音效聆聽效 果。在選單中共有三種環境大小可讓您選擇。請對照下方圖示,點選任一 按鈕來設定聆聽空間。

### 等化設定

在等化設定中,您可以調整放大頻率。這邊共有 10 級的等化調節可由您 來調整。此外,您可以點選預先内建的等化設定値,或是套用您自行調整 的等化設定。

# Device Setting

本 Device Setting 標籤頁,可讓您開啓多重串流音效的編碼功能,在這 邊請選擇音效播放與音效錄製的裝置。

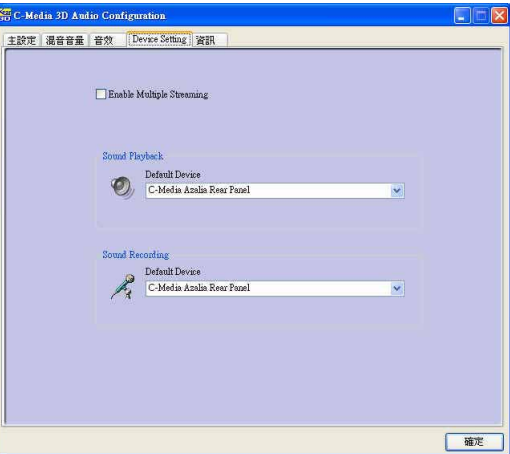

## 資訊

點選標籤頁中的資訊項目,則會顯示您系統中的 3D 音效支援、音效轉換 晶片音效驅動程式版本、音效控制器,與 DirectX 版本資訊。

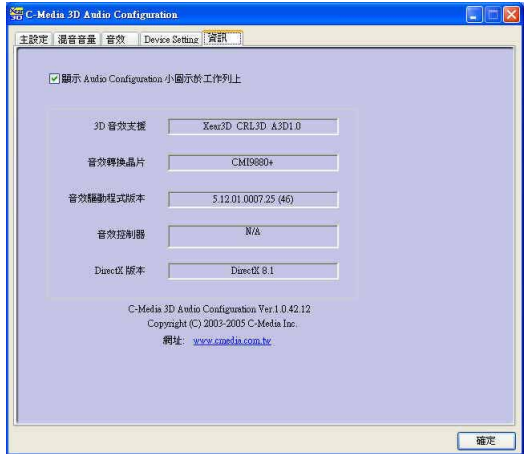

### 5-14 第五章 : 軟 體 支 援

### 使用 Dolby<sup>®</sup> Digital Live™

Dolby® Digital Live™ 技術可以將電腦的數位音效轉換為即時的 Dolby® 數位串流。透過本主機板内建的音效編解碼晶片與 S/PDIF 連接埠,您可以 將已編碼的 Dolby® 數位串流傳送到内建 AC-3 編碼器的多聲道音響裝置。 請依照以下步驟將音效轉換為 Dolby® 數位串流:

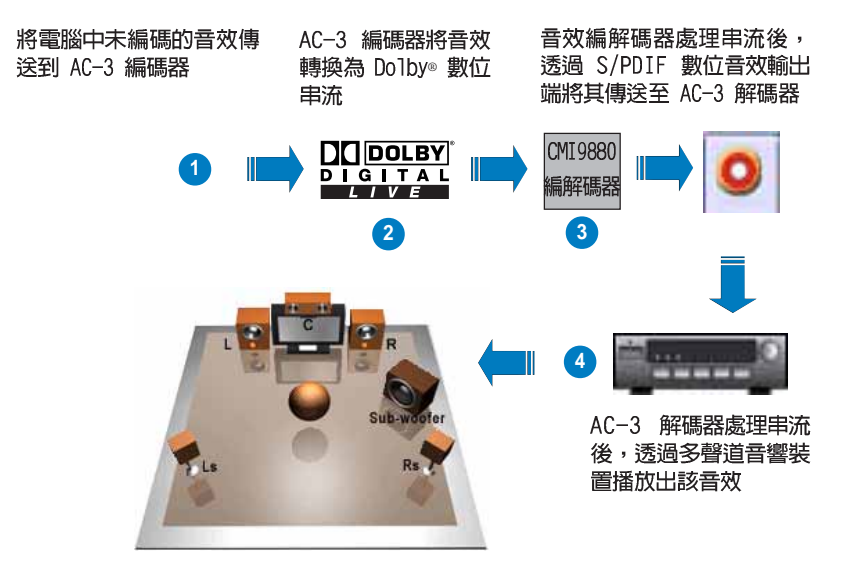

#### 啓動 Dolby® Digital Live™:

- 1. 將 AC-3 解碼器連接到同 軸 / 光纖 S/PDIF 數位音效 輸出連接埠。
- 2. 將 AC-3 解碼器連接到多聲 道音響裝置。
- 3. 在 Windows® 工作列上雙擊 C-Media 圖示來啓動 C-Media 3D 音效設定程式。
- 4. 點選 Dolby Digital Live 按 鈕,您就可以將電腦的音效 轉換為 Dolby® 數位串流。

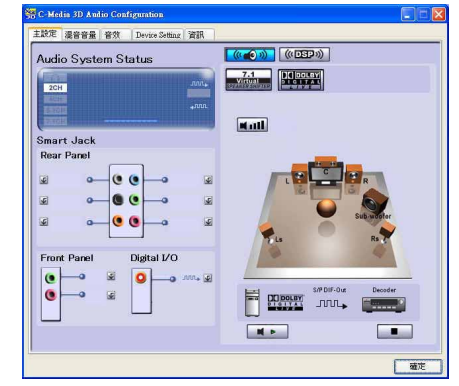

#### 華碩 P5GDC-V Deluxe 主機板使用指南 **5-15**

# 5.4 RAID 功能設定

本主機板所内建的 ITE 8212、與 Intel® ICH6R 南橋晶片陣列控制器, 可讓您使用 IDE 或 Serial ATA 介面硬碟來規劃建立磁碟陣列。本主機板 支援以下幾種陣列模式。

RAID 0 的主要功能為「Data striping」, 即區塊延展。其運作模式是將 磁碟陣列系統下所有硬碟組成一個虛擬的大硬碟,而資料存取方式是平均 分散至多顆硬碟,是以並行的方式讀取/寫入資料至多顆硬碟,如此可增加 存取的速度,若以二顆硬碟所建構的 RAID 0 磁碟陣列為例,傳輸速度約為 陣列中轉速最慢的硬碟的二倍速度。整體而言,RAID 0 模式的磁碟陣列可 增加資料傳輸的效能與速率。

RAID 1 的主要功能為「Data Mirroring」, 即資料映射。其運作模式是 將磁碟陣列系統所使用的硬碟,建立為一組映射對應(Mirrored Pair), 並以平行的方式讀取/寫入資料至多顆硬碟。而寫入至各個硬碟的資料是完 全一樣的,在讀取資料時,則可由本組内所有硬碟同時讀出。而 RAID 1 模 式的磁碟陣列最主要就是其容錯功能 (fault tolerance) , 它能在磁碟陣 列中任何一顆硬碟發生故障的情況時,其它硬碟仍可以繼續動作,保持系 統不中斷運行。即使陣列中某一顆硬碟損毀時,所有的資料仍會完整地保 留在磁碟陣列的其它硬碟中。

RAID 0+1 的主要功能為「Data striping」+「Data Mirroring」,也就 是集 RAID 0 與 RAID 1 之所長,不但可運用到 RAID 0 模式所提供的高速 傳輸速率,也保有了 RAID 1 模式的資料容錯功能,讓您不但享有高速的資 料傳輸功能,對於資料的保存也無後顧之憂。

Intel® Matrix Storage 内建在 ICH6R 南橋晶片中的 Intel® Matrix Storage 技術,支援只使用二個硬碟就可以建構 RAID 0 與 RAID 1 磁碟陣 列。Intel® Matrix Storage 技術可以將每一個硬碟分割為二個,建立虛擬 的 RAID 0 與 RAID 1。這項技術讓您可以在不遺失資料的狀態下變更硬碟 的分割容量。

JB0D 亦即「Just a Bunch of Disks」的縮寫,也被稱為「跨距」功能 (Spanning), 在設定上 JBOD 模式並非依循 RAID 設定方式, 但卻同樣是 將資料存取於多顆硬碟裝置中,且在作業系統中 JBOD 硬碟同樣也是被視為 一顆硬碟裝置。在實際功能上, JBOD 模式僅在於提供更大的存取容量, 而 不能如同 RAID 功能一般提供容錯與效能提升的優勢。

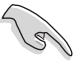

若您欲安裝 Windows XP 或 Windows 2000 作業系統並同時啟支 援 RAID 磁碟陣列功能,請先將公用程式光碟內的 RAID 驅動檔 案複製至磁碟片中,如此才能於安裝作業系統時一並驅動磁碟陣 列功能。請參閱 "5.6 建立一張搭載有 RAID 驅動程式的磁片 的相關介紹。

#### 第五章: 軟 體 支 援  $5 - 16$

# 5.4.1 硬碟安装

本主機板支援 Ultra DMA 133/100/66 與 Serial ATA 硬碟機。為了得到 最佳化的效能表現,當您要建立 RAID 磁碟陣列時,請儘可能安裝相同型號 與容量的硬碟機。

### 安装 Parallel ATA 硬碟機

請依照以下安裝方式來建構 RAID 磁碟陣列。

- 1. 將硬碟依欲連接的通道來設定 Master/Master 或 Slave/Slave 模式。
- 2. 將硬碟安裝至硬碟槽中。
- 3. 安裝硬碟連接排線,將欲建構磁碟陣列的硬碟連接至主機板。
- 4. 將 4-pin 電源線連接到硬碟上的電源插座。

## 安装 Serial ATA (SATA) 硬碟機

請依照以下安裝方式來建構 SATA RAID 磁碟陣列。

- 1. 將 SATA 硬碟安裝至硬碟槽中。
- 2. 安裝硬碟連接排線,將欲建構磁碟陣列的硬碟連接至主機板>
- 3. 將電源線連接到硬碟上的電源插座。

# 5.4.2 Intel® RAID 功能設定

本主機板内建的 Intel® ICH6R 南橋晶片支援 Serial ATA 硬碟建構 RAID O、RAID 1 和 Intel® Matrix Storage 功能。Serial ATA as RAID 功能必須在 Intel® RAID 控制器載入 Intel® RAID Option ROM 程式碼之 前,就先行在 BIOS 程式中開啓。Intel® RAID Option ROM 是一個標準的 隨插即用 (PnP, Plug and Play) 隨機唯獨記憶體, 提供 Intel RAID 控 制器一個系統建立前的使用者介面,也提供在 BIOS 設定程式中選擇開機 的指令。

#### 設定 BIOS RAID 功能

- 1. 在開機之後系統仍在記憶體的自我測試 (Power-On Self Test, POST) 時,按下<Delete>按鍵進入 BIOS 設定程式。
- 2. 選擇主選單 (Main) 之後,接著選擇 IDE Configuration 選項,在此選 項中,請將 Configure SATA As 選項設定為 RAID。
- 3. 將 Onboard Serial-ATA BOOTROM 選項設定為 Enabled。
- 4. 儲存您的設定値並退出 BIOS 程式。

### 進入 Intel® Application Accelerator RAID Option ROM 公用 程式

請依照下列步驟來進入 Intel® Application Accelerator RAID Option ROM 公用程式:

- 1. 啓動您的電腦。
- 2. 當系統執行開機自我檢測程序 (POST) 時, 按下 <Ctr1+I> 按鍵來進 入公用程式主選單。

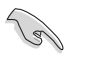

本節中的 RAID BIOS 設定畫面僅供參考之用,故所顯示的畫面 與實際設定畫面稍有不同。

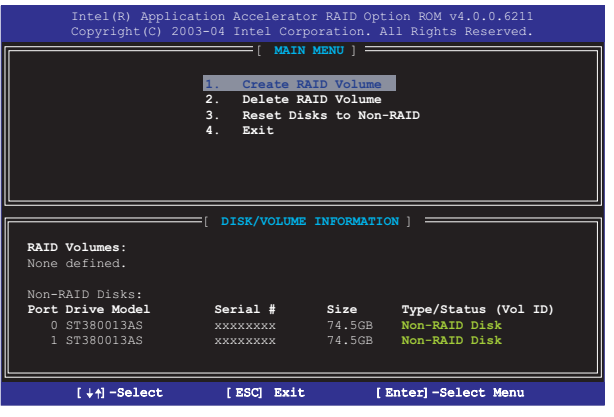

第五章:軟體支援  $5 - 18$ 

在設定畫面的下方列有所有的功能與所對應的按鍵,這些按鍵可讓您用 來瀏覽選單並進行各項功能的設定。

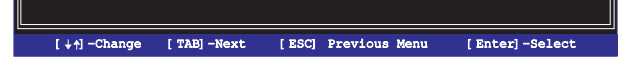

## 建立 RAID 磁區

請依照下列步驟建立 RAID 磁區。

1. 選擇 1. Create RAID Volume 然後按下 <Enter> 按鍵,會出現如下圖 所示的視窗畫面。

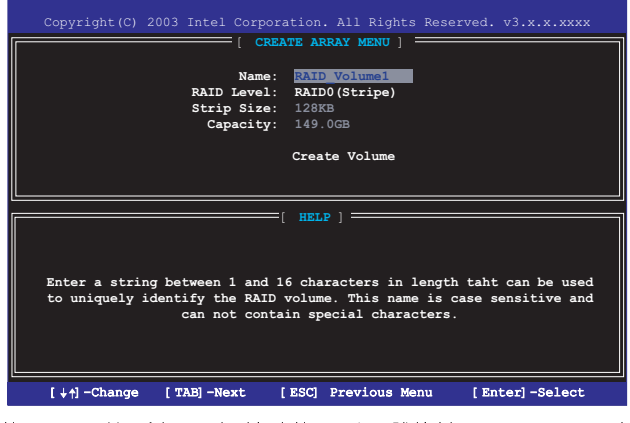

- 2. 為您的 RAID 磁區鍵入一個特殊的名稱,然後按下<Enter>按鍵。
- 3. 使用向上、向下方向鍵來選擇您想要的 RAID 層級,然後按下 <Enter > 按鍵。
- 4. 如果您選擇 RAID 0 (資料分割),使用向上、向下方向鍵來選擇 RAID 0 磁碟陣列要分割的容量,然後按下 <Enter> 按鍵。分割的數値可由 8KB 遞增至 128KB,資料分割的數值應該以硬碟使用的目的來決定。下 列為建議選項,預設値為 64KB。
	- 16KB 硬碟使用需求較低
	- 64KB 一般需求使用者
	- 128KB 注重硬碟效能的使用者
- 5. 在 Create Volume 的提示對話框中再按下 <Enter> 按鍵來建立磁碟 陣列,接著在如下圖的視窗畫面中,按下按鍵<Y>來確認您的選擇。

華碩 P5GDC-V Deluxe 主機板使用指南 **5-19** 6. 在 Main Menu 視窗畫面中,選擇 4. Exit 然後按下 <Enter> 按鍵, 離開 RAID 設定程式, 按下按鍵 <Y> 確認離開此程式。

# 刪除 RAID 磁區

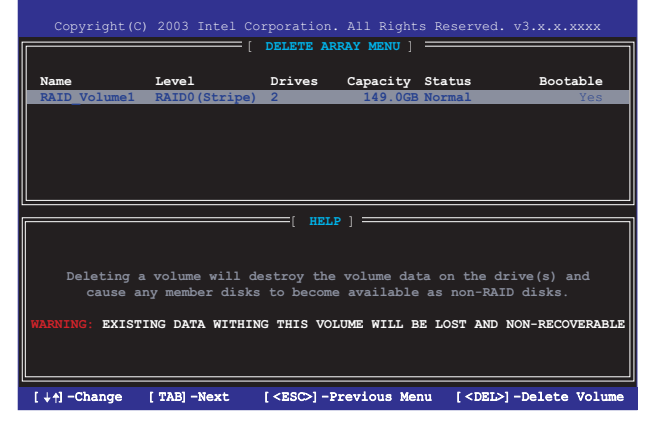

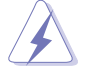

在操作此功能時請務必非常小心,所有在硬碟中的資料將被一併 删除。

請依照下列步驟來刪除 RAID 磁區:

- 1. 選擇 2. Delete RAID Volume 選項,並按下<Enter>鍵來進入下個一 設定畫面。
- 2. 按下 <De1> 鍵來刪除 RAID 磁區。在按下確認後,如下圖所示的確認 畫面便會出現。

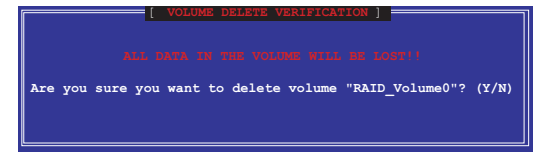

3. 按下 <Y> 鍵加以確認, 或按下 <N> 鍵來回到功能設定主選單。

#### 第五章:軟體支援  $5 - 20$

# 重新設定 RAID 硬碟

請依照下列步驟重新設定 RAID 硬碟。

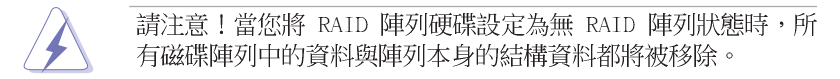

1. 選擇選項 3. Reset Disks to Non-RAID 然後按下 <Enter> 按鍵。

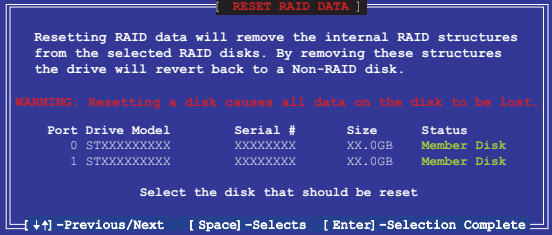

- 2. 使用上下方向鍵選擇您所想要重新設定的硬碟機,並按下<Space>鍵 加以確認。
- 3. 重複步驟 2 來選擇其他的陣列硬碟機。
- 4. 選擇完畢後請按下 <Enter> 鍵來重新設定陣列硬碟。
- 5. 接著工具程式會顯示一確認訊息,請按下 <Y> 鍵加以確認或 按下<N>鍵回到功能設定主選單。

# 5.4.3 ITE® 8212F RAID 功能設定

本主機板内建的 ITE® 8212F 陣列控制晶片, 支援 RAID 0、RAID 1、 RAID 0+1、JBOD 模式的設定。請使用 IT8212 BIOS 設定工具程式或 ATA RAID 管理應用程式來設定磁碟陣列。

## 設定 BIOS RAID 選項

安裝完硬碟機後,在您設定 RAID 陣列前,請先確定您在 BIOS 中以設定 必需的 RAID 選項。

請依照以下方式來設定 BIOS RAID 選項;

- 1. 啓動系統,當在系統自我檢測步驟時,按下<De1> 鍵來進入 BIOS 設 定程式。
- 2. 從 BIOS 選單中, 依照 Advanced→Onboard Devices Configuration 的 路徑將 ITE 8212F Controller 選項設定為 RAID Mode。
- 3. 儲存您的設定値並退出設定程式。

#### 進入 ITE® 8212F 設定公用程式

請依照下列步驟來進入 ITE 8212F 設定公用程式;

- 1. 啓動您的電腦系統。
- 2. 接著 ITE8212F 控制晶片便會開始掃描連接在 IDE RAID 連接埠上的 IDE 硬碟裝置。當此步驟進行時,請按下 <Ctrl+F> 或 <Ctrl+E> 的組合鍵來顯示公用程式的主選單。

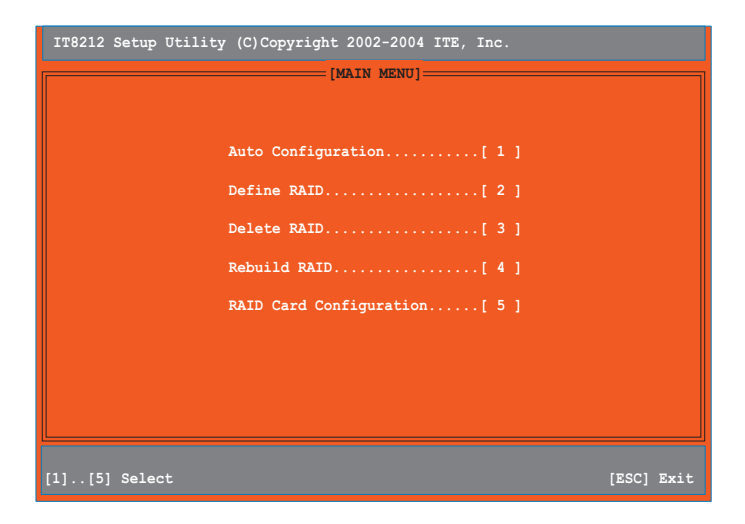

#### $5 - 22$ 第五章:軟體支援

3. 在螢幕下端所顯示的是本公用程式的操作按鍵,這些按鍵可讓您移動或是 選擇選單當中的選項。

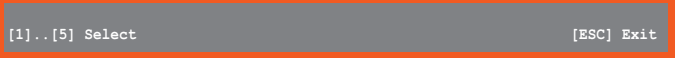

4. 按下您所要選擇的號碼或是按下<Esc> 退出。

#### 自動設定磁碟陣列

本選項可讓您選擇 ITE 8212F 控制晶片所支援的 RAID 模式供公用程式 設定磁碟陣列之用。

請依照下列步驟來自動設定磁碟陣列;

1. 當您在 IT8212 的設定公用程式畫面時, 按下 <1> 鍵, 然後下面的畫 面便會出現。

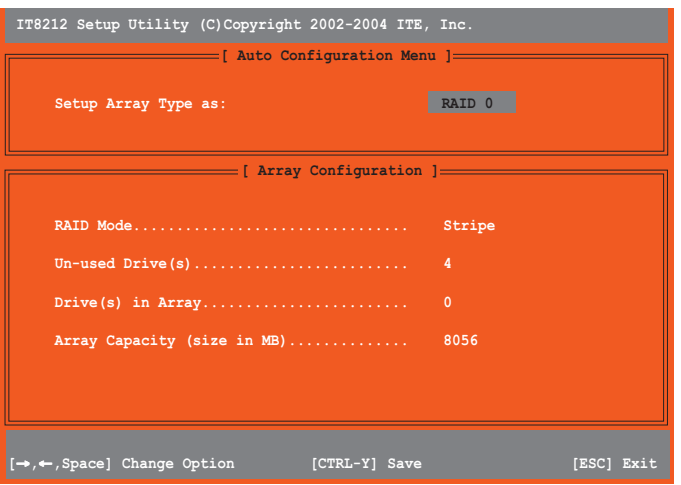

- 2. 請使用左右方向鍵或 <Space> 鍵來選擇您所要設定的陣列模式。當您 選擇完畢,公用程式會雖著您所安裝的 IDE 硬碟機數目多寡來顯示陣列 設定畫面。
- 3. 按下 <Ctr1+Y> 組合鍵來儲存您的 RAID 設定値。
- 4. 按下 <Esc> 鍵退出。

#### 建立 RAID 磁區

本項目可讓您建立控制晶片所支援的 RAID 模式。 請依照下列步驟來建立 RAID 磁區:

1. 當您在 IT8212 的設定公用程式畫面時, 按下 <2> 鍵, 然後下面的畫 面便會出現。

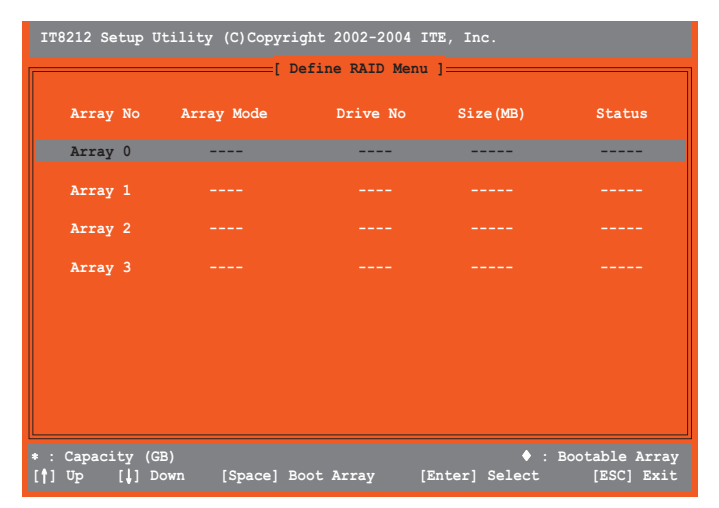

2. 使用上下方向鍵或是 <Space> 鍵來選擇您所要設定的陣列模式,完成 後並請按下 <Enter> 鍵。完成後,接下來子選單便會出現。

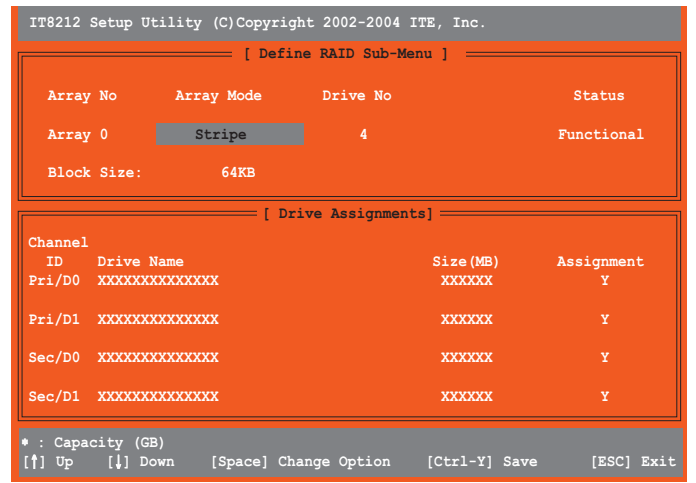

5-24 第五章 : 軟 體 支 援

- 3. 使用上下方向鍵來選擇可進行功能編輯的區域。
- 4. 使用 <Space> 鍵來改變這些區域的設定値。
- 5. 按下<Ctr1+Y> 組合鍵來儲存您的 RAID 磁區設定値。
- 6. 按下 <Esc> 鍵退出。

# 刪除 RAID 磁區

本選項可讓您刪除既有的 RAID 磁區。 請依照下列步驟來刪除 RAID 磁區:

1. 當您在 IT8212 的設定公用程式畫面時, 按下 <3> 鍵, 然後下面的畫 面便會出現。

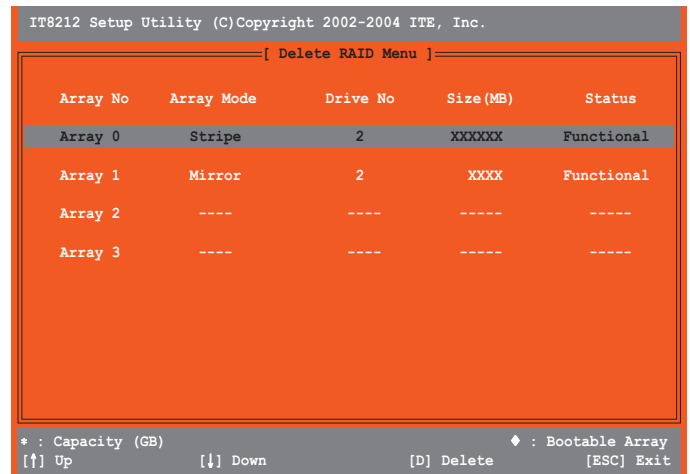

- 2. 使用上下方向鍵或是 <Space> 鍵來選擇 RAID 磁區,接著按下 <D> 鍵加以刪除。
- 3. 按下 <Esc> 鍵退出。

# 重建 RAID 磁區

本選項可讓您重建既有的 RAID 磁區。此一選項只存在於 RAID 1 (鏡 射) 或 RAID 0+1 (區塊延展+鏡射) 模式中。

請依照以下步驟來重建 RAID 磁區:

1. 當您在 IT8212 的設定公用程式畫面時, 按下 <4> 鍵, 然後下面的畫 面便會出現。

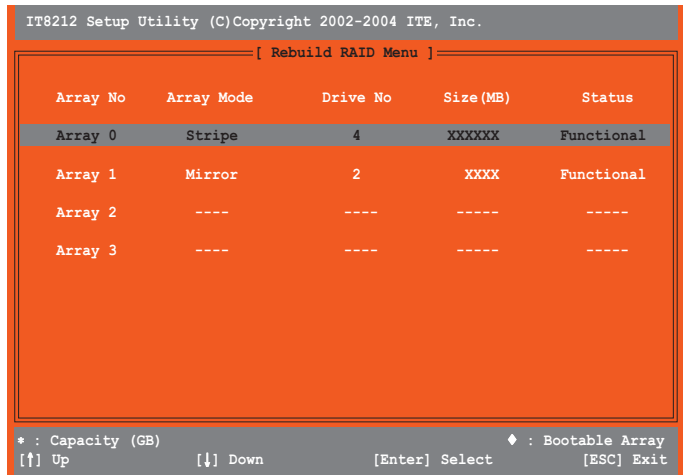

2. 使用上下方向鍵來選擇 RAID 磁區,接著按下 <Enter> 鍵進行重建作 業。設定完畢後,會顯示以下的畫面。

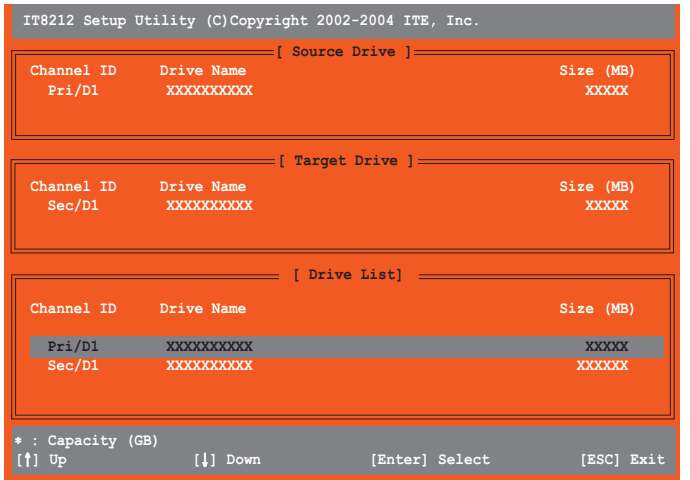

5-26 第五章 · 軟 體 支 援

- 3. 使用上下方向鍵來選擇硬碟機,並按下 <Enter> 鍵確認後,請跟著接 下來的畫面指示進行操作。
- 4. 按下 <Esc> 鍵退出。

## 檢視您的 RAID 陣列設定

本選項可讓您檢視您的 RAID 陣列設定。在本畫面中您也可以開啓或關閉 自動重建 (Auto-rebuild) 功能。

請依照下列步驟來檢視您的 RAID 陣列設定:

1. 當您在 IT8212 的設定公用程式畫面時, 按下 <5> 鍵, 然後下面的畫 面便會出現。

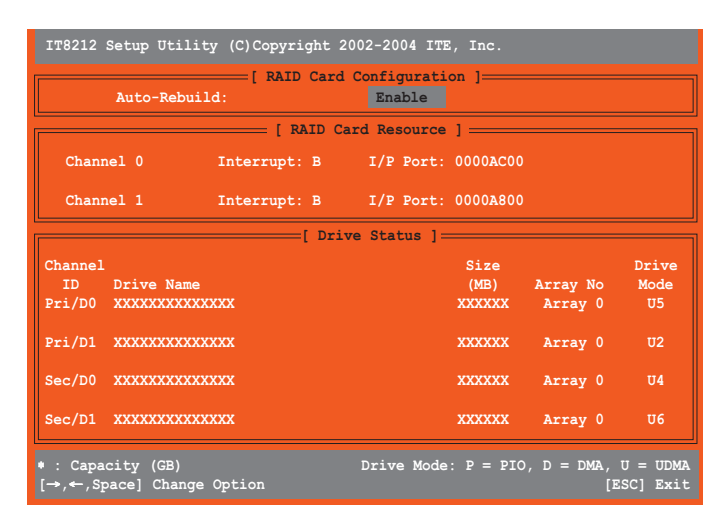

- 2. 使用左右方向鍵或是 <Enter> 鍵來開啓或關閉 Auto-rebuild 選項。
- 3. 按下 <Esc> 鍵退出。

# 5.5 建立一張搭載有 RAID 驅動程式的磁片

若您要在 RAID 硬碟中安装 Windows XP 或 Windows 2000 作業系統時, 需要先建立一張含有 RAID 驅動程式的磁片。您可以藉由本主機板產品所附 的驅動程式與公用程式光碟,建立一張含有 RAID 驅動程式的開機片。

請依照以下步驟建立一張搭載有 RAID 驅動程式的磁片:

- 1. 在 CD-ROM 光碟機中放入本主機板的驅動程式及公用程式光碟。
- 2. 在光碟的主選單中,點選「驅動程式」的標籤頁,選擇您所要建立含有 驅動程式的 RAID 開機磁片種類。
	- 點選「製作 ITE8212 驅動程式磁碟片」項目來建立一張含有 ITE 8212F RATD 驅動程式的開機片。

或是

瀏覽驅動程式與公用程式光碟來尋找驅動程式的路徑:

- ITE8212 RAID Driver Disk: \Drivers\ITE8212\MakeDisk
- Intel® RAID Driver Disk:

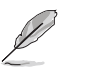

請參考「5.2.2 驅動程式選單」一節中的介紹,以獲取更進一步 的相關資訊。

- 3. 在軟碟機中插入一張乾淨的磁片。
- 4. 按照螢幕上的指示進行操作,直到開機片製作完成。
- 5. 製作完成的開機片,請設定為防寫以免造成電腦中毒。

使用載有 RAID 驅動程式的磁片安裝 RAID 驅動程式:

- 1. 在安裝作業系統時,會跳出一個視窗畫面說明按下按鍵 <F6> 可以安 裝外掛的 SCSI 或 RAID 驅動程式。
- 2. 按下按鍵 <F6>,然後將搭載有 RAID 驅動程式的磁片插入軟碟機中。
- 3. 請依照螢幕上的指示進行安裝程序。

#### 第五章:軟體支援  $5-28$